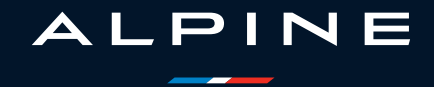

# **VORSICHTSMAßNAHMEN BEI DER VERWENDUNG (1/3)**

Aus Sicherheitsgründen und zur Vermeidung materieller Schäden sollten die folgenden Vorsichtsmaßnahmen im Umgang mit dem System unbedingt eingehalten werden. Die gesetzlichen Bestimmungen des jeweiligen Landes sind unbedingt einzuhalten.

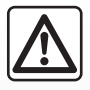

#### **Vorsichtsmaßnahmen bei der Handhabung des Systems**

– Achten Sie stets auf die Straße, und bedienen Sie die Tasten und lesen Sie Informationen auf der Anzeige nur, wenn die Verkehrsbedingungen dies erlauben.

– Stellen Sie die Lautstärke so ein, dass auch die Umgebungsgeräusche noch vernehmbar sind.

#### **Vorsichtsmaßnahmen im Umgang mit dem Navigationssystem**

- Das Navigationssystem ist nur ein Hilfsmittel und ersetzt während der Fahrt keinesfalls die Wachsamkeit des Fahrers, der für seine Fahrweise die alleinige Verantwortung trägt.
- In bestimmten geographischen Zonen können auf der Navigations-Karte Informationen zu erst kürzlich geänderten Straßenführungen fehlen. Seien Sie deshalb besonders wachsam. Die Straßenverkehrsordnung und Verkehrsschilder haben immer Vorrang vor den Anweisungen des Navigationssystems.

#### **Vorsichtsmaßnahmen im Zusammenhang mit den Geräten**

- Versuchen Sie nicht, dass System zu zerlegen oder zu modifizieren. Bei Widerhandlung besteht Brandgefahr und die Gefahr von Sachschäden.
- Bei Fehlfunktionen und zu jeglicher Demontage wenden Sie sich bitte an den Vertreter des Herstellers.
- Keine Fremdkörper oder beschädigte oder verschmutzte externe Datenträger (USB-Speicherstick, SD-Karte usw.) in das Kartenlesegerät einsetzen.
- Verwenden Sie ein mit Ihrem System kompatibles externes Speichergerät (USB-Speicherstick, Jack-Anschluss usw.).
- Reinigen Sie Ihr Display stets mit einem Mikrofasertuch.
- In diesem Bereich dürfen keine Produkte verwendet werden, die die Alkohol enthalten und/oder aufgesprüht werden.

Sie müssen zunächst die Allgemeinen Verkaufsbedingungen akzeptieren, bevor Sie das System benutzen können.

Den Ausführungen in dieser Bedienungsanleitung liegen die technischen Spezifikationen der beschriebenen Fahrzeugmodelle am Tage der Erstellung zu Grunde. Je nach Marke und Modell des Telefons sind möglicherweise bestimmte Funktionen mit dem Multimediasystem des Fahrzeugs teilweise oder vollständig inkompatibel.

Wenden Sie sich für weitere Informationen bitte an einen Vertragspartner.

# **VORSICHTSMAßNAHMEN BEI DER VERWENDUNG (2/3)**

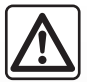

#### **Schutz Ihrer persönlichen Daten**

Die Daten Ihres Fahrzeugs werden vom Hersteller, den Vertragshändlern und anderen Unternehmen der Herstellergruppe verarbeitet. Die Angaben des Herstellers finden Sie auf dessen Website und auf der letzten Seite der Betriebsanleitung des Fahrzeugs.

Ihre persönlichen Daten werden zu folgenden Zwecken verarbeitet:

- damit Sie von den Borddiensten und -anwendungen Ihres Fahrzeugs profitieren können;
- um den Betrieb und die Wartung Ihres Fahrzeugs zu ermöglichen;
- um das Fahrerlebnis zu verbessern und die Produkte und Dienstleistungen der Herstellergruppe zu entwickeln;
- Durchsetzen der gesetzlichen Verpflichtungen der Herstellergruppe.
- In Übereinstimmung mit den für Sie geltenden Vorschriften, insbesondere wenn Sie sich in Europa befinden, können Sie:
- die Daten, die der Hersteller über Sie gespeichert hat, anfordern und überprüfen;
- fehlerhafte Informationen korrigieren;
- daten löschen, die Sie betreffen;
- eine Kopie Ihrer Daten machen, um sie an anderer Stelle wiederzuverwenden;
- sich jederzeit der Verwendung Ihrer Daten widersetzen;
- die Verwendung Ihrer Daten einfrieren.

Auf dem Multimedia-Bildschirm Ihres Fahrzeugs können Sie:

- sich weigern, Ihre Zustimmung zur Weitergabe Ihrer persönlichen Daten (einschließlich Standort) zu geben;
- ihre Einwilligung jederzeit widerrufen.

Wenn Sie sich entscheiden, die Freigabe Ihrer persönlichen Daten auszusetzen, werden einige Funktionen und/oder Dienste des Fahrzeugs, die vom Hersteller bereitgestellt werden, eingestellt, da sie Ihre Zustimmung erfordern.

## **VORSICHTSMAßNAHMEN BEI DER VERWENDUNG (3/3)**

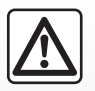

#### **Schutz Ihrer persönlichen Daten**

Unabhängig davon, ob Sie sich für die Einstellung der gemeinsamen Nutzung entscheiden oder nicht, werden die Fahrzeugnutzungsdaten an den Hersteller und die betroffenen Partner/Tochtergesellschaften zu folgenden Zwecken weitergegeben:

- um den Betrieb und die Wartung Ihres Fahrzeugs zu ermöglichen;
- Verbesserung des Lebenszyklus Ihres Fahrzeugs.

Der Zweck der Nutzung dieser Daten ist nicht die kommerzielle Akquise, sondern die kontinuierliche Verbesserung der Herstellerfahrzeuge und die Vorbeugung von Problemen, die den täglichen Betrieb behindern könnten.

Weitere Informationen finden Sie in der Datenschutzrichtlinie auf der Website des Herstellers, deren Adresse Sie in der Bedienungsanleitung des Fahrzeugs finden.

**In dieser Bedienungsanleitung sind die Funktionen der beschriebenen Modelle zusammengefasst. Die Verfügbarkeit der Funktionen ist abhängig vom Ausstattungsniveau, den Optionen und dem jeweiligen Land. In der Bedienungsanleitung werden u. U. auch Funktionen beschrieben, die erst im Laufe des Modelljahres verfügbar sein werden. Die Displays in der Anleitung sind nicht vertraglich bindend.**

Г

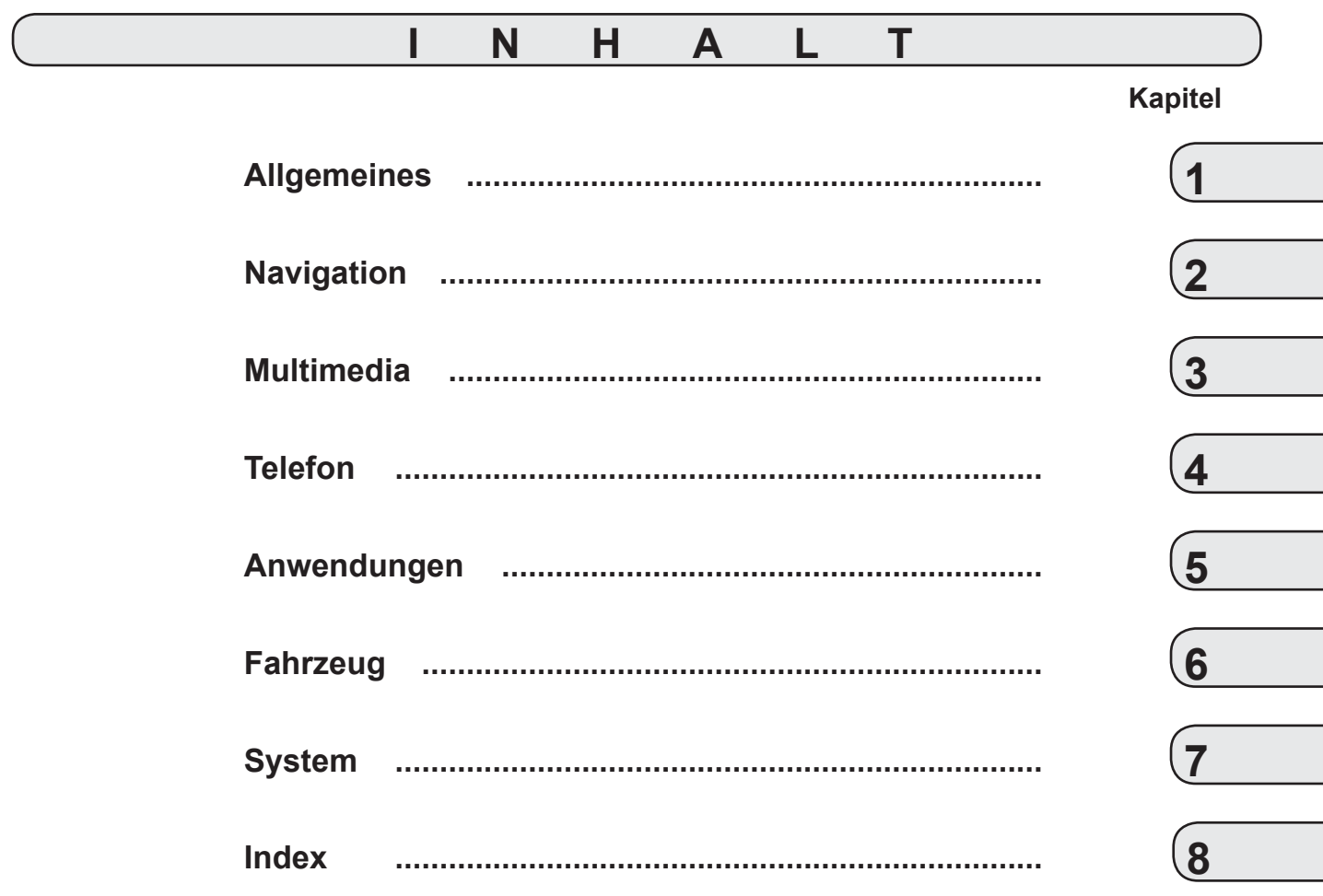

Г

# **Allgemeines**

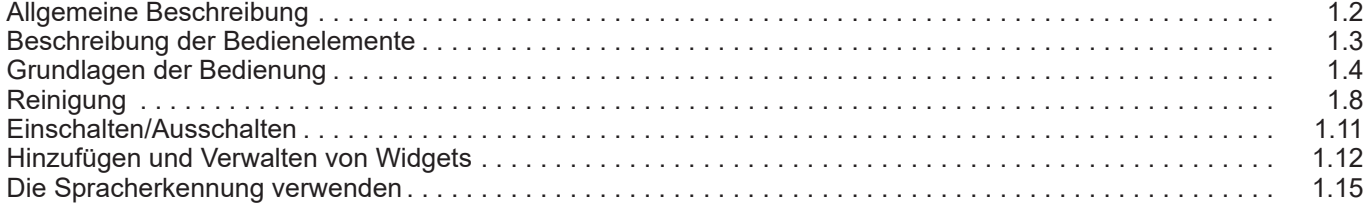

П

# **ALLGEMEINE BESCHREIBUNG**

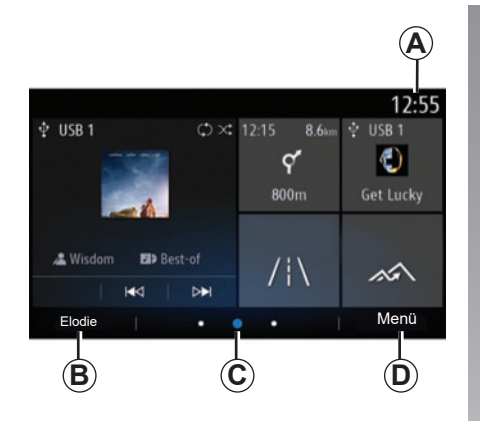

### **Startbildschirm**

- *A* Uhrzeit.
- *B* Ausgewähltes Benutzerprofil. Das Konfigurieren des Nutzerprofils ist im Abschnitt "Einstellungen" beschrieben.
- *C* Seitenanzeige: Streichen Sie zum Umblättern der Seiten schnell über den angezeigten Inhalt.
- *D* Zugang zum Hauptmenü.

**Hinweis:** Sie können die Konfiguration der Startseite ändern. Weitere Informationen erhalten Sie im Kapitel "Hinzufügen und Verwalten von Widgets".

Öffnen Sie das Benutzerhandbuch über das Kontextmenü, um weitere Informationen zu erhalten.

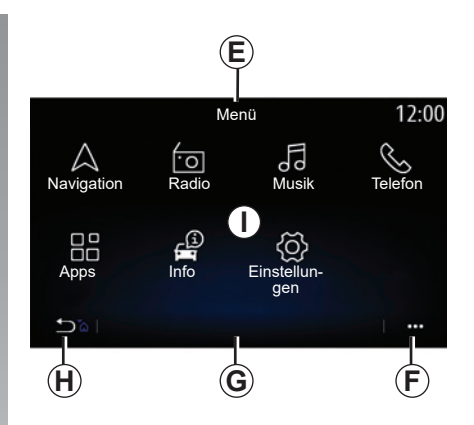

## **Menü-Display**

- *E* Je nach Menü werden in diesem Bereich die Verknüpfungen zu den derzeit aktiven Funktionen angezeigt.
- *F* Kontextmenü.
- *G* Je nach Menü werden in diesem Bereich zwei bis fünf Tasten angezeigt.
- *H* Kurzer Druckimpuls: zurück zur vorherigen Seite.

 Langer Druckimpuls: zurück zur Startseite.

*I* Hauptmenü.

**Hinweis:** Je nach Ausstattungsniveau werden nur verfügbare Funktionen, also Funktionen, die auch ausgewählt werden können, im Startbildschirm angezeigt.

# **BESCHREIBUNG DER BEDIENELEMENTE**

### **Tasten am Display**

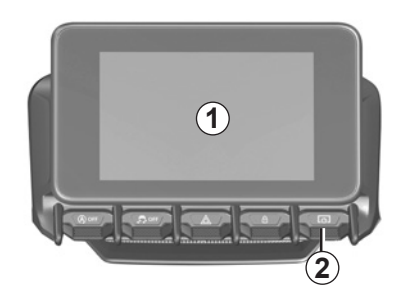

### **Bedieneinheiten unter dem Lenkrad**

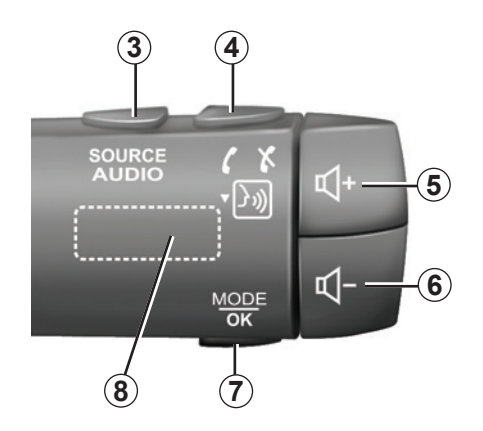

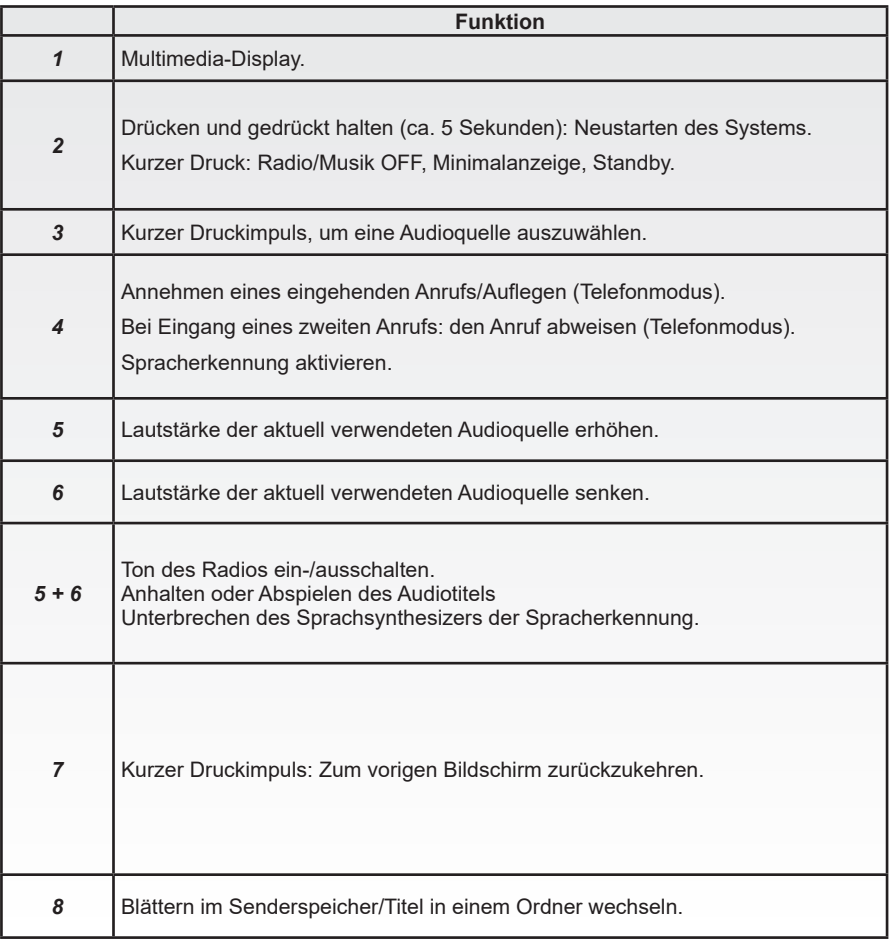

# **GRUNDSÄTZLICHES ZUR BENUTZUNG (1/4)**

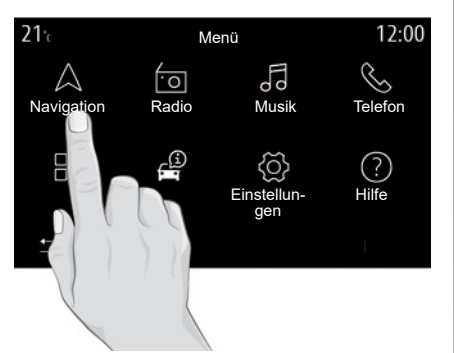

### **Multimedia-Frontpartie**

#### **Sich in einem Menü bewegen**

Das Multimedia-Display ermöglicht den Zugriff auf die Funktionen des Systems. Berühren Sie das Multimedia-Display, um eines der Menüs auszuwählen.

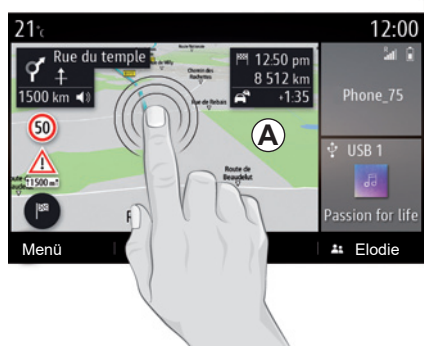

#### **Interaktion durch Gesten**

- Kurz drücken: Berühren Sie einen Teil des Bildschirms mit dem Finger, und nehmen Sie dann den Finger vom Bildschirm.
- Gedrückt halten: Berühren Sie mindestens 1,5 Sekunden lang einen Teil des **Bildschirms**
- Einzoomen/Auszoomen: Führen Sie zwei Finger auf dem Bildschirm zusammen bzw. ziehen Sie sie auseinander.

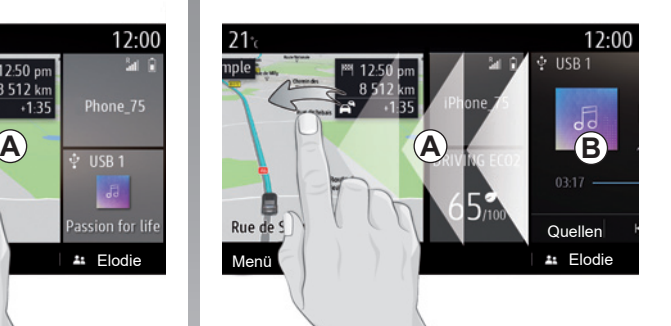

- Schnell "wischen": Wischen Sie mit dem Finger schnell von links nach rechts, um von Startseite *A* zu Startseite *B* zu wechseln.
- Drag & Drop: Halten Sie das zu verschiebende Objekt mindestens eineinhalb Sekunden lang gedrückt, ziehen Sie es an die gewünschte Stelle und entfernen Sie dann Ihren Finger.

# **GRUNDSÄTZLICHES ZUR BENUTZUNG (2/4)**

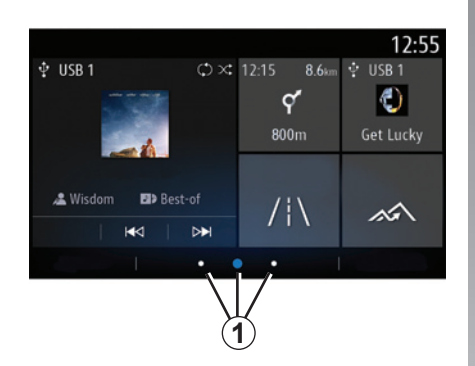

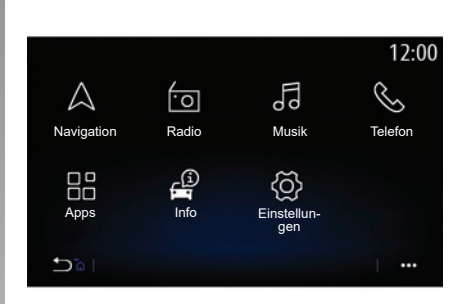

**Beschreibung der Startseiten**

Ihr System bietet mehrere konfigurierbare Startseiten *1*. Durch Wischen oder Drücken der der gewünschten Seite entsprechenden Taste *1* wechseln Sie von einer Seite zur nächsten.

Diese Startseiten sind aus einer Auswahl von Widgets zu Funktionen wie Navigation, Radio und anderen zusammengestellt.

Diese Widgets ermöglichen es Ihnen, direkt auf die Hauptseite der Funktion zuzugreifen oder in bestimmten Fällen, sie direkt über eine der Hauptseiten zu steuern (z. B. Wechsel des Radiosenders).

Die Beschreibung der Startseite finden Sie im Kapitel "Allgemeine Beschreibung".

**Hinweis:** Sie können die Konfiguration der Startseiten ändern. Weitere Informationen erhalten Sie im Kapitel "Hinzufügen und Verwalten von Widgets".

Die Anzeige von Startseiten, Funktionen und Informationen kann je nach Land und Leserichtung umgekehrt sein.

# **GRUNDSÄTZLICHES ZUR BENUTZUNG (3/4)**

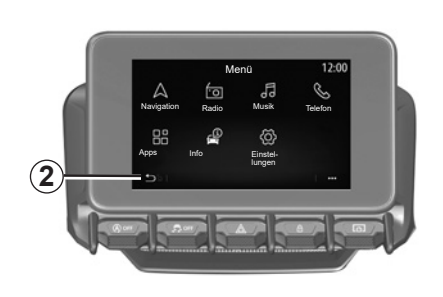

### **Präsentation des Hauptmenüs**

Um auf die Startseite zuzugreifen, halten Sie die Taste *2* auf dem Bildschirm gedrückt.

Das System verfügt über mehrere Menüs, die alle über das Hauptmenü aufgerufen werden können:

- Das Menü "Navigation" enthält alle Satellitennavigationsfunktionen, Straßenkarten und Verkehrsinformationen, je nach Land, in dem das Fahrzeug verkauft wird;
- "Radio": Hiermit werden das Radio und die Audiowiedergabe gesteuert.
- "Musik": Verwaltung der Wiedergabe von Audiodateien
- "Telefon": Hiermit können Sie ein oder mehrere Mobiltelefone mit dem System koppeln und die Freisprechanlage verwenden.
- "Apps": Verwalten Sie Ihre Fotos, Videos und Anwendungen wie Alpine Telemetrics;
- "Info": Bietet Informationen zum Multimediasystem.
- "Einstellungen": Verwalten Sie bestimmte Ausstattungskomponenten des Fahrzeugs, wie zum Beispiel die Rückfahrkamera, und nehmen Sie verschiedene Einstellungen des Multimediasystems vor, wie zum Beispiel Display, Sprache usw;

– "Vorschläge und Hinweise": Nach Kategorien geordnete Ereignisinformationen: Navigation, Multimedia, Telefon usw.

**Hinweis:** Je nach Ausstattung sind bestimmte Menüs möglicherweise nicht verfügbar.

**Manche Einstellungen müssen bei laufendem Motor geändert werden, damit sie vom Multimediasystem gespeichert werden.**

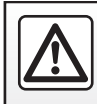

Diese Arbeiten aus Sicherheitsgründen nur bei stehendem Fahrzeug durchführen.

# **GRUNDSÄTZLICHES ZUR BENUTZUNG (4/4)**

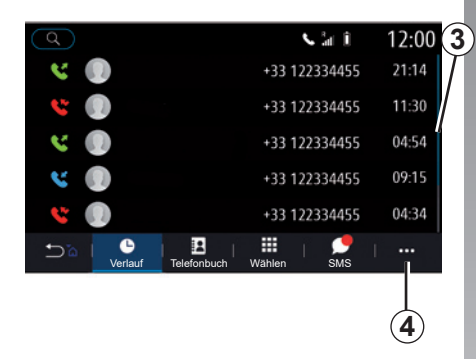

### **Scroll-Balken**

Der Balken *3* zeigt die Position des aktuellen Bildschirms auf der Seite an. Um durch die Liste zu blättern und sich auf der Seite zu bewegen, wischen Sie im Multimedia-Display nach oben oder unten.

#### **Kontextmenü**

Über die meisten Systemmenüs kann ein Kontextmenü *4* aufgerufen werden, über das Untermenüs (Favoriten löschen, aktuelle Route ändern, Einstellungen usw.) sowie die Bedienungsanleitung für das Multimediasystem zugänglich sind.

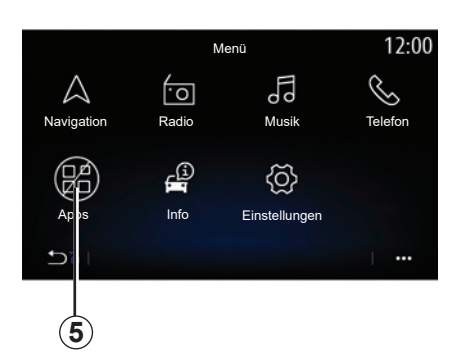

### **Nichtverfügbarkeit von Funktionen**

Abhängig von landesspezifischen Bestimmungen sind gewisse Funktionen wie "Videos", "Foto", der Zugriff auf das Tutorial und bestimmte Einstellungen während der Fahrt nicht verfügbar.

Nicht verfügbare Funktionen sind mit dem Symbol *5* gekennzeichnet.

Um auf nicht verfügbare Funktionen zuzugreifen, müssen Sie das Fahrzeug anhalten.

**Hinweis:** in manchen Ländern schreiben die Bestimmungen vor, dass für den Zugriff auf die Anwendungen die Parkbremse betätigt sein muss. Um weitere Informationen zu erhalten, wenden Sie sich an einen Vertragspartner.

# **REINIGUNG (1/3)**

### **Reinigungsempfehlungen**

Verwenden Sie stets ein sauberes, fusselfreies, weiches Mikrofasertuch zur Reinigung des Touchscreens.

Wählen Sie je nach Art des Bildschirms, mit dem Ihr Fahrzeug ausgestattet ist, die entsprechende Reinigungsmethode:

- trocken reinigen;
- reinigung mit Seifenwasser.

In der "Bildschirmliste mit zugehörigen Reinigungsempfehlungen" finden Sie den Reinigungsmodus, der für Ihren Multimedia-Bildschirm anzuwenden ist.

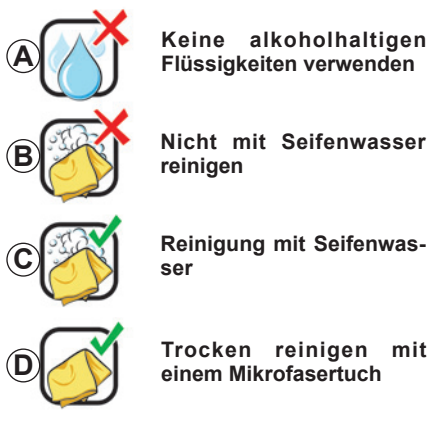

Beachten Sie je nach Bildschirmtyp die folgenden Reinigungsempfehlungen:

- *A* : keine Flüssigkeiten auf Alkoholbasis verwenden, keine Flüssigkeiten auftragen oder versprühen;
- *B* · nicht mit Seifenwasser unter Verwendung eines leicht angefeuchteten Mikrofasertuchs reinigen;
- *C* : mit Seifenwasser mit einem leicht angefeuchteten Mikrofasertuch reinigen;
- *D* : trocken reinigen mit einem Mikrofasertuch.

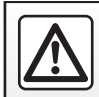

Verwenden Sie in dem Bereich keine Produkte mit Alkohol und/oder Sprühflüssigkeiten.

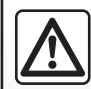

Gießen oder sprühen Sie das Reinigungsmittel nicht auf den Bildschirm.

Verwenden Sie keine chemischen Reinigungsmittel oder Haushaltsprodukte. Das Gerät darf nicht mit Flüssigkeiten in Berührung kommen und keiner Feuchtigkeit ausgesetzt werden. Andernfalls können Oberflächen oder elektrische Komponenten beschädigt oder zerstört werden.

# **REINIGUNG (2/3)**

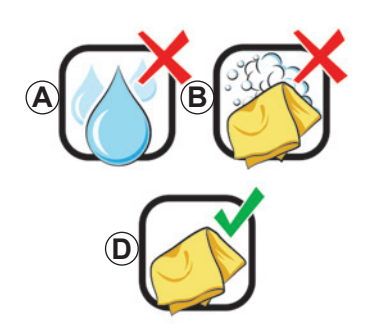

### **Trocken reinigen**

**Verwenden Sie zum Reinigen des Touchscreens nur ein sauberes, fusselfreies, weiches, trockenes Mikrofasertuch,** um das Blendschutzmaterial nicht zu beschädigen.

Üben Sie nicht zu viel Druck auf das Multimedia-Display aus und verwenden Sie keine Reinigungsgeräte, die den Bildschirm zerkratzen könnten (z. B. Bürste, raues Tuch usw.).

### **Bildschirm mit zugehörigen Reinigungsempfehlungen**

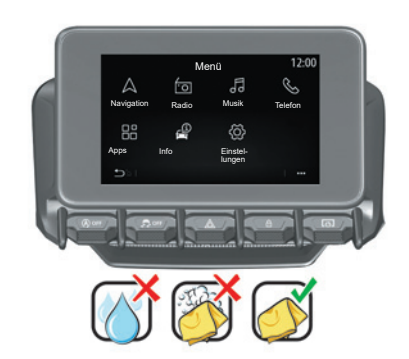

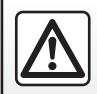

Verwenden Sie in dem Bereich keine Produkte mit Alkohol und/oder Sprühflüssigkeiten.

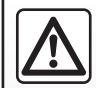

Gießen oder sprühen Sie das Reinigungsmittel nicht auf den Bildschirm.

Verwenden Sie keine chemischen Reinigungsmittel oder Haushaltsprodukte. Das Gerät darf nicht mit Flüssigkeiten in Berührung kommen und keiner Feuchtigkeit ausgesetzt werden. Andernfalls können Oberflächen oder elektrische Komponenten beschädigt oder zerstört werden.

# **REINIGUNG (3/3)**

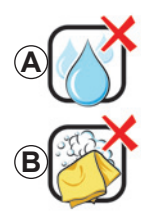

**Keine alkoholhaltigen Flüssigkeiten verwenden**

**Nicht mit Seifenwasser reinigen**

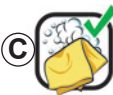

**Reinigung mit Seifenwasser**

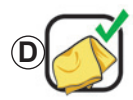

**Trocken reinigen mit einem Mikrofasertuch**

Beachten Sie je nach Bildschirmtyp die folgenden Reinigungsempfehlungen:

- *A* : keine Flüssigkeiten verwenden, keine Flüssigkeiten auf Alkoholbasis auftragen oder versprühen;
- *B* : nicht mit Seifenwasser unter Verwendung eines leicht angefeuchteten Mikrofasertuchs reinigen;
- *C* : mit Seifenwasser mit einem leicht angefeuchteten Mikrofasertuch reinigen;
- *D* : trocken reinigen mit einem Mikrofasertuch.

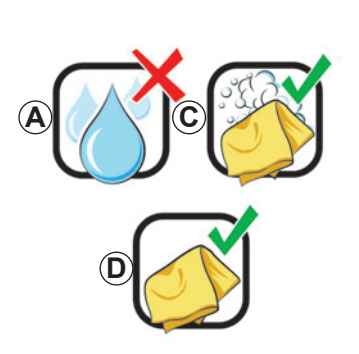

# Reinigung mit Seifenwasser **Reinigung mit Seifenwasser** und Alkohol und/oder Sprühflüssigkeiten.

Wischen Sie den Bildschirm vorsichtig mit einem sauberen, fusselfreien, weichen, mit Seifenwasser angefeuchteten Mikrofasertuch ab.

Wischen Sie den Bildschirm zum Nachspülen vorsichtig mit einem Mikrofasertuch ab, das nur mit Wasser angefeuchtet ist.

Zum Schluss vorsichtig mit einem trockenen Mikrofasertuch trocken wischen.

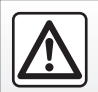

Verwenden Sie in dem Bereich

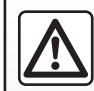

Gießen oder sprühen Sie das Reinigungsmittel nicht auf den Bildschirm.

Verwenden Sie keine chemischen Reinigungsmittel oder Haushaltsprodukte. Das Gerät darf nicht mit Flüssigkeiten in Berührung kommen und keiner Feuchtigkeit ausgesetzt werden. Andernfalls können Oberflächen oder elektrische Komponenten beschädigt oder zerstört werden.

# **EIN-, AUSSCHALTEN**

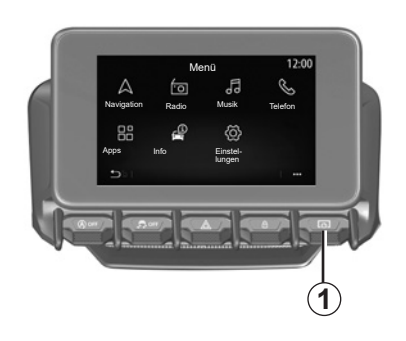

### **Einschalten**

Das Multimediasystem startet:

- Wenn die Türen des Fahrzeugs entriegelt sind;
- Drücken Sie kurz die Taste *1* auf der Tastatursteuerung.

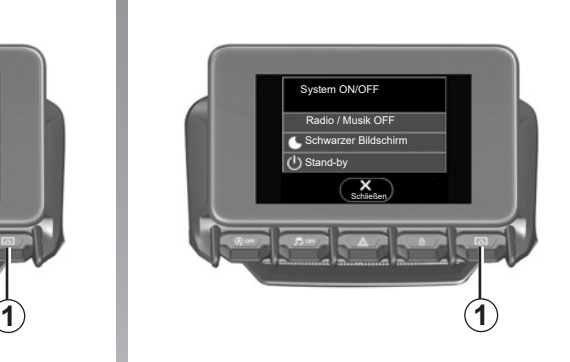

### **Ausschalten**

Das Multimediasystem schaltet sich aus:

- Drücken Sie kurz die Taste *1* auf der Tastatursteuerung, um:
	- Radio/Musikwiedergabe ausschalten;
	- Display ausschalten;
	- Stand-by.
- Wenn die Türen des Fahrzeugs verriegelt sind.

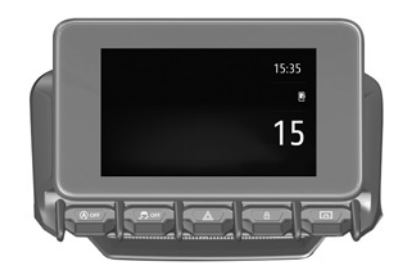

# **Bildschirm mit Uhrzeit/Datum**

Dieser Bildschirm wird angezeigt, wenn Sie die Option "Stand-by" auswählen.

# **HINZUFÜGEN UND VERWALTEN VON WIDGETS (1/3)**

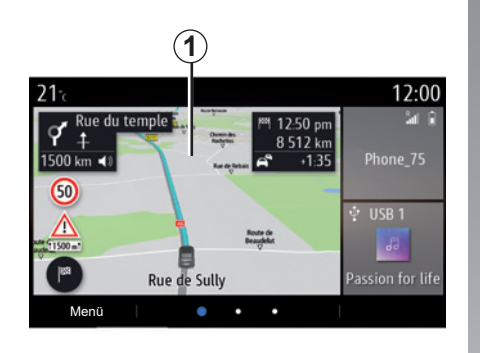

### **Anpassen der Startseiten**

Ihr System verfügt über mehrere anpassbare Startseiten, die eine Reihe von Widgets umfassen. Diese ermöglichen den Zugriff auf Funktionen wie Navigation, Radio, Einstellungen usw.

Für den Zugriff auf die Funktion bzw. – in bestimmten Fällen – die direkte Steuerung der Funktion im Hauptbildschirm (beispielsweise den Wechsel des Radiosenders oder den Zugriff auf das Telefon) drücken Sie das jeweilige Startseiten-Widget.

Sie können die Startseiten konfigurieren, indem Sie Widgets hinzufügen, löschen oder ändern.

Um auf die Einstellungen zum Anpassen der Startseite zuzugreifen, drücken Sie in der Startseite auf das Multimedia-Display *1* und halten den Druck aufrecht.

Die Widget-Konfiguration ist mit dem Profil verknüpft. Bei einer Änderung des Profils ändert sich auch die Darstellung der Widgets.

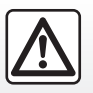

Diese Maßnahmen aus Sicherheitsgründen nur bei stehendem Fahrzeug durchführen.

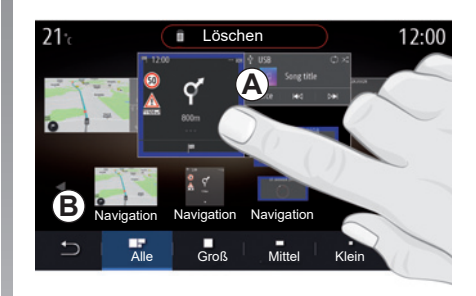

#### **Hinzufügen eines Widgets**

Wählen Sie die Startseite *A* aus, die Sie anpassen möchten.

Wählen Sie im Bereich *B* das Widget, das Sie angezeigt haben möchten. Das ausgewählte Widget ändert seine Farbe, um die Aktion zu bestätigen.

Ziehen Sie das Widget aus dem Bereich *B*, und verschieben Sie es an die gewünschte Stelle auf der Startseite *A*.

# **HINZUFÜGEN UND VERWALTEN VON WIDGETS (2/3)**

#### **Anpassen der Widgets**

Wählen Sie das Widget im Bereich *B* aus, indem Sie den Bildschirm berühren (auswählen/positionieren). Wählen Sie dann seine endgültige Position im Bereich *A*.

Um ein Widget von einer Seite auf eine andere zu verschieben, drücken Sie auf die Startseite und halten den Druck aufrecht. Wählen Sie dann das Widget aus, und ziehen Sie es auf die gewünschte Seite.

**Hinweis:** Manche Widgets können abhängig von ihrer Größe nur einmal genutzt werden. Widgets können auf einer Seite nur einmal verwendet werden.

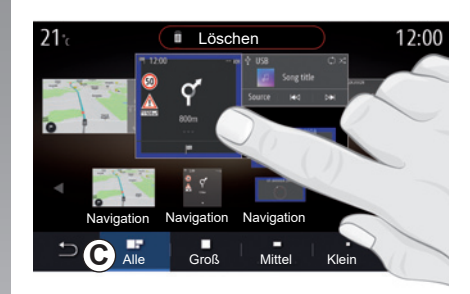

#### **Widget-Größe**

Sie können die Größe des Widgets anpassen, indem Sie eine seiner Kanten auf- oder zuziehen. Wenn die Größenbegrenzung erreicht ist, wird ein roter Rahmen angezeigt.

Bei manchen Geräten können Sie die Widgetgröße in der Leiste *C*auswählen. Für einige Apps ist nur eine Größe verfügbar. Die Anzahl der auf dem Startbildschirm angezeigten Widgets kann je nach Format des Multimedia-Displays abweichen. Drücken Sie auf die Startseite und halten Sie den Druck aufrecht, um alle Ihre Startseiten anzuzeigen.

#### **Widgets ..Adresse" und ..Kontakt"**

Das Konfigurieren dieser Widgets erfordert die Aktivierung von Diensten. Bitte beachten Sie den Abschnitt "Aktivieren von Diensten".

#### **"Adresse"**

Das Multimediasystem führt Sie direkt zum Menü "Navigation".

Bestimmen Sie durch Auswahl aus Ihren Favoriten oder der Anrufliste bzw. durch manuelle Eingabe die Adresse, die Sie als One Touch festlegen möchten.

#### **"Kontakt"**

Das Multimediasystem führt Sie direkt zur Kontaktliste des Telefons (vorausgesetzt, das Telefon ist mit dem Multimediasystem verbunden).

Wählen Sie aus der Kontaktliste des Telefons den Kontakt aus, den Sie als One Touch festlegen möchten.

**Hinweis:** Die Daten zu diesen beiden Widgets werden im Multimediasystem gespeichert und sind auch dann verfügbar, wenn das Telefon nicht mit dem Multimediasystem verbunden ist. **Die Daten gelten als nicht vertraulich.**

# **HINZUFÜGEN UND VERWALTEN VON WIDGETS (3/3)**

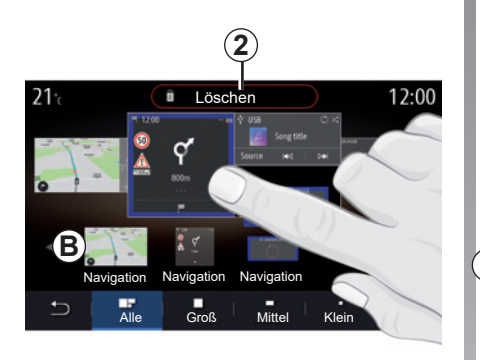

### **Widgets löschen**

Halten Sie das Widget, das Sie löschen möchten, gedrückt. Es ändert die Farbe, um die Registrierung zu bestätigen.

Einfach durch Berühren des Bildschirms: Wählen Sie ein oder mehrere zu löschenden Widgets aus und drücken Sie dann die Taste "Löschen" *2*.

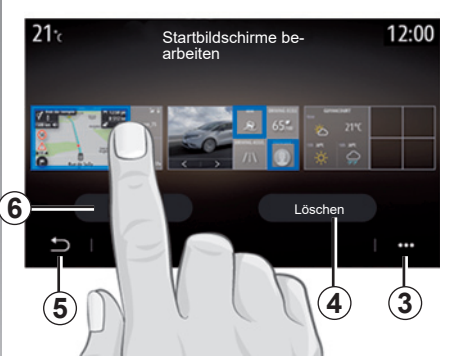

Um Widgets aus dem Pop-Up-Menü *3* zu löschen, drücken Sie die Schaltfläche "Löschen".

Gehen Sie anschließend wie folgt vor:

- Wählen Sie ein oder mehrere Widgets aus, und drücken Sie die Schaltfläche "Löschen" *4*.
- Wählen Sie alle Widgets auf allen Seiten aus, und drücken Sie dann die Schaltfläche "Alle auswählen" 6, gefolgt von "Löschen" *4*.

#### **Löschen einer Startseite**

Um eine Startseite zu löschen, müssen Sie alle Widgets auf der Seite löschen.

#### **Kontextmenü**

Über das Kontextmenü *3* können folgende Vorgänge ausgeführt werden:

- Löschen eines oder mehrerer Widgets auf den Startseiten;
- Wiederherstellen der Startseiten-Standardkonfiguration.

### **Speichern und schließen**

Drücken Sie die Zurück-Taste *5*, um Ihre Startseiteneinstellungen zu speichern und den Einstellungsvorgang zu beenden.

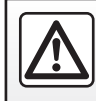

Diese Maßnahmen aus Sicherheitsgründen nur bei stehendem Fahrzeug durchführen.

# **VERWENDUNG DER SPRACHERKENNUNG (1/10)**

### **Einführung**

(Verfügbarkeit vom Land ab, in dem das Fahrzeug verkauft wurde)

Das Multimediasystem verfügt über eine Spracherkennungsfunktion  $\boxed{\mathbb{W}}$  über die Sie bestimmte Funktionen des Multimediasystems und des Telefons mit Ihrer Stimme steuern können. Sie können Ihr Multimediasystem oder Ihr Telefon nutzen, ohne die Hände vom Lenkrad nehmen zu müssen.

**Hinweis:** Die Position der Taste für die Spracherkennung kann variieren. Weitere Informationen finden Sie in der Bedienungsanleitung des Fahrzeugs.

Das Spracherkennungssystem zeichnet weder Ihre Stimme noch Ihre Befehle auf. Es enthält keine Sprachunterstützung, die mit dem Benutzer interagieren oder Fragen beantworten kann wie:

- "Wie ist das Wetter in Paris?"
- "Gibt es heute Morgen irgendwelche Störungen auf meiner Fahrtstrecke?"

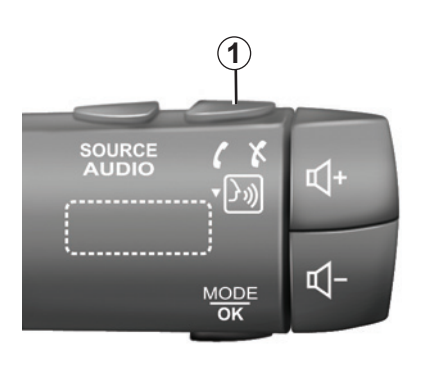

# **Sprachsteuerung**

(je nach Ausstattung)

Mit der Sprachsteuerung können Sie einen Kontakt in Ihrem Telefonbuch anrufen, ein Ziel eingeben und den Radiosender wechseln, ohne den Bildschirm zu berühren. Drücken Sie auf die Taste *1* und folgen Sie den Anweisungen, die Ihnen das System akustisch und auf dem Bildschirm erteilt.

**Hinweis:** Diese Funktion ist nur bei Fahrzeugen verfügbar, die mit dem Navigationssystem ausgestattet sind.

### **Aktivieren**

Um die Spracherkennung zu aktivieren, drücken Sie auf die Taste der Spracherkennung **Infinity** Ihres Fahrzeugs.

**Hinweis:** Warten Sie, wenn Sie die Spracherkennung nutzen, immer bis ein akustisches Signal ertönt, bevor Sie sprechen.

### **Deaktivieren**

Um das Spracherkennungssystem zu deaktivieren, halten Sie die Spracherkennungstaste  $\boxed{\gg}$  gedrückt, oder sagen Sie nach dem Signalton "Abbrechen".

Bei Verwendung der Spracherkennung können Sie den Sprachsynthesizer durch Drücken der Taste *1* unterbrechen oder indem Sie einen Befehl sprechen. Ein akustisches Signal zeigt an, dass Sie sprechen können.

# **VERWENDUNG DER SPRACHERKENNUNG (2/10)**

### **Verwendung der Spracherkennungsfunktion des Multimediasystems**

#### **Haupt-Sprachbefehle des Multimediasystems**

Sagen Sie "Hauptbildschirm" oder "Zurück". um zum Hauptbildschirm der Spracherkennung zurückzukehren.

Sagen Sie "Abbrechen", um das Spracherkennungsmenü zu verlassen.

Sagen Sie "Hilfe", um Detailinformationen zu allen Systembildschirmen sowie den verfügbaren Funktionsmerkmalen angesagt zu bekommen.

Sagen Sie "Nächste Seite", "Vorige Seite", "Erste Seite", "Letzte Seite", um in den Listen der Spracherkennung zu navigieren.

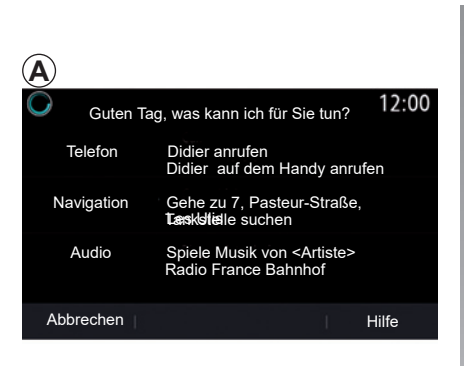

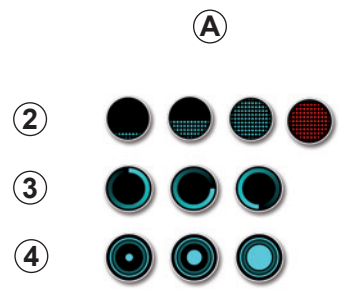

## **"Spracherkennungsmenü"**

Über das Hauptmenü der Sprachsteuerung können Sie folgende Funktionen mit der Stimme steuern:

- "Telefon";
- "Navigation";
- "Audio".

Die im Display blau angezeigten Funktionen sind die Befehle, welche das Multimediasystem aussprechen kann und die es versteht.

## **Anzeige der Spracherkennung** *A*

Die Spracherkennungsanzeige *A* besteht aus farbigen Markierungen und Symbolen.

- Das Symbol *2* informiert Sie darüber, dass das Multimediasystem zuhört: Die Farbe der Anzeige *A* zeigt die Qualität der Spracherkennung an;
	- Kaum blau gefüllte Markierung: durchschnittliche Spracherkennung

# **VERWENDUNG DER SPRACHERKENNUNG (3/10)**

- wenn die Anzeige zur Hälfte blau ist, zeigt dies an, dass die Spracherkennung gut ist;
- wenn die Anzeige vollständig blau leuchtet, zeigt dies an, dass die Spracherkennung optimal ist;
- wenn die Anzeige rot leuchtet, bedeutet dies, dass die Stimme des Benutzers zu laut ist und das System Schwierigkeiten hat, den Befehl zu interpretieren.
- Das Symbol *3* informiert Sie, dass das Multimediasystem Ihren Befehl analysiert;
- Das Symbol *4* zeigt an, dass das Multimediasystem reagiert.

Wenn Funktionen ausgegraut sind, bedeutet dies, dass sie nicht verfügbar oder nicht verbunden sind. Das Multimediasystem schlägt vor, eine Verbindung herzustellen, z. B. mit dem Telefon.

Sprechen Sie laut und so, dass Sie verstanden werden können. Verwenden Sie die Anzeige der Spracherkennung, um die Spracherkennung zu optimieren.

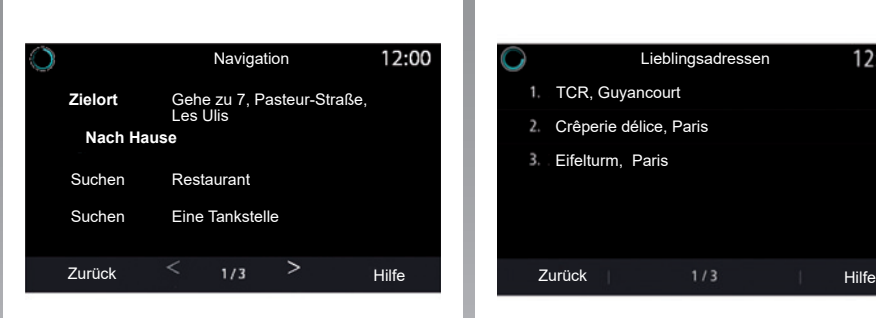

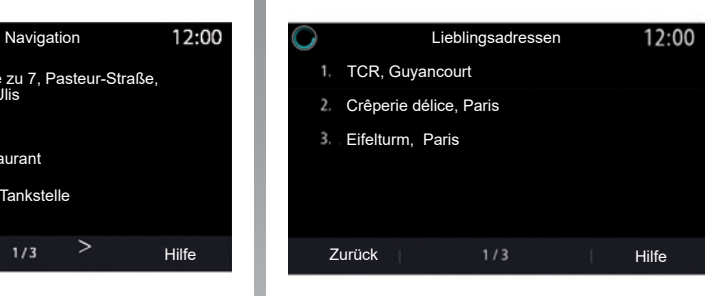

### **Die Navigation mithilfe der Spracherkennung steuern**

Es können mehrere Methoden verwendet werden, um einen Zielort mit Hilfe der integrierten Sprachsteuerung (3) Ihres Multimediasystems einzugeben.

#### **"Ziel"**

Geben Sie eine vollständige Adresse per Sprachbefehl ein.

Drücken Sie die Taste der Sprachsteuerung  $\sqrt{\frac{1}{2}}$ , um das Hauptmenü der Sprachsteuerung aufzurufen.

Sagen Sie nach dem zweiten Signalton "Zielort", und diktieren Sie dann die vollständige Zieladresse (Hausnummer, Straßenname, Zielort, Viertel).

Das System zeigt die Adresse an, die es verstanden hat, und Sie können Ihr Ziel bestätigen, um die Zielführung zu starten.

# **VERWENDUNG DER SPRACHERKENNUNG (4/10)**

#### **"Home"**

So rufen Sie Ihre Heimatadresse mit dem Sprachbefehl ab.

Drücken Sie die Taste der Sprachsteuerung  $\boxed{\gg}$ , um das Hauptmenü der Sprachsteuerung aufzurufen.

Sagen Sie nach dem Signalton "Nach Hause".

Das System zeigt Ihnen die zuvor aufgezeichnete Heimatadresse an. Bestätigen Sie Ihren Zielort, um die Zielführung zu starten.

#### **"Arbeit"**

So rufen Sie Ihre Arbeitsadresse per Sprachbefehl auf.

Drücken Sie die Taste der Sprachsteuerung  $\boxed{\rightarrow}$ , um das Hauptmenü der Sprachsteuerung aufzurufen.

Sagen Sie nach dem Signalton "Zur Arbeit".

Das System zeigt Ihnen die zuvor aufgezeichnete Arbeitsadresse an. Bestätigen Sie Ihren Zielort, um die Zielführung zu starten.

**Hinweis:** Um die Sprachfunktion .7ur Arbeit" nutzen zu können, müssen Sie zunächst eine Adresse speichern.

Wenn keine Adresse registriert ist, schlägt das Multimediasystem vor, eine Adresse einzugeben.

Weitere Informationen zum Speichern einer Heimatadresse oder Arbeitsadresse finden Sie im Abschnitt "Navigationseinstellungen".

#### **"Aus Favoriten"**

So rufen Sie per Sprachbefehl eine in den Favoriten gespeicherte Adresse ab.

Drücken Sie die Taste der Sprachsteuerung  $\sqrt{\frac{1}{2}}$ , um das Hauptmenü der Sprachsteuerung aufzurufen.

Sagen Sie nach dem Signalton "Aus Favoriten", und wählen Sie dann Ihr Ziel.

Das System zeigt die eingegebene Adresse an. Bestätigen Sie Ihren Zielort, um die Zielführung zu starten.

#### **Zielspeicherliste**

So rufen Sie eine zuvor eingegebene Adresse per Sprachsteuerung ab

Drücken Sie die Taste der Sprachsteuerung  $\boxed{\mathcal{W}}$ , um das Hauptmenü der Sprachsteuerung aufzurufen.

Sagen Sie nach dem zweiten Signalton "Zielspeicher", und wählen Sie dann Ihr Ziel aus.

Das System zeigt die eingegebene Adresse an. Bestätigen Sie Ihren Zielort, um die Zielführung zu starten.

# **VERWENDUNG DER SPRACHERKENNUNG (5/10)**

#### **"Sonderziele"**

So suchen Sie mit Hilfe des Sprachbefehls nach einem Sonderziel.

Sagen Sie nach dem Signalton "Finde Tankstelle" oder "Finde Hotel".

Das Navigationssystem schlägt mehrere POI (Sonderziele) in verschiedenen Kategorien vor.

### **Zielort in einem anderen Land**

#### **Das Land muss geändert werden, bevor Sie die Adresse angeben.**

Drücken Sie die Taste der Sprachsteuerung  $\boxed{\gg}$ , um das Hauptmenü der Sprachsteuerung aufzurufen.

Sagen Sie nach dem Piepton "Land ändern" und dann den Namen des Landes, in dem Sie Ihre Suche durchführen möchten. Sagen Sie nach dem zweiten Piepton die Adresse des Ziels.

**Hinweis:** Voraussetzung für das Ändern des Landes ist, dass dieses Land von der Sprache des Systems unterstützt wird.

#### **"Sonderziele" In einem anderen Land**

Auf Auslandsreisen werden manche Sprachbefehle für Kategorien möglicherweise nicht erkannt.

Wenn Sie nach einem Sonderziel suchen möchten, sagen Sie "Sonderziel nach Kategorie". Das Multimedia-System zeigt die Liste der Sonderzielkategorien an. Wählen Sie eine der Kategorien aus.

Weitere Informationen zur Verwendung von Sonderzielen finden Sie im Abschnitt zur "Eingabe eines Ziels".

# **VERWENDUNG DER SPRACHERKENNUNG (6/10)**

### **Verwendung der Favoriten mit Hilfe der Spracherkennung**

Die gespeicherten Adressen können direkt per Sprachbefehl angerufen werden.

Drücken Sie die Taste der Sprachsteuerung (3), um das Hauptmenü der Sprachsteuerung aufzurufen.

Sagen Sie nach dem Signalton "Meine Favoriten anzeigen".

Das System zeigt den oder die gespeicherte Favoriten an.

### **"Radio"-Steuerung per Sprachbefehl**

Mit der Sprachsteuerung des Multimediasystems können Sie Musik oder das Radio aktivieren oder den Radiosender wechseln.

Drücken Sie die Taste der Sprachsteuerung (b). um das Hauptmenü der Sprachsteuerung aufzurufen.

Sagen Sie nach dem Signalton:

– "Radiosender FM", "Radiosender AM", "Radiosender DR";

oder

– "Radiosender X", wobei X der Name des Radiosenders ist;

oder

- "Radiosender" gefolgt von der gewünschten Frequenz; um z. B. den "Radiosender 91.8" aufzurufen, sagen Sie "Radiosender 91 Punkt 8".

# **VERWENDUNG DER SPRACHERKENNUNG (7/10)**

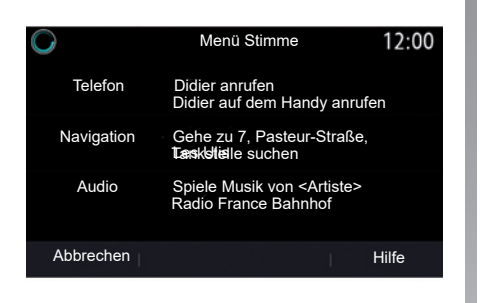

### **"Musik"-Steuerung per Sprachbefehl**

Mit der Sprachsteuerung des Multimediasystems können Sie Musik (Audiotitel, Wiedergabelisten usw.) abspielen. Mögliche externe Audioquellen:

- "USB" (USB-Anschluss)
- "AUX" (Jack).

Drücken Sie die Taste der Sprachsteuerung  $\boxed{\mathcal{W}}$ , um das Hauptmenü der Sprachsteuerung aufzurufen.

Sagen Sie nach dem Signalton entweder:

– "Spiele Interpret" gefolgt vom Namen des Interpreten;

oder

– "Spiele Titel" gefolgt vom Namen des Titels;

oder

– "Spiele Album" gefolgt vom Namen des Albums;

oder

- "Spiele Genre" gefolgt vom Genre; oder
- "Playlist" gefolgt vom Namen der Playlist.

Je nach ausgewählter Quelle haben Sie die folgenden Möglichkeiten:

- den nächsten/vorhergehenden Titel abspielen;
- oder
- Spielen Sie alle Titel ab/zeigen Sie die Musikliste an.

#### **"Ändere Audioquelle"**

Sie können die Audioquelle über das Hauptmenü ändern.

Drücken Sie die Taste der Sprachsteuerung  $\sqrt{\frac{1}{2}}$ , um das Hauptmenü der Sprachsteuerung aufzurufen.

Sagen Sie nach dem Signalton "Spiele" gefolgt vom Namen der Quelle:

– "Spiele USB";

oder

– "Spiele FM";

oder

– "Spiele Bluetooth".

# **VERWENDUNG DER SPRACHERKENNUNG (8/10)**

### **Ein Telefon per Spracherkennung benutzen**

Es ist möglich, eine Nummer oder einen Kontakt über die in Ihrem Multimediasystem integrierte Sprachsteuerung anzurufen.

Drücken Sie die Taste der Sprachsteuerung (B). um das Hauptmenü der Sprachsteuerung aufzurufen.

Sagen Sie nach dem Signalton entweder:

– "Rufe an" gefolgt vom Namen des Kontakts, den Sie anrufen möchten;

oder

– "Wählen" gefolgt von der Telefonnummer, die Sie anrufen möchten.

**Hinweis:** Es ist ratsam, die Ziffern der Telefonnummer einzeln oder paarweise zu diktieren.

Das System zeigt die angegebene Nummer an. Sagen Sie "Wählen", um die Nummer anzurufen, oder "Korrigiere"/"Zurück", um eine andere Nummer zu sagen.

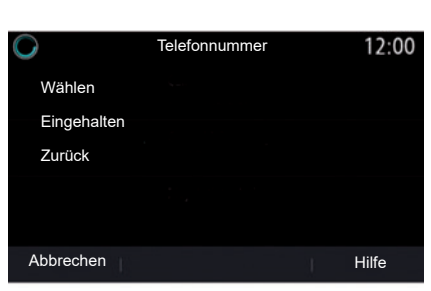

Die Sprachsteuerung kann auch verwendet werden, um Ihr Anrufprotokoll anzuzeigen und eine SMS vorzulesen.

Drücken Sie die Taste der Sprachsteuerung  $\boxed{\gg}$ , um das Hauptmenü der Sprachsteuerung aufzurufen.

Sagen Sie nach dem Signalton entweder:

– "Anrufliste" oder "Letzte Anrufe" oder

- "Lese SMS" oder "Zeige SMS".

**Hinweis:** Es können nur während der Fahrt empfangene "SMS" vorgelesen werden.

### **"Hilfe"**

Um mehr über die Verwendung der Sprachfunktionen zu erfahren, drücken Sie die Sprachbefehlstaste und sagen Sie "Hilfe".

Die Funktion "Hilfe" ist immer verfügbar. Wenn Sie beispielsweise im Bildschirm "Telefon" sind und "Hilfe" sagen, unterstützt die synthetische Stimme Sie bei der Verwendung der Funktion.

# **VERWENDUNG DER SPRACHERKENNUNG (9/10)**

### **Verwendung der Spracherkennung des Telefons mit dem Multimediasystem**

Um mit dem Multimediasystem die Spracherkennung des Telefons zu nutzen, gehen Sie wie folgt vor:

- Verbinden Sie das Telefon mit dem Multimediasystem (siehe den Abschnitt "Verbinden, Trennen eines Telefons");
- Vergewissern Sie sich, dass das Telefon über eine mit dem Multimediasystem kompatible Spracherkennungsfunktion verfügt.

**Hinweis:** Wenn die Spracherkennung Ihres Telefons mit dem Multimediasystem kompatibel ist, werden die *5*-Piktogramme aus dem Menü "Bluetooth-Geräteliste" angezeigt.

Weitere Informationen finden Sie unter "Anschließen und Trennen eines Telefons".

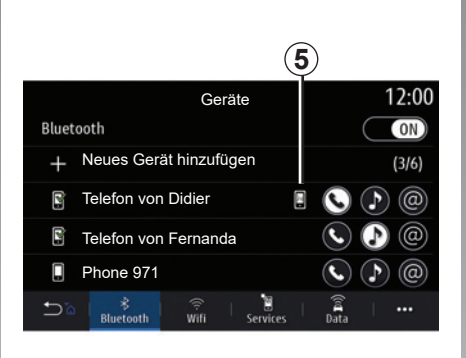

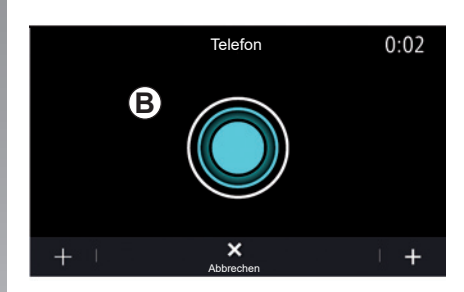

**Hinweis:** Wenn Sie die Spracherkennungsfunktion des Telefons mit dem Multimediasystem nutzen möchten, müssen Sie darauf achten, dass Sie sich in einem Gebiet mit Mobilfunkversorgung aufhalten.

Um die Spracherkennungsfunktion des Telefons unter Verwendung des Multimediasystems zu aktivieren/deaktivieren, üben Sie einen langen Druckimpuls auf die Spracherkennungstaste  $\boxed{\mathcal{W}}$  des Fahrzeugs aus.

Um die Spracherkennungsfunktion des Multimediasystems zu aktivieren, drücken Sie die Spracherkennungstaste **[bijden]** des Fahrzeugs.

Das Multimedia-Display zeigt im Bildschirm *B* das Hauptsprachsteuerungsmenü des Telefons an.

Um die Spracherkennungsfunktion des Telefons mit dem Multimediasystem zu reaktivieren, üben Sie einen kurzen Druckimpuls auf die Taste des Fahrzeugs für die Spracherkennung  $\boxed{\gg}$  oder auf den Bildschirm **B** aus.

# **VERWENDUNG DER SPRACHERKENNUNG (10/10)**

Im Hauptmenü der Spracherkennungsfunktion können Sie per Sprachsteuerung bestimmte Funktionen des Telefons steuern.

Die Spracherkennung wird deaktiviert:

- wenn der Rückwärtsgang des Fahrzeugs eingelegt wird;
- während eines Anrufs.

**Hinweis:** Nach einigen Sekunden Inaktivität wird die Spracherkennungssitzung automatisch deaktiviert.

Bei Verwendung der Spracherkennungsfunktion des Telefons mit dem Multimediasystem kann der für die Funktion erforderliche Mobilfunk-Datenverkehr zusätzliche Kosten verursachen, die möglicherweise nicht unter die Pauschalen Ihres Mobilfunkvertrags fallen.

### **Verwenden der One Shot-Funktion**

Mit der One Shot-Funktion können Sie einen präziseren und direkten Sprachbefehl geben, ohne durch die Menüs "Telefon", "Kontakte", "Navigation", "Ziel" zu gehen.

Zur Verwendung der Telefonfunktion können Sie direkt befehlen:

- "Didier anrufen";
- "Büro anrufen";
- ...

Zur Verwendung der Navigationsfunktion können Sie direkt befehlen:

- "Gehe zu Champs Elysée in Paris";
- "Nach Hause";
- ...

Zur Verwendung der Multimediafunktionen können Sie direkt befehlen:

- "Sender Radio France";
- "Spiele Bluetooth";

– ...

Um diese Funktion zu verwenden, drücken Sie die Spracherkennungstaste  $\boxed{\mathcal{W}}$ , warten Sie auf den Signalton, und sprechen Sie dann Ihren Befehl.

# **Navigation**

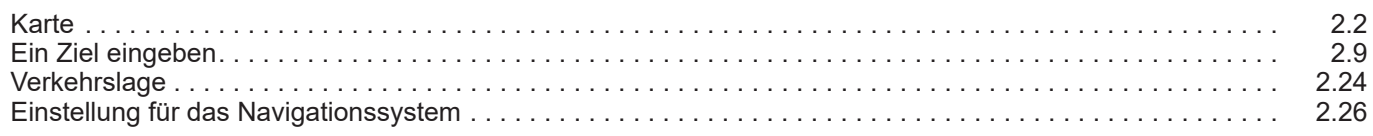

П

# **KARTE (1/7)**

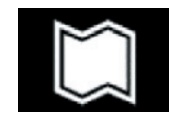

**–Karte**

#### **Kartenanzeige**

Tippen Sie im Startbildschirm auf "Menü" und anschließend auf "Navigation", um die Karte zu öffnen.

Sie können die Karte auch über das Widget "Navigation" aufrufen.

Die Karte zeigt Ihre aktuelle Position und die von Ihnen konfigurierten Informationen an (Anzeige von POI, Wetter, Verkehr usw.).

Um sich auf der Navigationskarte zu bewegen, drücken und halten Sie die Karte und bewegen Sie dann Ihren Finger in der gewünschten Richtung über den Bildschirm.

Drücken Sie auf *Q*, um zu Ihrem aktuellen Standort zurückzukehren.

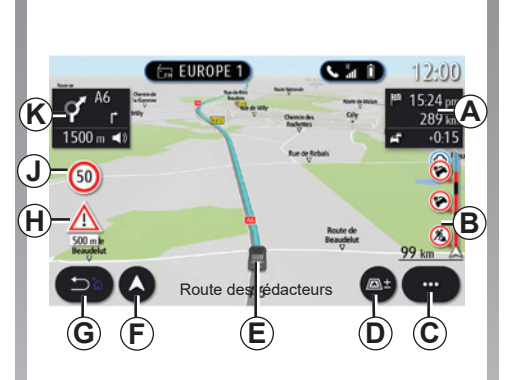

#### **Bildschirm "Karte" mit der aktuellen Strecke**

*A* Streckeninformationen wie die Ankunftszeit, zusätzliche Zeit aufgrund des Verkehrs und die verbleibende Entfernung zur nächsten Etappe oder zum Endziel (je nach den Parametern).

**Hinweis:** einmal auf den Bereich *A* drücken, damit das Multimediasystem Details zu den Etappen der Strecke anzeigen kann.

- *B* Informationen zur Verkehrslage auf den nächsten Kilometern. Drücken Sie auf diesen Bereich, um die Liste der die aktuelle Route betreffenden Verkehrsmeldungen anzuzeigen.
- *C* Kontextmenü
- *D* Ansichten/Zoom:
	- Drücken Sie die Schaltfläche ...±". um die vorderen und hinteren Zoom-Schaltflächen anzuzeigen;
	- Mit "Ansichten" wechseln Sie zwischen den Ansichten 2D/2D genordet, 3D/3D-Inception, "Verkehr".
- *E* Ort und Name der Straße, auf der Sie sich befinden. Drücken, um auf zusätzliche Funktionen zuzugreifen.
- *F* Navigationsmenü.
- *G* Zurück zum vorigen Bildschirm

 **Hinweis:** Drücken und gedrückt halten, um zum Hauptmenü zurückzukehren.

- *H* Warnung vor Gefahrenbereichen.
- *J* Anzeige von Geschwindigkeitsbegrenzungen.

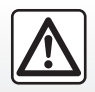

Diese Maßnahmen aus Sicherheitsgründen nur bei stehendem Fahrzeug durchführen.

# **KARTE (2/7)**

- *K* Bei aktiver Streckenführung werden die nächsten Abbiegevorgänge und der Name der nächsten Straße hier angezeigt. Drücken Sie einmal auf das Lautsprechersymbol, um die Sprachführung zu aktivieren/deaktivieren und die letzte Sprachanweisung zu wiederholen.
- *L* Fahrtinformationen wie die Ankunftszeit, zusätzliche Zeit durch Verkehr und Streckenlänge. Berühren Sie das Gerät, um die Etappen anzuzeigen.
- *M* Informationen zu den verwendeten Straßen (Autobahnen, Mautstraßen, Schnellstraßen).

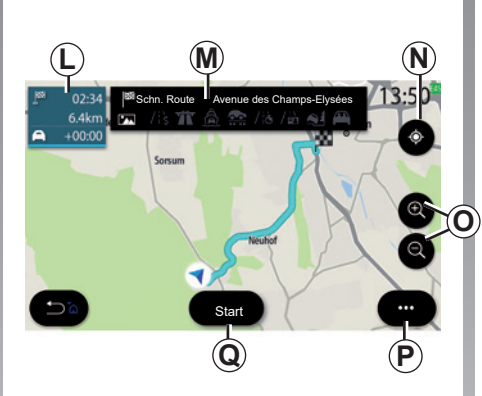

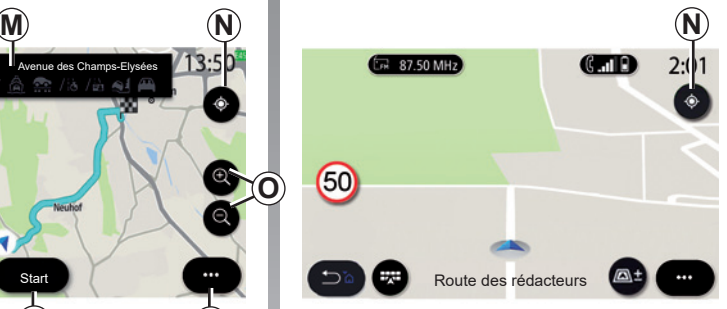

#### **"Routenberechnung"-Bildschirm**

- *N* Bei aktiver Routenführung können Sie diese Funktion nutzen, um nach Herumfahren auf der Karte zur aktiven Route zurückzukehren.
- *O* Vergrößern und Verkleinern: Schaltflächen zum Vergrößern und Verkleinern.
- *P* Kontextmenü.
- **Q** Die Schaltfläche "Start" startet die Routenführung.

#### **Bildschirm "Karte" ohne aktive Streckenführung**

Mit *N* kehren Sie zum aktuellen Standort zurück.

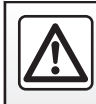

Diese Maßnahmen aus Sicherheitsgründen nur bei stehendem Fahrzeug durchführen.

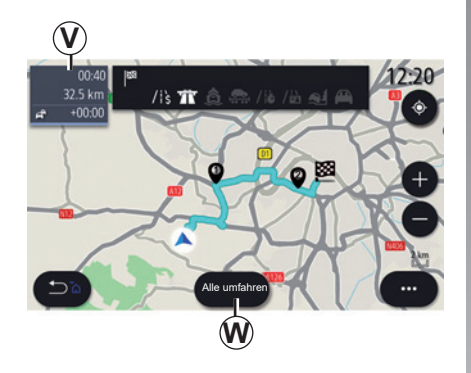

#### **"Verkehr"-Bildschirm**

- *V* Anzeigen von Verkehrsereignissen auf der Karte oder in einer Ereignisliste.
- *W* Drücken Sie während der Routenführung die Taste "Alle umfahren", um Bereiche mit Verkehrsstaus zu vermeiden.

#### **Kontextmenü ohne aktive Routenführung**

Greifen Sie über das Kontextmenü auf das Menü "Einstellungen" zu.

Über die Registerkarte "Route" können Sie auf die folgenden Einstellungen zugreifen:

- "Streckentyp";
- "Umfahrungen nutzen";
- "Mautstraßen zulassen";
- "Autobahnen zulassen";
- "Fähren zulassen";
- "Autozüge zulassen";
- "Automatischer Vorschlag zur Zielführung";
- "Herunterladbare Ziele";
- "Zeitlich beschränkt nutzbare Straßen zulassen";
- "Gebührenpflichtige Straßen zulassen ("Vignette")";
- "Zu umfahrendes Gebiet";
- "Unbefestigte Straßen zulassen".

Über die Registerkarte "Karte" können Sie auf die folgenden Einstellungen zugreifen:

- "Kartenfarbe";
- "Zeitanzeige";
- "2D/3D genordet, 2D/3D-Inception, "Verkehr";
- "Anzeige Verkehrsereignisse";
- "Verkehrszeichenerkennung";
- "Auto-Zoom";
- "Mein Auto";
- "Kreuzungsansicht";
- "POI-Anzeige";
- "Anzeige Wetter".

#### **Kontextmenü mit aktiver Routenführung**

Für den Zugriff auf die folgenden Menüs tippen Sie auf das Kontextmenü:

- "Zielführung abbrechen";
- "Navigationsstimme";
- "Routendetails";
- "Einstellungen".

#### **"Zielführung abbrechen"**

Beendet die laufende Streckenführung.
# **KARTE (4/7)**

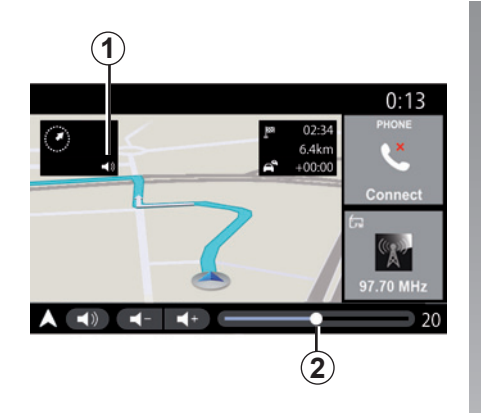

#### **"Navigationsstimme"**

Drücken Sie die Taste *1*, um die Sprachführung zu aktivieren/deaktivieren.

**Hinweis:** Wenn die Funktion deaktiviert ist, gibt das Multimediasystem keine gesprochenen Ansagen zur Zielführung aus.

Sie können auf die Einstellungen der "Navigationsstimme" zugreifen:

- aus dem Kontextmenü **C**;
- wenn das Multimediasystem Sprachinformationen ausgibt, durch Drücken des Lautstärkereglers.

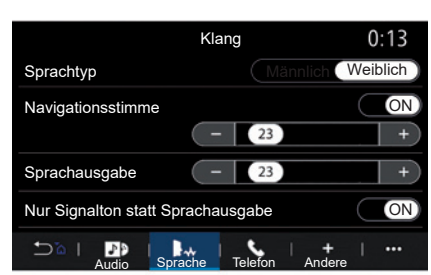

#### **Anmerkung:**

- die Lautstärkeregler können nur für die aktuelle Quelle verwendet werden ("Navigationsstimme", "Radio", "Telefon");
- die Lautstärkeanzeige *2* dient der Information. Sie können die Lautstärke damit nicht verändern.

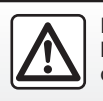

Diese Maßnahmen aus Sicherheitsgründen nur bei stehendem Fahrzeug durchführen.

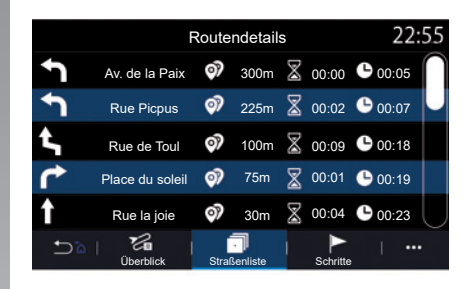

#### **"Routendetails"**

Diese Funktion dient zum Aufrufen von Details zur aktuellen Route.

Auf der Registerkarte "Überblick" können Sie die Start- und Zieladresse sowie die zurückgelegten Routen betrachten.

Auf der Registerkarte "Straßenliste" können Sie die Route im Detail einsehen.

Auf der Registerkarte "Schritte" können Sie die unterschiedlichen Streckenabschnitte, Entfernungen und Fahrtzeiten für die einzelnen Etappen Ihrer Fahrt anzeigen lassen.

# **KARTE (5/7)**

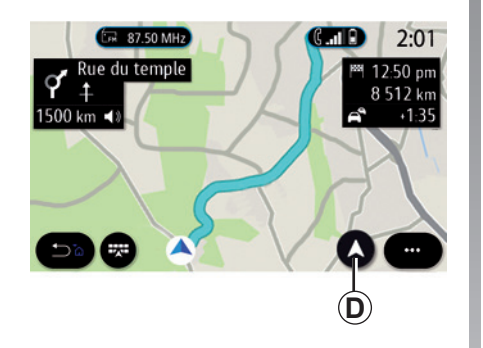

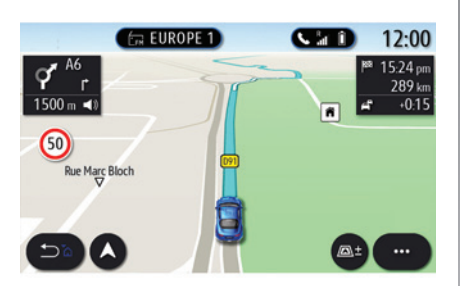

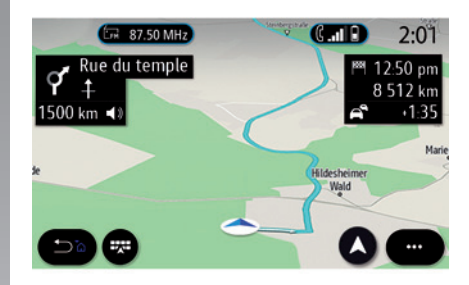

### **Ansichten**

Sie können zwischen verschiedenen Ansichten wählen, indem Sie auf die Schaltfläche für Ansichten/Maßstab *D* tippen.

#### **Routenansicht**

Die Karte zeigt die vollständige Route an.

#### **2D-Ansicht**

Die Karte zeigt Ihren aktuellen Standort an. Die Fahrtrichtung ist auf der Karte oben.

#### **2D/Nordausrichtung**

Die Karte zeigt Ihre aktuelle Position und ist genordet (Norden liegt oben).

#### **3D-Ansicht**

Die Karte zeigt Ihre aktuelle Position auf einer 3D-Karte an. Die Karte ist in Fahrtrichtung orientiert.

### **3D Inception-Ansicht**

(je nach Ausstattung)

Die Karte wird leicht schräg dargestellt, damit eine größere Strecke sichtbar ist. Die Karte ist in Fahrtrichtung orientiert.

# **KARTE (6/7)**

### **Führung**

Die Streckenführung wird aktiviert, sobald die Route berechnet wurde. Das Multimediasystem führt Sie entlang Ihrer Route und informiert Sie mehrere Abschnitte oder Etappen lang an jeder Kreuzung über die Richtung, die Sie einschlagen müssen.

#### **Stufe 1: Vorbereitung**

Das Multimediasystem informiert Sie mit Hilfe der Navigationsstimme, dass Sie in Kürze ein Manöver durchführen müssen.

#### **Stufe 2: Warnung**

Das Multimediasystem kündigt das Manöver an, das Sie ausführen müssen.

Beispiel: "In 400 Metern nehmen Sie die nächste Ausfahrt".

Der Bildschirm zeigt eine detaillierte Darstellung oder eine 3D-Ansicht des Manövers an.

#### **Stufe 3: Manöver**

Das Multimediasystem gibt an, welches Manöver ausgeführt werden sollte.

Beispiel: "Nächste Straße rechts abbiegen".

Sobald das Manöver abgeschlossen ist wird die Karte im Vollbildmodus angezeigt.

**Hinweis:** Wenn Sie den Fahrempfehlungen nicht folgen oder die berechnete Route verlassen, berechnet das Multimediasystem automatisch eine neue Route.

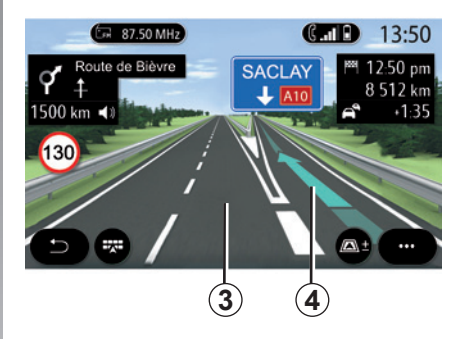

#### **Fahrspur**

Die Anzeige wechselt automatisch zu einer detaillierteren Ansicht, um die korrekte Fahrspur für das nächste Manöver anzuzeigen:

- Fahrspuren *3* ohne Richtungspfeile: Gemäß der berechneten Route sollte diese Fahrspur nicht gewählt werden;
- Fahrspuren *4* mit Richtungspfeilen: Gemäß der berechneten Route sollte diese Fahrspur gewählt werden.

**Hinweis:** Während des Manövers können andere Fahrspuren angezeigt werden.

# **KARTE (7/7)**

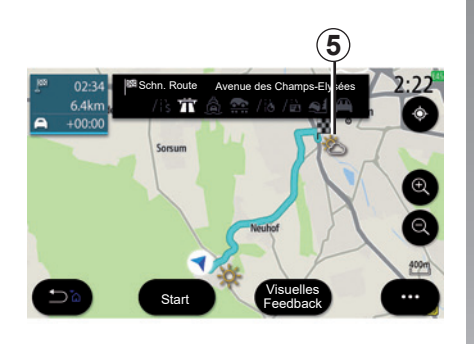

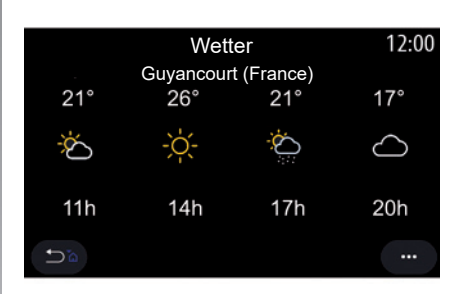

### **"Wetter"**

(Verfügbarkeit vom Land ab, in dem das Fahrzeug verkauft wurde)

Über das Kontextmenü können Sie die Wetteranzeige auf der Karte aktivieren oder deaktivieren.

Das Multimediasystem informiert Sie über den Wetterbericht im Gebiet Ihres aktuellen Standorts oder, wenn eine Routenführung aktiv ist, des Zielorts,

**Hinweis:** Für die Wetteranzeige müssen Dienste aktiviert sein. Bitte beachten Sie den Abschnitt "Aktivieren von Diensten".

Über das Wettersymbol *5* können Sie den Wetterbericht für die nächsten Stunden aufrufen.

Sie finden diese Informationen auch im Widget "Wetter".

# **EINGABE EINES ZIELORTS (1/15)**

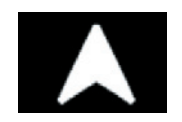

**Menü "Navigation"**

Tippen Sie im Startbildschirm auf die Karte oder auf "Menü" gefolgt von "Navigation".

#### **Die Spracherkennung für die Eingabe einer Adresse verwenden**

Drücken Sie die Spracherkennungstaste **M.** Nach dem Tonsignal können Sie den Zielort, eine Hausnummer und/oder einen Straßennamen und/oder ein Gebiet ansagen. Weitere Informationen finden Sie im Abschnitt "Verwenden der Spracherkennung".

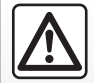

**Vorsichtsmaßnahmen im Umgang mit dem Navigationssystem**

Das Navigationssystem ist nur ein Hilfsmittel und ersetzt während der Fahrt keinesfalls die Wachsamkeit des Fahrers, der für seine Fahrweise die alleinige Verantwortung trägt.

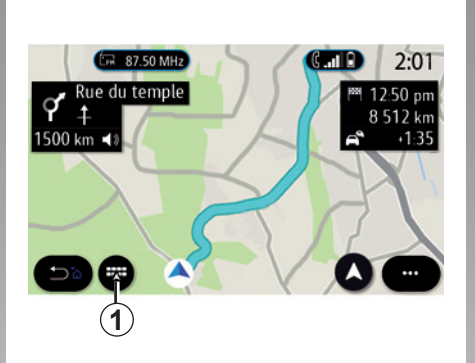

Das Land muss geändert werden, bevor Sie die Adresse angeben. Drücken Sie die Taste der Sprachsteuerung  $\sqrt{\frac{1}{2}}$ , um das Hauptmenü der Sprachsteuerung aufzurufen. Sagen Sie nach dem Piepton "Land ändern" und dann den Namen des Landes, in dem Sie Ihre Suche durchführen möchten. Sagen Sie nach dem zweiten Piepton die Adresse

**Hinweis:** Voraussetzung für das Ändern des Landes ist, dass dieses Land von der Spra-

che des Systems unterstützt wird.

**Ziel in einem anderen Land**

des Ziels.

#### $14:22$  $\alpha$  . Eè にゅ に。 ම Eine Adresse Letzte Ziele Favoriten Sonderziele finden ⊕ L® 吧 еå Route Verkehrs-Einstellungen Koordinatenübersicht Zielführung った  $\ddotsc$ abbrechen

Im Navigationsmenü *1* können Sie folgende Funktionen aufrufen:

- "Eine Adresse finden";
- "Letzte Ziele";
- "Favoriten";
- "Sonderziele";
- "Koordinaten";
- "Route";
- "Verkehrsübersicht";
- "Einstellungen";
- ...

## **EINGABE EINES ZIELORTS (2/15)**

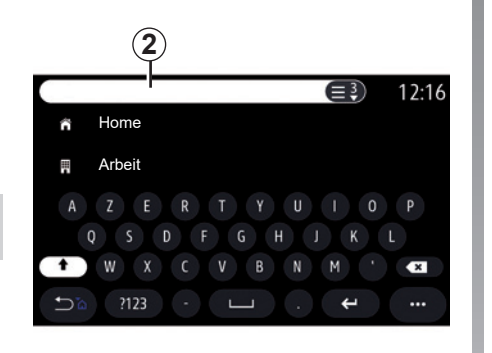

### **Online Search**

(je nach Ausstattung)

Nutzen Sie die Online Search-Funktion für eine schnelle und präzise Suche.

Sobald Sie die ersten Buchstaben in das Suchfeld *2* eingeben, schlägt das Multimediasystem einen übereinstimmenden Straßennamen oder Ort oder ein passendes POI vor.

Um die vollständige Liste der Vorschläge anzuzeigen, drücken Sie die Taste *3*.

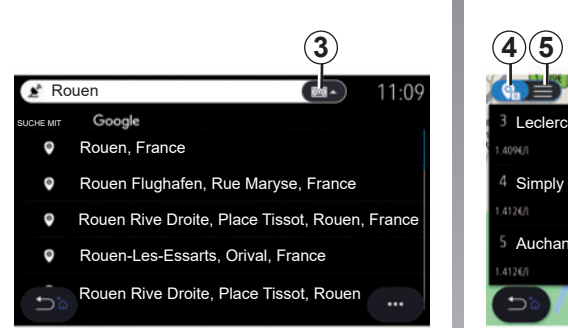

Zum Beispiel: "Rouen".

**Hinweis:** Die vom Multimediasystem bereitgestellten zusätzlichen Informationen können je nach Art der Verbindung variieren.

Tankstelle  $2.05$ ۵ 48 Qr 10.5km ADOA A 4 Simply Market -.  $\overline{a}$ In Chesnau  $\overline{a}$  $41268$ 12.1km 1,4996 Auchan Maurep...12.2km 41767 Akt. Position In ei. Stadt

Bei der Suche nach einem Sonderziel (POI) (POI) über das Menü "Navigation" können Sie eine Liste *5* von Vorschlägen anzeigen lassen.

Für weitere Informationen zu POI siehe "Sonderziele" in diesem Abschnitt.

Die Kartendarstellung *4* zeigt die geografische Position jedes einzelnen Vorschlags.

### **EINGABE EINES ZIELORTS (3/15)**

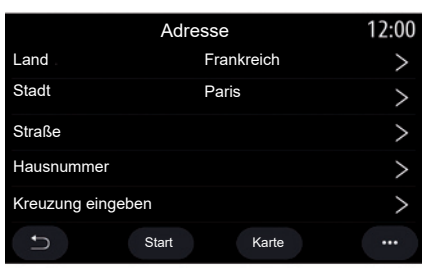

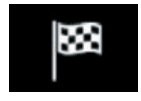

**"Eine Adresse finden"**

In diesem Menü können Sie vollständige oder unvollständige Adressen eingeben: Land, Stadt, Postleitzahl, Straße, Hausnummer usw. Bei der ersten Verwendung fordert Sie das System auf, das Zielland auszuwählen. Geben Sie den Namen des gesuchten Orts oder seine Postleitzahl über das Tastenfeld ein.

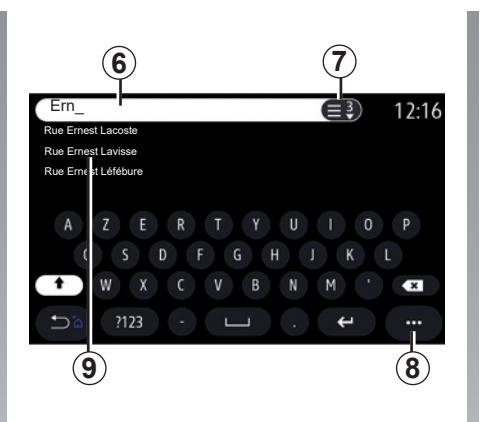

Geben Sie im Suchbereich *6* einen Straßennamen ein.

Wenn Sie mit der Eingabe von Buchstaben beginnen, schlägt das System entsprechende Ortsnamen vor. Sie haben die folgenden Möglichkeiten:

- Tippen Sie zum Bestätigen auf den Straßennamen, der angezeigt wird;
- drücken Sie die Schaltfläche *7* oder durchsuchen Sie die Liste *9* der vorgeschlagenen Straßen, um auf die vollständige Liste Ihrer Suche zuzugreifen.

#### **Anmerkung**

- Das System speichert die zuletzt eingegebenen Städte/Orte;
- Es sind nur Adressen zulässig, die vom System auf der digitalen Karte erkannt werden.

Über das Kontextmenü *8* können folgende Vorgänge ausgeführt werden:

- Speichern Sie die ausgewählte Adresse als Favoriten;
- Eingabe der Zielkoordinaten (Breitenund Längengrad);
- Suchen und Anzeigen nahegelegener Sonderziele (POI);

– ...

# **EINGABE EINES ZIELORTS (4/15)**

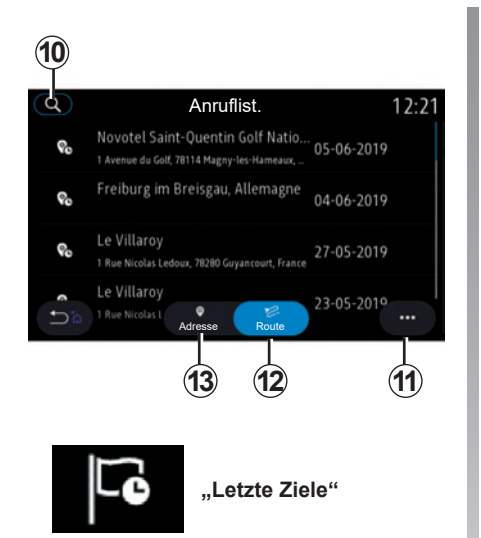

In diesem Menü können Sie einen Zielort aus den zuletzt verwendeten Adressen auswählen. Die Speicherung erfolgt automatisch.

Auf der Registerkarte "Adresse" 13 können Sie auf die Zielspeicherliste zugreifen.

Wählen Sie ein Ziel aus, um die Zielführung zu starten.

Auf der Registerkarte "Route" 12 können Sie auf die Routenhistorie zugreifen. Wählen Sie eine Route aus, um die Zielführung zu starten.

Verwenden Sie die Lupe *10* um nach einer Adresse oder Route zu suchen, die im Verlauf gespeichert ist.

Über das Kontextmenü können Sie *11*die Registerkarten "Adresse" 13 und "Route" 12 aufrufen. Dort haben Sie folgende Möglichkeiten:

- "Löschen" einzelner oder mehrerer markierter Adressen;
- "Alle löschen";
- "Na. Datum sort.";
- "Na. Name sort.";
- "In Fav. speich.".

Wenn Sie während der Zielführung nach einem neuen Ziel suchen, haben Sie verschiedene Möglichkeiten, dieses festzulegen:

- ein Wegpunkt;
- ein neues Ziel.

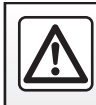

## **EINGABE EINES ZIELORTS (5/15)**

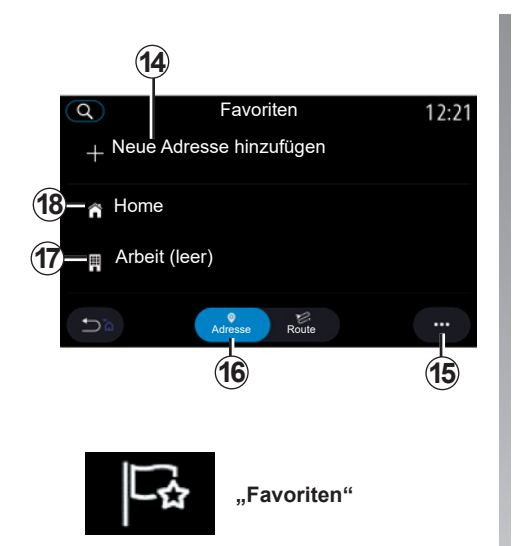

Auf der Registerkarte "Adresse" 16 können Sie:

- "Neue Adresse hinzufügen";
- die Zielführung zu Ihrer "Home"-Adresse 18 oder Ihrem "Arbeitsplatz" 17 starten;
- sich zu einer in den Favoriten gespeicherten Adresse führen lassen.

Wenn Sie "Home" 18 oder "Arbeit" 17 zum ersten Mal auswählen, werden Sie aufgefordert, eine Adresse festzulegen.

**Favoriten 12:21 Anmerkung:** Im Multimediasystem kann **Adresse bearbeiten** nur eine "Home" und nur eine "Arbeit" gespeichert werden.

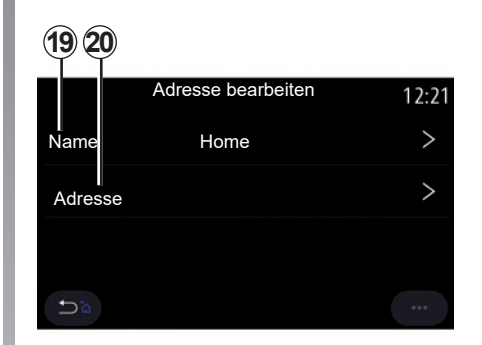

Auf der Registerkarte "Neue Adresse hinzufügen" *14* können Sie:

- "Name" *19*, um Ihr neues Lieblingsziel zu benennen;
- "Adresse" *20*, um auf die Suchfunktionen zuzugreifen:
	- "Eine Adresse finden":
	- "Letzte Ziele";
	- "Sonderziele";
	- "Koordinaten";
	- "Aus der Karte";
	- "Aktuelle Position".
- "Persönliches POI";
- "Telefon";
- "Ladeart".

# **EINGABE EINES ZIELORTS (6/15)**

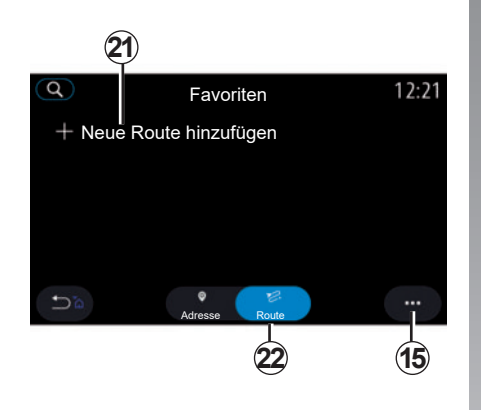

Auf der Registerkarte "Route" 22 können Sie:

- "Neue Route hinzufügen";
- eine in den Favoriten gespeicherte Route für die Zielführung auswählen.

Auf der Registerkarte "Neue Route hinzufügen" *21* können Sie:

- "Name", um Ihre neue Lieblingsroute zu benennen;
- "Route", um Zugriff auf folgende Suchoptionen zu erhalten:
	- "Ausgangspunkt";
	- "Als Zwischenziel hinzufügen";
	- "Letztes verwendetes Ziel";
	- "Als Ziel hinzufügen".

Nach dem Hinzufügen als Zwischenziel und "Als Ziel hinzufügen"-Suchvorgängen haben Sie folgende Möglichkeiten:

- "Eine Adresse finden";
- "Letzte Ziele";
- "Sonderziele";
- "Koordinaten";
- "Aus der Karte".

Über das Kontextmenü *15* können folgende Vorgänge ausgeführt werden:

- "Bearbeiten":
	- "Name" *19* des Favoriten;
	- "Adresse" 20 oder "Route" des Favoriten (abhängig von der gewählten Registerkarte).
- "Löschen" (Auswählen von einer oder mehreren Adressen);
- "Alle löschen";
- "Na. Name sort.".

# **EINGABE EINES ZIELORTS (7/15)**

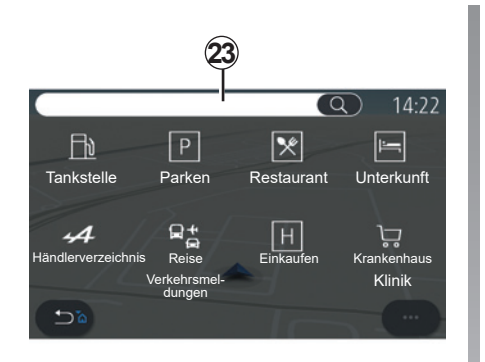

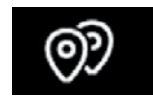

**"Sonderziele"**

Sonderziele (POI) sind zum Beispiel Werkstätten, Geschäfte oder touristische Sehenswürdigkeiten in der Nähe eines Orts (Ausgangspunkt, Zielort, unterwegs usw.).

Die Sonderziele sind in Kategorien unterteilt: "Tankstelle", "Parken", Unterkunft usw.

Wählen Sie im Menü "Navigation" die Option "Sonderziele", um ein Sonderziel als Ziel anzugeben.

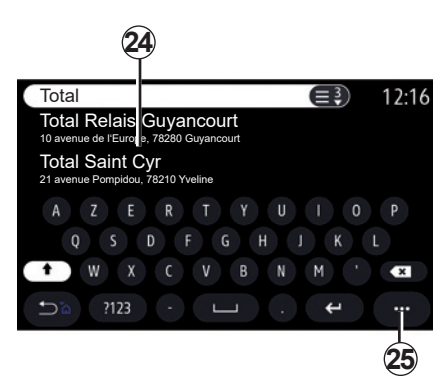

#### **"Suche nach Name"**

Geben Sie eine POI-Kategorie (Name eines Restaurants, Geschäfts usw.) in das Suchfeld *23* ein.

Wählen Sie ein POI aus der Ergebnisliste *24* aus.

**Hinweis:** Die entsprechenden Dienste müssen aktiviert sein, damit die Online-Suche nach Sonderzielen angezeigt werden kann. Bitte beachten Sie den Abschnitt "Aktivieren von Diensten".

Über das Kontextmenü *25* können folgende Vorgänge ausgeführt werden:

- "Zurücksetzen" der Suche;
- "Auswahl des Tastaturtyps"; – "Alphabetisch";
	- "Azerty";
	- "Qwerty".

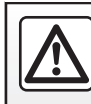

# **EINGABE EINES ZIELORTS (8/15)**

#### **"Suche nach Kategorie"**

Je nach ausgewählter Registerkarte schlägt das Navigationssystem verschiedene POI der ausgewählten Kategorie vor:

- Ohne aktive Routenführung:
	- "In der Nähe";
	- "In ei. Stadt" (Ortsnamen angeben).
- Bei aktiver Routenführung:
	- "Auf Route";
	- "Ziel";
	- "In der Nähe";
	- "In ei. Stadt" (Ortsnamen angeben).

Über das Kontextmenü *25* können folgende Vorgänge ausgeführt werden:

- Anzeigen der "Offline-Ergebnisse";
- "Sortieren n. Entf.".

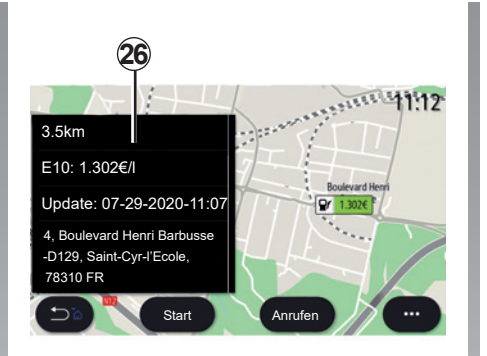

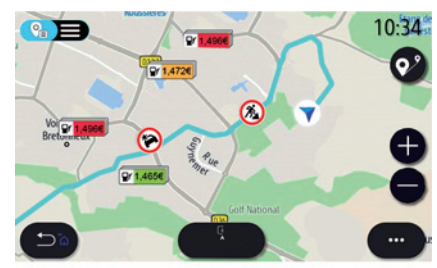

#### Aus der Liste *24* können Sie POI-Ergebnisse auswählen.

Je nach Ausstattung kann das Multimedia-System für die folgenden Zwecke genutzt werden:

- Einige Sonderziele (POI) können Sie direkt anrufen (um einen Tisch zu reservieren oder Informationen zu erfragen), indem Sie auf "Anrufen" tippen;
- Um die Navigation zum ausgewählten POI zu starten, drücken Sie auf "Start";
- Vorschau des Zielorts in der Anzeige *26*.

Über das Kontextmenü können Sie die Adresse zu Ihren Favoriten hinzufügen.

#### **Kraftstoffpreise** (je nach Ausstattung)

Das "Tankstelle" POI zeigt die Tankstellen in Ihrer Umgebung sowie den Preis für den Kraftstoff Ihres Fahrzeugs an.

# **EINGABE EINES ZIELORTS (9/15)**

Die Tankstellen sind dem Kraftstoffpreis entsprechend farblich kodiert:

- Grün: Tankstellen mit den niedrigsten Preisen;
- Orange: Tankstellen mit Durchschnittspreisen;
- Rot: Tankstellen mit den höchsten Preisen.

**Hinweis:** Für die Anzeige von Kraftstoffpreisen müssen die entsprechenden Dienste aktiviert sein. Bitte beachten Sie den Abschnitt Aktivieren von Diensten"

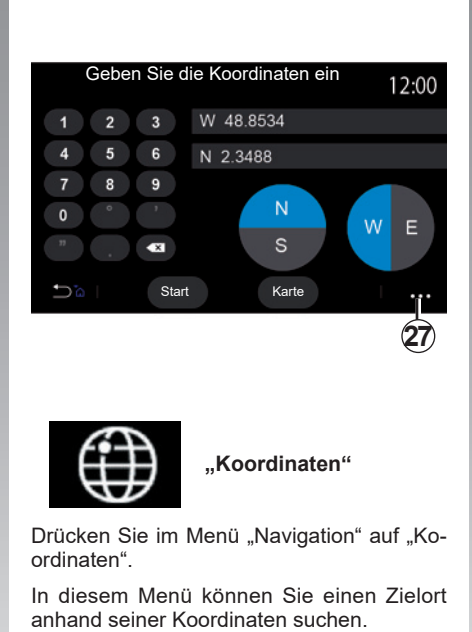

Sie können die Hemisphäre auswählen und anschließend die Werte für "Geografische Breite" und "Geografische Länge" über die Tastatur eingeben.

Tippen Sie nach der Koordinateneingabe auf "Start", um die Zielführung direkt zu starten, oder auf "Karte", um Details auf der Karte anzuzeigen.

Tippen Sie im Kontextmenü *27* auf:

- "UTM", um UTM-Koordinaten einzugeben;
- "Einheiten u. Formate": Dezimalgrad; Dezimalgrad und Minuten; Dezimalgrad, Minuten und Sekunden;
- "In Fav. speich.".

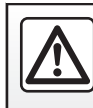

## **EINGABE EINES ZIELORTS (10/15)**

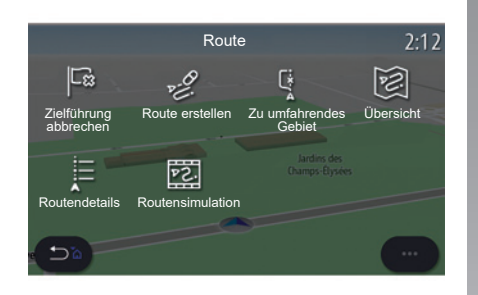

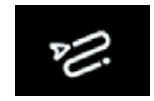

**"Route"**

Diese Funktion dient zur Verwaltung von Zielen mit Zwischenzielen. Für den Zugriff auf die Routenmenüs drücken Sie im Hauptmenü auf "Navigation" > "Menü" > "Route".

#### **Ohne aktive Routenführung:**

- "Route erstellen";
- "Zu umfahrendes Gebiet".

#### **Bei aktiver Routenführung:**

- "Zielführung abbrechen";
- "Route bearbeiten";
- "Zu umfahrendes Gebiet";
- "Übersicht";
- "Routendetails";
- "Routensimulation".

#### **"Zielführung abbrechen"**

Verwenden Sie diese Funktion, um die aktuelle Routenführung abzubrechen.

#### **"Route bearbeiten"**

Verwenden Sie diese Funktion, um Ihre aktuelle Route zu ändern:

- "Startposition";
- "Als Zwischenziel hinzufügen";
- "Als Ziel hinzufügen".

Die Funktionen "Zwischenziel hinzufügen" und "Als Ziel hinzufügen" bieten die folgenden Optionen:

- "Eine Adresse finden";
- "Letzte Ziele";
- "Sonderziele";
- "Koordinaten";
- "Aus der Karte";
- ...

# **EINGABE EINES ZIELORTS (11/15)**

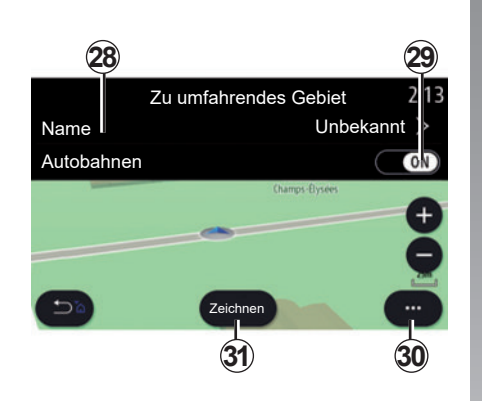

#### **"Zu umfahrendes Gebiet"**

Diese Funktion dient dazu, ein festgelegtes oder definiertes geographisches Gebiet zu meiden.

Drücken Sie im Menü . Zu umfahrendes Gebiet" auf "Zu umfahrendes Gebiet hinzuf." oder wählen Sie zuvor gespeicherte Bereiche aus. Tippen Sie auf "Name" *28*, um es über die Tastatur zu ändern.

Legen Sie mithilfe der Schaltfläche *29* fest, dass bestimmte Autobahnabschnitte zu meiden sind.

Drücken Sie im Kontextmenü 30 auf "Stadt auswähl.", um Land und Ort manuell einzugeben.

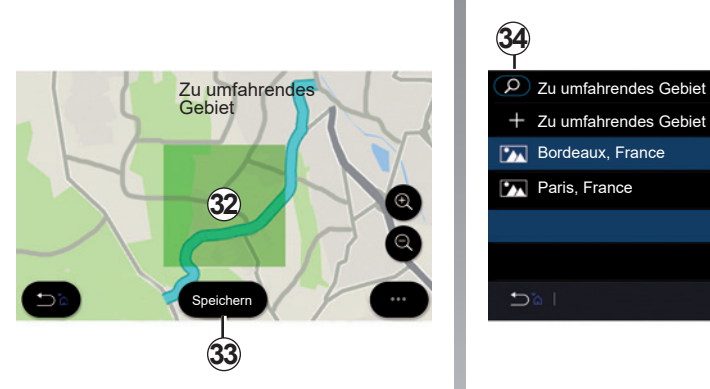

**34**  $12:00$ Zu umfahrendes Gebiet hinzuf. **Bordeaux, France Paris, France**  $5a$  $\cdots$ **33 35**

Drücken Sie die Taste "Zeichnen" *31*, um einen zu vermeidenden Bereich zu bestimmen.

Tippen Sie kurz auf die Karte, um die "Zu umfahrendes Gebiet" *32* anzuzeigen.

Vergrößern oder verkleinern Sie den Bereich per Zweifingergeste.

Tippen Sie auf "Speichern" *33*, um den ausgewählten Bereich zur Liste der zu vermeidenden Bereiche hinzuzufügen.

Ändern Sie eine "Zu umfahrendes Gebiet". indem Sie diese aus der Liste auswählen und auf der Karte auf "Bearbeiten" tippen.

Tippen Sie im Kontextmenü 35 der "Zu umfahrendes Gebiet" auf:

- "Löschen" (Wählen Sie einen oder mehrere zu vermeidende Bereiche aus.);
- "Alle löschen".

Mit der Lupe *34* können Sie nach gespeicherten zu vermeidenden Bereichen suchen.

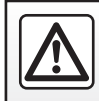

### **EINGABE EINES ZIELORTS (12/15)**

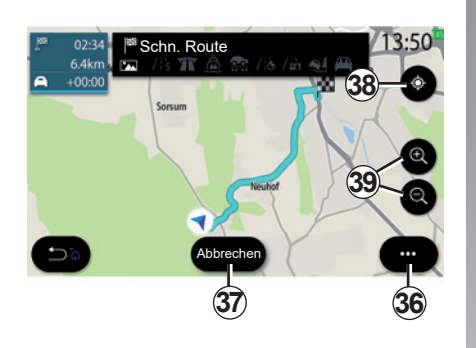

#### Um die Karte der laufenden Route zu erkunden, bewegen Sie die Karte, indem Sie mit dem Finger auf einen Teil des Bildschirms drücken und die Karte dann verschieben.

Zum Anpassen der Karte drücken Sie die Zoom-Tasten *39*.

Drücken Sie die Taste *38*, um die Karte wieder zu zentrieren.

Das Kontextmenü *36* bietet die folgenden Optionen:

- "Einstellungen";
- "Routendetails";
- "Routensimulation";
- "Informationen zum Land".
- "In Fav. speich.";
- ...

**Hinweis:** Die im Pop-Up-Menü angebotenen Funktionen variieren je nachdem, ob die Zielführung aktiviert ist oder nicht.

### **"Übersicht"**

Verwenden Sie diese Funktion, um die gesamte Route auf der Karte anzuzeigen.

Um diese Funktion zu nutzen, tippen Sie bei laufender Zielführung im Navigationsmenü auf "Route" und dann auf "Übersicht".

Die Schaltfläche *37* bricht die aktive Routenführung ab.

# **EINGABE EINES ZIELORTS (13/15)**

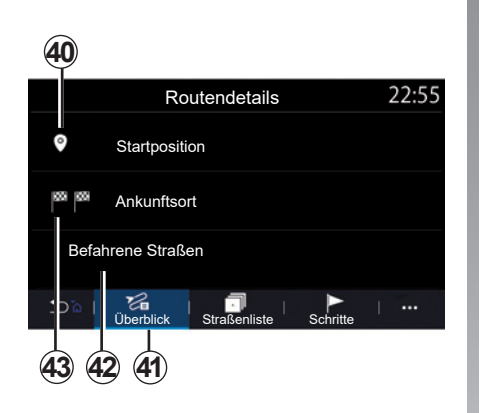

#### **"Routendetails"**

Verwenden Sie diese Funktion, um alle Informationen und Details der Route auf mehreren Registerkarten anzuzeigen:

- "Überblick";
- "Straßenliste";
- "Schritte".

Auf der Registerkarte "Überblick" 41 können Sie Folgendes einsehen:

- "Startposition" *40*;
- "Ankunftsort" *43*;
- "Befahrene Straßen" *42* (Mautstraße, Fähre, Eisenbahnfähre usw.).

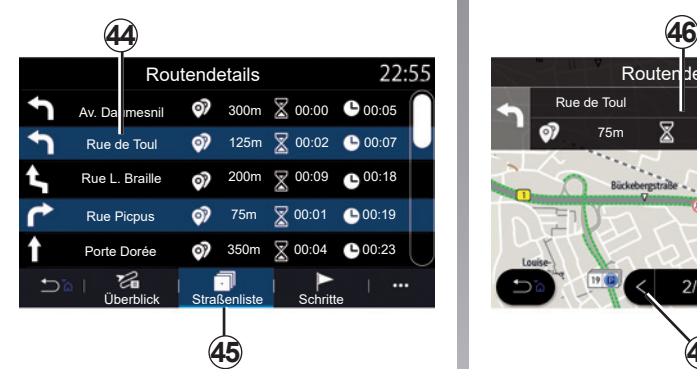

Auf der Registerkarte "Straßenliste" 45 können Sie die Route im Detail einsehen.

In der Liste *44* der entlang der Route möglichen Wege können Sie unterschiedliche Richtungen, befahrene Straßen, die verbleibende Entfernung und Zeit für jede Etappe sehen.

Tippen Sie auf eine der Routen *44*, um diese auf der Karte anzuzeigen, mit der Möglichkeit, mithilfe der Pfeile *48* zu vorherigen und nachfolgenden Etappen zu springen.

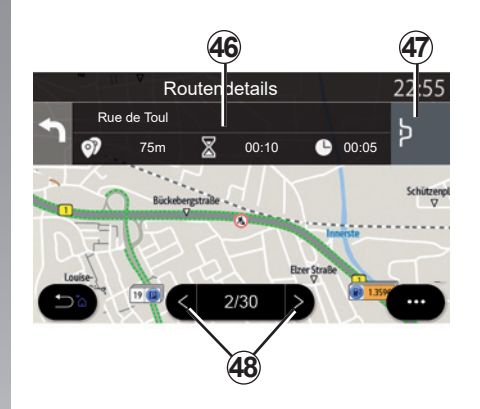

Die Leiste *46* zeigt Informationen zu jeder Etappe an (Entfernung, Dauer und Ankunftszeit).

Das Navigationssystem schlägt möglicherweise vor, ein Ereignis auf einer der Etappen zu vermeiden.

Drücken Sie auf die Umleitungsschaltfläche *47*, und das Navigationssystem berechnet eine Umleitungsroute.

# **EINGABE EINES ZIELORTS (14/15)**

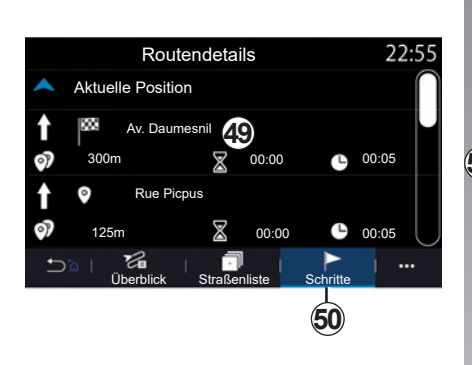

Auf der Registerkarte "Schritte" 50 werden die einzelnen Etappen der Reise angezeigt (Strecke, Fahrzeit und Ankunftszeit).

Tippen Sie auf eine der Etappen in der Liste *49*, um anschließend einen Punkt, den Namen, die vollständige Adresse und die geografischen Koordinaten des entsprechenden Punkts anzuzeigen.

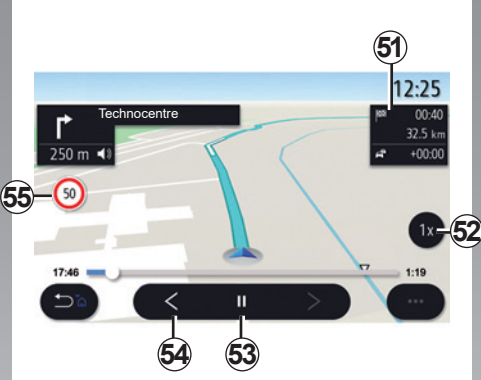

#### **"Routensimulation"**

Diese Funktion ermöglicht die Simulation der Strecke zum Zielort.

Tippen Sie auf *53*, um die Simulation anzuhalten oder zu starten.

Tippen Sie auf *54*, um zum Anfang der Routensimulation zurückzukehren.

Tippen Sie zum Ändern der Geschwindigkeit der Simulation auf *52*.

Während der Simulation können Sie Geschwindigkeitsbegrenzungen *55* sowie die Details im Bereich *51* (Reststrecke, Ankunftszeit und Fahrzeit) einsehen.

Tippen Sie in den Bereich *51*, um von der Anzeige der verbleibenden Fahrzeit zur Anzeige der erwarteten Ankunftszeit zu wechseln.

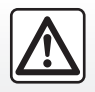

Diese Maßnahmen aus Sicherheitsgründen nur bei stehendem Fahrzeug durchführen.

2.22

# **EINGABE EINES ZIELORTS (15/15)**

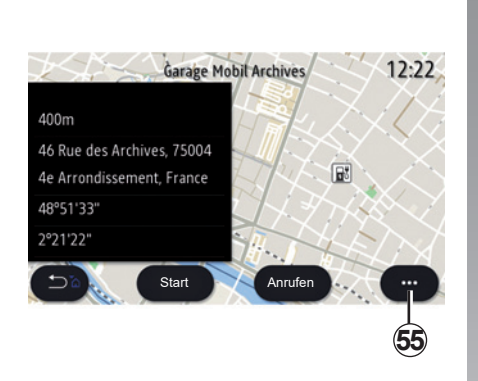

Über das Kontextmenü *55* können folgende Vorgänge ausgeführt werden:

- Anzeigen der "Online-Ergebnisse";
- "Zurücksetzen" der Suche;
- Speichern der Ladestation in Ihrem "Favoriten";
- Sonderziele (POI) anzeigen oder ausblenden;

– ...

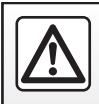

# **VERKEHRSLAGE (1/2)**

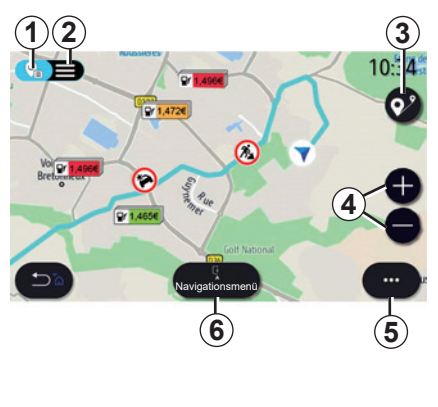

Drücken Sie im Startbildschirm "Menü", "Navigation", "Navigationsmenü" *6* und dann "Verkehrsübersicht" um aktualisierte Verkehrsinformationen abzurufen.

Rufen Sie das Kontextmenü 5 auf, um "Einstellungen" zu öffnen.

**Hinweis: Die Verfügbarkeit der "Verkehrs**übersicht"-Services kann abweichen.

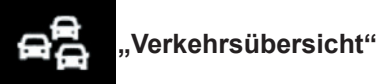

(Verfügbarkeit hängt von der Ausstattung

ab) Die Funktion "Verkehrsübersicht" verwendet Online-Informationen in Echtzeit.

**Hinweis:** Die Dienste müssen aktiviert sein, um Verkehrsinformationen in Echtzeit anzuzeigen. Bitte beachten Sie den Abschnitt "Aktivieren von Diensten".

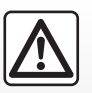

**Vorsichtsmaßnahmen im Umgang mit dem Navigationssystem**

Das Navigationssystem ist nur ein Hilfsmittel und ersetzt während der Fahrt keinesfalls die Wachsamkeit des Fahrers, der für seine Fahrweise die alleinige Verantwortung trägt.

### **Bildschirm "Verkehrsübersicht"**

Sie können die Anzeige über Verkehrsbehinderungen auf der Karte *1* oder eine Liste der Verkehrsbehinderungen *2* anzeigen lassen.

Drücken Sie die Tasten zum Vergrößern und Verkleinern *4*, um die Karte anzupassen, oder schieben Sie zwei Finger auf dem Bildschirm zusammen/auseinander, um die Vergrößerung anzupassen.

Drücken Sie bei einer aktiven Route das Symbol *3*, um die Route wieder neu zu zentrieren, nachdem Sie die Route verschoben oder die Zoomstufe geändert haben *4*.

Drücken Sie bei einer nicht aktiven Route das Symbol *3*, um zur Position des Fahrzeugs zurückzukehren, nachdem Sie die Karte verschoben oder die Zoomstufe geändert haben *4*.

# **VERKEHRSLAGE (2/2)**

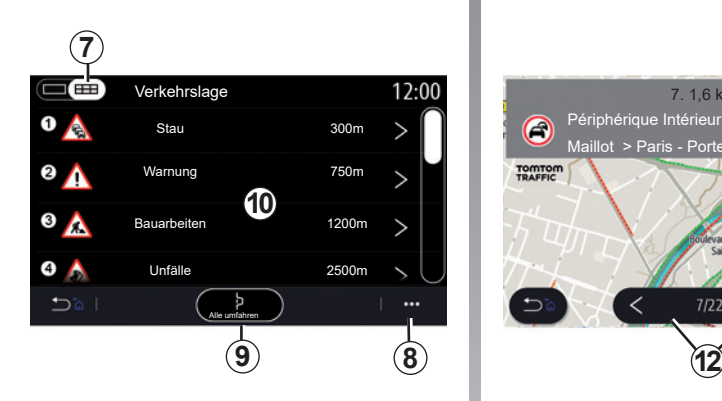

Über das Kontextmenü *8* können Sie auf die verschiedenen Navigationseinstellungen zugreifen (siehe Abschnitt: "Navigationseinstellungen<sup>"</sup>).

Mittels "Alle umfahren" 9 meiden Sie staugefährdete Bereiche.

#### **Liste der Verkehrsereignisse**

In der Liste der Verkehrsbehinderungen *7* können Sie die Details zu den einzelnen Einträgen aufrufen.

Wählen Sie einen Eintrag aus der Liste *10* aus, um Details dazu auf der Karte anzuzeigen.

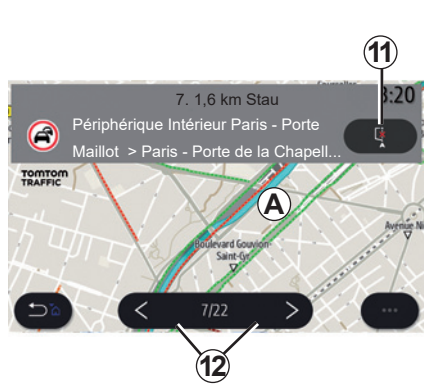

#### **Details des Verkehrsereignisses**

Tippen Sie auf ein Listenelement, um die Details sowie den betroffenen Streckenabschnitt auf der Karte *A* anzuzeigen.

Mithilfe der Pfeile *12* können Sie durch die Verkehrsmeldungen blättern, und durch Drücken der Schaltfläche *11* können Sie das System anweisen, den von einer ausgewählten Verkehrsmeldung betroffenen Bereich zu meiden.

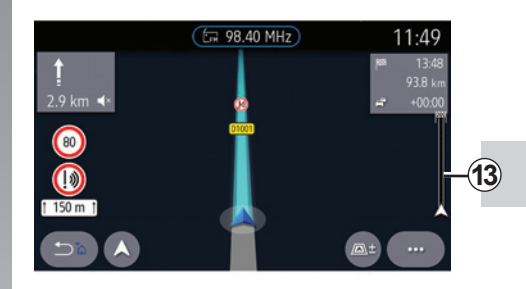

#### **Verkehrsinformationenleiste**

Die Verkehrsinformationsleiste auf Ihrer Routenanzeige *13* informiert Sie über Verkehrsbehinderungen entlang der aktiven Route.

Drücken Sie die Verkehrsinformationsleiste *13*, um eine detaillierte Liste der Verkehrsbehinderungen angezeigt zu bekommen.

# **NAVIGATIONSEINSTELLUNGEN (1/4)**

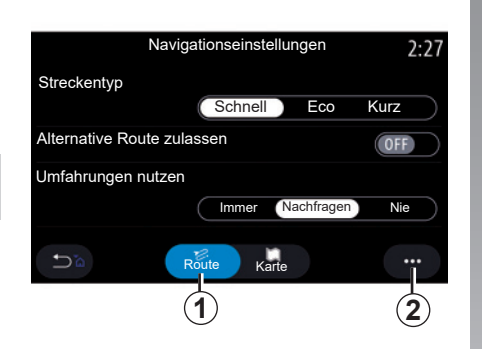

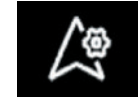

**Menü "Einstellungen"**

Tippen Sie auf der Startseite auf die Karte oder im Hauptmenü auf "Navigation".

Tippen Sie auf das Navigationsmenü und anschließend auf "Einstellungen".

#### **" Route"**

Auf der Registerkarte "Route" 1 können Sie auf die nachstehenden Einstellungen zugreifen:

- "Streckentyp";
- "Alternative Route zulassen";
- "Verwendung einer Umleitung bei Verkehrsbehinderungen";
- "Mautstraßen zulassen";
- "Autobahnen zulassen";
- "Fähren zulassen";
- "Autozüge zulassen";
- "Navigationslernen";
- "Herunterladbare Ziele";
- "Zeitlich beschränkt nutzbare Straßen zulassen";
- "Mautpflichtige Strecken zulassen";
- "Zu umfahrendes Gebiet";
- "Unbefestigte Straßen zulassen";
- ...

### **"Streckentyp"**

Hier können Sie die Art der Routen festlegen ("Schnell", "Eco" oder "Kurz").

#### **"Alternative Route zulassen"**

Sie können eine alternative Route zulassen oder sperren, indem Sie auf "ON" oder "OFF" tippen.

#### **"Umfahrungen nutzen"**

Sie können Umleitungen zulassen und folgende Konfigurationen wählen "Immer", "Nachfragen" oder "Nie".

#### **"Mautstraßen zulassen"**

Diese Einstellung lässt die Nutzung von Mautstraßen zu und Sie können folgende Konfigurationen wählen "Immer", "Nachfraaen" oder "Nie".

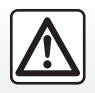

# **NAVIGATIONSEINSTELLUNGEN (2/4)**

#### **"Autobahnen zulassen"**

Zulassen/Vermeiden von Autobahnen bei der Routenführung durch Drücken von "ON" oder "OFF".

#### **"Fähren zulassen"**

Zulassen/Vermeiden von Fähren bei der Routenführung durch Drücken von "ON" oder "OFF".

#### **"Autozüge zulassen"**

Zulassen/Vermeiden von Autozügen bei der Routenführung durch Drücken von "ON" oder "OFF".

#### **Navigationslernen**

Verwenden Sie diese Funktion zur Verwaltung von Datenschutzeinstellungen für das Navigationssystem.

Das Multimedia-System analysiert Ihre täglichen Fahrten und Fahrtzeiten, um beim Starten des Multimedia-Systems automatisch ein Ziel vorzuschlagen, ohne dass Sie eine Bedienung vornehmen müssen. Beispiele dafür sind Ihre Heimat- und Büroadresse.

Sie können auf die folgenden Einstellungen zugreifen<sup>.</sup>

- Aktivieren des Navigationslernens durch Drücken von "ON" oder "OFF"
- "Automatischer Vorschlag zur Zielführung" mit "ON" oder "OFF"
- Löschen gespeicherter Routen

#### **"Herunterladbare Ziele"**

Sie können eine Fahrt auf Ihrem Telefon planen und dann mit dem Multimedia-System teilen.

Beim Starten Ihres Fahrzeugs informiert Sie das Multimediasystem über "Route wurde auf Ihrem Smartphone geplant.".

Treffen Sie eine Wahl:

- $-$  . Start":
- "In Favoriten speichern":
- "lanorieren".

Erlauben/blockieren Sie die Zielfreigabe durch Antippen von "ON" oder "OFF".

#### **"Zeitlich beschränkt nutzbare Straßen zulassen"**

Diese Option lässt die Nutzung von nur zu bestimmten Zeiten befahrbaren Straßen zu, wobei Sie folgende Einstellungsmöglichkeiten haben "Immer", Wenn off<sup>"</sup> und "Nie"

#### **"Mautpflichtige Strecken zulassen"**

Zulassen/Vermeiden von Mautstraßen bei der Routenführung durch Drücken von "ON" oder "OFF".

#### **"Zu umfahrendes Gebiet"**

Legen Sie durch Drücken von "ON" oder "OFF" den auf der Route zu meidenden Bereich fest.

#### **"Unbefestigte Straßen zulassen"**

Legen Sie fest, ob für Fahrzeuge ungeeignete Straßen benutzt oder vermieden werden sollen, indem Sie auf ON oder auf OFF tippen.

#### **"Grenzüberschreitungsmeldung"**

Sie können die Benachrichtigung des Multimediasystems bei einem Grenzübertritt aktivieren/deaktivieren.

#### **Kontextmenü**

Über das Pop-Up-Menü *2* können Sie die "Navigationseinstellungen" ändern.

# **NAVIGATIONSEINSTELLUNGEN (3/4)**

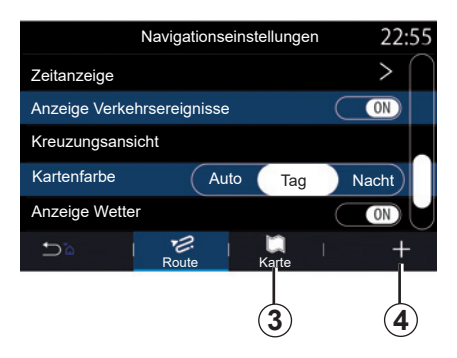

### **"Karte"**

Über die Registerkarte "Karte" 3 können Sie auf die folgenden Einstellungen zugreifen:

- "Kartenthema";
- "Zeitanzeige";
- "Anzeige Verkehrsereignisse";
- "Verkehrszeichenerkennung";
- "Auto-Zoom";
- "Mein Auto";
- "Kreuzungsansicht";
- "POI-Anzeige";
- "Anzeige Wetter";
- "Landesinformationen";

#### **Kartenthema**

Verwenden Sie diese Option, um die Kartenfarbe festzulegen: "Auto", "Tag" oder "Nacht".

#### **"Zeitanzeige"**

Verwenden Sie diese Option, um die Angaben "Ankunftzeit" oder "Zeit bis Zielankunft" anzuzeigen.

#### **"Anzeige Verkehrsereignisse"**

Erlauben/blockieren Sie die Verkehrslageanzeige durch Antippen von "ON" oder "OFF".

#### **"Verkehrszeichenerkennung"**

Dieses Menü enthält folgende Funktionen:

- "Verkehrszeichenerkennung";
- "Warnung bei Geschwindigkeitsüberschreitung";
- "Anzeige Gefahrengebiet";
- "Warnton bei Gefahrengebiet".

Erlauben/ blockieren Sie dies durch Antippen von "ON" oder "OFF"

Drücken Sie im Kontextmenü *4* auf die Schaltfläche "Zurücksetzen", um alle Einstellungen auf "ON" zu setzen.

### **"Auto-Zoom"**

Sie können Auto-Zoom" durch Drücken von "ON" oder "OFF" aktivieren/deaktivieren.

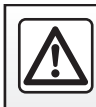

# **NAVIGATIONSEINSTELLUNGEN (4/4)**

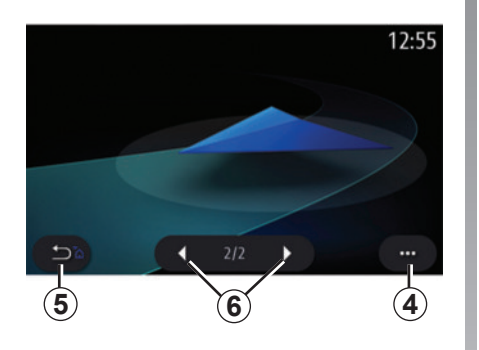

#### **"Mein Auto"**

Sie können die visuelle Darstellung des Fahrzeugs ändern, indem Sie den Pfeil nach links oder rechts *6* drücken und das gewünschte Modell auswählen.

Bestätigen Sie Ihre Auswahl, indem Sie bei markiertem Modell die Pfeilschaltfläche *5* betätigen.

#### **"Kreuzungsansicht"**

Aktivieren/deaktivieren Sie die Kreuzungsansicht durch Antippen von "ON" oder .OFF".

#### **"POI-Anzeige"**

Aktivieren/Deaktivieren der Anzeige von Sonderzielen auf der Karte:

- "Tankstelle";
- "Parken";
- "Restaurant";
- "Unterkunft";
- "Reiseinformation und Reisen":
- "Einkaufen":
- "Krankenhaus";
- ...

In der Karte können Sie das POI direkt auswählen. Das Multimediasystem schlägt mehrere Optionen vor:

- $-$  . Start":
- "Anrufen".

Weitergehende Informationen finden Sie im Abschnitt "Ziel eingeben" unter "Sonderziele".

#### **"Anzeige Wetter"**

Aktivieren/deaktivieren Sie die Wetteranzeige durch Antippen von "ON" oder "OFF".

#### **Informationen zum Land**

In der Liste der angezeigten Länder können Sie sich über die geltenden Geschwindigkeitsbeschränkungen, die Fahrordnung (Links- oder Rechtsverkehr), die Maßeinheit für Geschwindigkeiten usw. informieren.

#### **Kontextmenü**

Über das Kontextmenü *4* können Sie die Navigationseinstellungen neu initialisieren. **4**

Г

# **Multimedia**

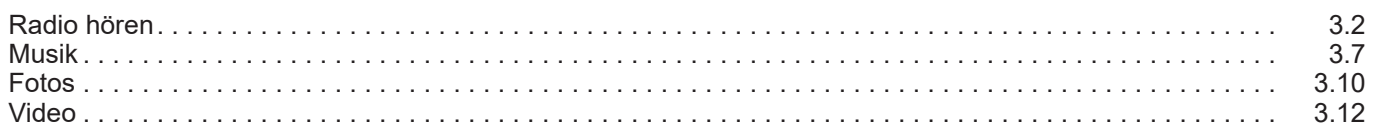

П

# **RADIO HÖREN (1/5)**

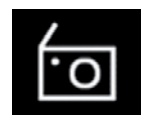

**Menü** ..Radio"

Drücken Sie ausgehend vom Hauptmenü "Radio". Wird bereits ein Radiosender wiedergegeben, drücken Sie die Schnellzugriffstaste im Bereich *A* auf manchen der Seiten der Menüs "Navigation" und "Telefon".

Je nach gewähltem Modus können Sie mit der Taste an der Bedieneinheit unter dem Lenkrad einen gespeicherten Sender auswählen oder die Sender nach Frequenzen bzw. der Liste durchsuchen.

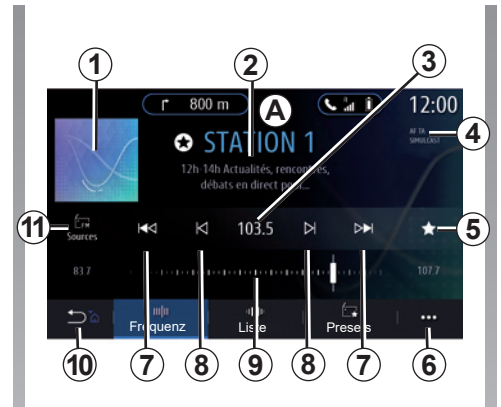

### **Bildschirm ..Radio"**

- *1* Logo des derzeit wiedergegebenen Radiosenders.
- *2* Der Name des aktuellen Senders und dessen Frequenz. Textinformationen (Interpret, Titel usw.).
- *3* Zugriff auf die manuelle Eingabe der gewünschten Frequenz.
- *4* Anzeige der Aktivierung von Verkehrsinformationen und der Senderverfolgung.
- *5* Speichern des derzeit wiedergegebenen Senders in "Presets".
- *6* Zugriff auf das Kontextmenü.
- *7* Wechseln zum nächsten oder vorherigen Sender.
- *8* Wechseln zur nächsten oder vorherigen Frequenz.
- *9* Frequenzwahlbalken.
- *10* Zurück zum vorigen Bildschirm.
- *11* Aufrufen des Audioquellen-Menüs.

**Hinweis:** Die verfügbaren Informationen hängen vom ausgewählten Sender oder Frequenzband ab.

# **RADIO HÖREN (2/5)**

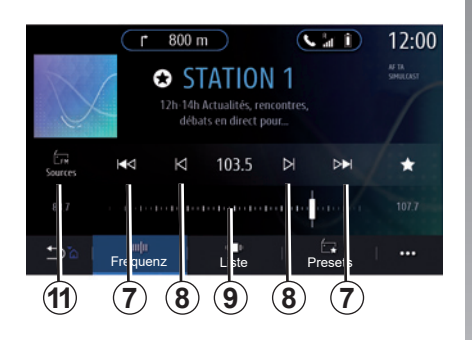

### **"Frequenz"-Modus**

Wählen Sie diesen Modus, um Radiosender nach Frequenz im aktuellen Frequenzband auszuwählen. Um den Frequenzbereich zu durchsuchen, habe Sie zwei Möglichkeiten:

- Über Frequenz suchen: Führen Sie einen Suchlauf durch wiederholtes schnelles Drücken der Tasten *8* aus oder verschieben Sie den Cursors auf dem Frequenzwahlbalken *9*;
- Nach Sender suchen: Wechseln Sie vorwärts oder rückwärts zum nächsten Sender, indem Sie die Tasten *8* drücken.

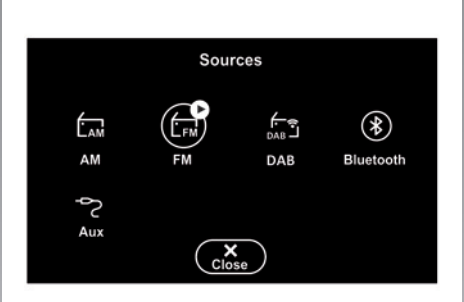

### **Auswählen eines Frequenzbands**

Wählen Sie FM, AM oder DR (Digitalradio) aus, indem Sie "Quellen" 11 im Multimedia-Display drücken.

Sie können das Frequenzband auch mithilfe der Taste an der Bedieneinheit unter dem Lenkrad auswählen.

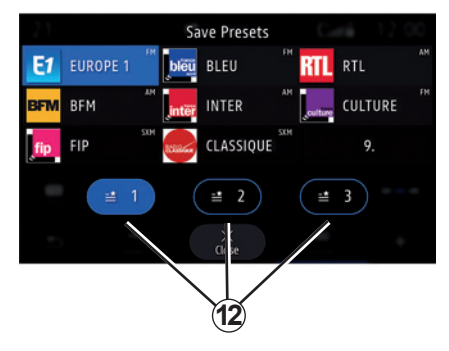

### **Speichern eines Senders als Preset**

Speichern Sie mithilfe dieser Funktion den derzeit wiedergegebenen Sender.

Drücken Sie im Modus "Frequenz" die Taste 5 oder halten Sie das Logo *1* des aktuellen Senders gedrückt und wählen Sie eine freie Position (auf einer der Seiten *12*) aus, indem Sie bis zum Ertönen eines Signaltons auf die Position drücken.

Sie können bis zu 27 Radiosender speichern.

# **RADIO HÖREN (3/5)**

### **"Liste"-Modus**

In diesem Modus können Sie in einer alphabetischen Liste einen Radiosender finden, dessen Namen Sie kennen.

Durch schnelles Durchsuchen der Liste können Sie alle Sender durchlaufen lassen. Der Radiosender, bei dem Sie die Suche anhalten, wird abgespielt. Sie können auch einen Radiosender aus der Liste auswählen, um diesen direkt anzuhören.

Wenn Sender RDS nicht nutzen oder sich das Fahrzeug in einem Gebiet mit schlechtem Empfang befindet, werden Name und Logo des Senders nicht auf dem Display angezeigt. Es werden lediglich ihre Frequenzen oben in der Liste angezeigt.

**Hinweis:** Die verfügbaren Informationen hängen vom ausgewählten Sender oder Frequenzband ab.

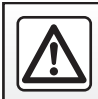

# **RADIO HÖREN (4/5)**

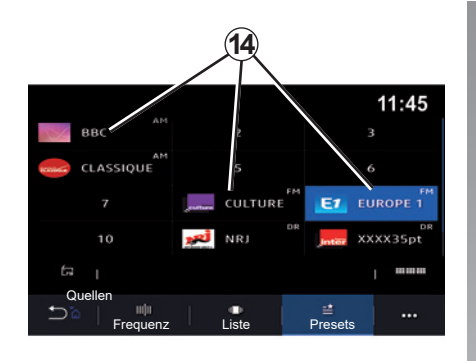

### **"Presets"-Modus**

In diesem Modus können Sie gespeicherte Sender abrufen.

Weitere Informationen erhalten Sie unter "Senderbelegung speichern" in diesem Abschnitt.

Drücken Sie auf eine der Tasten *14*, um den Radiosender auszuwählen, den Sie hören möchten.

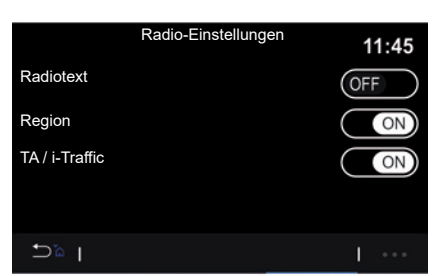

### **Kontextmenü** *6*

Nutzen Sie das Kontextmenü *6* in einem beliebigen Modus, um zu den Einstellungen zu wechseln und die folgenden Radiofunktionen zu konfigurieren:

- "Radio-Einstellungen";
- Einstellungen für die Klangumgebung;
- "Toneinstellungen".

Weitere Informationen finden Sie im Kapitel "Einstellungen".

#### **"Radio-Einstellungen"**

Über die Einstellungen können Sie die folgenden Elemente aktivieren und deaktivieren:

- $-$  ...AM":
- "Radiotext";
- "Region";
- $-$  ...TA/I-Traffic":
- "Logo";
- "HD-Radio";
- ...

#### AM

Sie können die Anzeige des AM-Frequenzbereichs in der Liste der Audioquellen *10* aktivieren/deaktivieren, indem Sie "ON" (Ein) oder "OFF" (Aus) drücken.

#### "Radiotext"

(Textinformationen)

Bestimmte FM-Radiosender senden Textinformationen zum aktuell gehörten Programm (z.B. den Titel eines Stücks). Aktivieren Sie diese Funktion, um diese Details zu sehen.

**Hinweis:** Diese Informationen stehen nur bei bestimmten Sendern zur Verfügung.

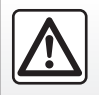

# **RADIO HÖREN (5/5)**

#### "Region"

Die Frequenz eines FM-Radiosenders kann sich abhängig von der geografischen Zone ändern. Aktivieren Sie diese Funktion, um den gewählten Sender beim Übergang in eine andere Region weiterhin zu hören. Das Audiosystem folgt automatisch den Frequenzänderungen, ohne Unterbrechungen.

Wenn der Modus "Region" deaktiviert ist und sich die Empfangsqualität verschlechtert. schaltet das Radio auf eine neue Frequenz um, auf der der zuvor gehörte Sender möglicherweise besser empfangen wird.

#### **Anmerkung**

- Es ist möglich, dass Radiosender im selben Gebiet verschiedene Programme ausstrahlen oder unterschiedliche Programmnamen verwenden.
- Manche Radiostationen senden auf regionalen Frequenzen. In diesem Fall:
	- Wenn "Region" aktiviert ist: Das System wechselt nicht zum Sender für die neue Region, sondern normal zwischen den Sendern der ursprünglichen Region.

 – Wenn "Region" deaktiviert ist: Das System wechselt zum Sender für die neue Region, auch wenn das gesendete Programm ein anderes ist.

#### TA/I-Traffic (Verkehrsinformationen)

Ist diese Funktion aktiviert, ermöglicht das Audiosystem, je nach Land, die automatische Wiedergabe von Informationsmeldungen, sofern diese von entsprechenden FM-Radiosendern ausgestrahlt werden.

Sie müssen dann die Frequenz des Senders auswählen, der Verkehrsinformationen sendet. Wird eine andere Quelle wiedergegeben (USB oder Bluetooth), wird deren Wiedergabe beim Empfang von Verkehrsinformationen automatisch unterbrochen.

#### **Einstellungen für die Klangumgebung**

Über die Einstellungen können Sie die folgenden Elemente aktivieren und deaktivieren:

- "Natural";
- "Live";
- "Club";
- "Lounge".

**Hinweis:** Die Equalizer-Modi können je nach Ausstattung variieren.

#### **"Toneinstellungen"**

Über dieses Menü können Sie folgende Einstellungen vornehmen:

- "Bass Boost": Verstärken/verringern Sie mithilfe dieser Funktion die Bässe.
- "Bässe / Mitten / Höhen": Verstärken/verringern Sie mithilfe dieser Funktion die Bässe, Mitten und Höhen.
- Geschwindigkeitsabhängige Lautstärke: Ist diese Funktion aktiviert, variiert die Lautstärke des Audiosystems in Abhängigkeit von der Fahrgeschwindigkeit. Sie können die Empfindlichkeit der Funktion einstellen oder die Funktion deaktivieren.

– ...

Weitergehende Informationen zu den verfügbaren Einstellungen finden Sie im Abschnitt zu "Einstellungen".

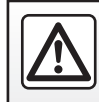

# **MUSIK (1/3)**

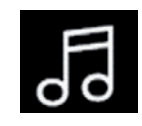

Menü "Musik"

Drücken Sie im Hauptmenü auf "Musik". In anderen Menüs drücken Sie auf die Schnellzugriffstaste im Bereich *A*.

Mit diesem Menü können Sie Musik von einer externen Quelle hören (USB, AUX usw.). Wählen Sie in der folgenden Liste eine mit dem System verbundene Eingangsquelle aus:

- "USB1" (USB-Anschluss);
- "USB2" (USB-Anschluss);
- "Bluetooth®";
- "AUX" (Jack).

Je nach Ausstattung sind möglicherweise nicht alle der vorstehend beschriebenen Musikquellen verfügbar. Nur die verfügbaren Quellen werden im Multimedia-Display angezeigt und können dort ausgewählt werden.

#### **Anmerkung**

- Manche Formate werden vom System möglicherweise nicht erkannt.
- Der USB-Datenträger muss mit dem Dateisystem FAT32 oder NTFS formatiert sein. Die Kapazität muss mindestens 8 GB und höchstens 64 GB betragen.

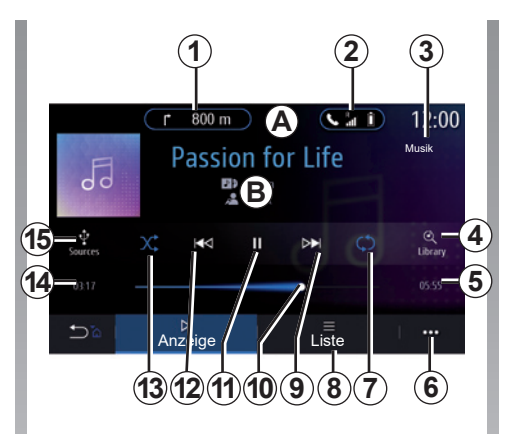

### **Wiedergabemodus**

- *B* Informationen zum derzeit wiedergegebenen Audiotitel (Titel, Name des Interpreten, Albumtitel und Abbildung des Covers, sofern von der Quelle übertragen).
- 1 Schnellzugriff auf das Menü "Navigation"
- 2 Schnellzugriff auf das Menü "Telefon"
- *3* Name der derzeit wiedergegebenen Quelle.
- *4* Schnellzugriff auf die Audio-Wiedergabeliste, unterteilt in Kategorien.
- *5* Länge des wiedergegebenen Audiotitels
- *6* Aufrufen des Kontextmenüs.
- *7* Aktivieren/Deaktivieren der Wiedergabewiederholung von Titel oder **Playlist**
- *8* Auf die aktuelle Wiedergabeliste zugreifen;
- *9* Kurzer Druckimpuls: Nächsten Audio-Titel wiedergeben Langer Druckimpuls: Schneller Vorlauf
- *10* Fortschrittsbalken des aktuell wiedergegebenen Audiotitels
- *11* Pause/Fortsetzen der Audiowiedergabe
- *12* Kurzes Drücken: Rücksprung zum Anfang des aktuellen Audiotitels. Zweites kurzes Drücken (weniger als drei Sekunden nach dem ersten kurzen Drücken): Abspielen des vorhergehenden Audiotitels. Langer Druckimpuls: Rücklauf.
- *13* Aktivieren/Deaktivieren der Zufallswiedergabe von Audiotiteln
- *14* Wiedergabezeit des aktuellen Audiotitels
- *15* Audioquellen aufrufen.

## **MUSIK (2/3)**

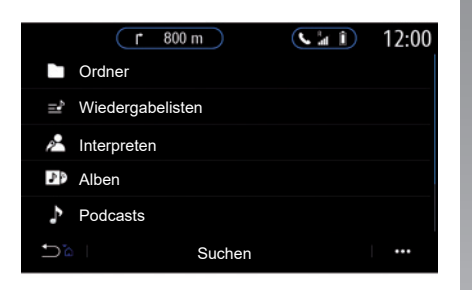

Im Menü "Suchen" können Sie die Playlisten in verschiedenen Kategorien ("Wiedergabelisten", "Interpreten", "Alben", "Podcasts") aufrufen.

**Hinweis:** Nur verfügbare Quellen können ausgewählt werden. Nicht verfügbare Quellen werden im Display nicht angezeigt.

Mit der Taste an der Bedieneinheit unter dem Lenkrad können Sie die Musik ändern.

Sie können die Wiedergabe nach Kategorie sortieren ("Wiedergabelisten", "Interpreten", "Alben", "Podcasts" usw.)

Während der Wiedergabe eines Titels können Sie:

- auf die aktuelle Wiedergabeliste zugreifen *8*;
- auf den nächsten Titel zugreifen, indem Sie auf die Taste *9* drücken, oder einen langen Druckimpuls ausüben, um den aktuellen Titel im schnellen Vorlauf zu durchlaufen;
- die Wiedergabe unterbrechen, indem Sie auf *11* drücken;
- auf den vorigen Titel zugreifen, indem Sie auf die Taste *12* drücken, oder einen langen Druckimpuls ausüben, um den aktuellen Titel im schnellen Rücklauf zu durchlaufen;
- Anzeigen des Scroll-Balkens *10* und Nutzung des Scroll-Balkens für die Auswahl der Musik

**Hinweis:** Je nach der verbundenen Eingangsquelle kann sich die Anzeige im Multimedia-Display ändern.

### **MUSIK (3/3)**

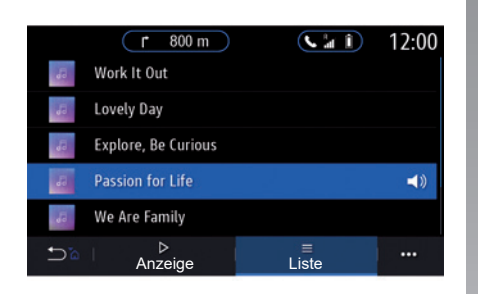

### **"Liste"-Modus**

Drücken Sie die Taste "Liste", um die aktuelle Wiedergabeliste aufzurufen.

#### **Anmerkung**

- Standardmäßig gibt das System alle Titel wieder.
- Die vorstehend beschriebenen Wiedergabelisten sind von der angeschlossenen Eingangsquelle und ihren Inhalten abhängig.

Jedes neu eingeführte USB-Speichermedium wird analysiert, und das es repräsentierende Bild wird im Multimediasystem gespeichert. Abhängig von der Kapazität des USB-Speichermediums kann das Multimedia-Display in den Standby-Modus versetzt werden. Warten Sie einige Sekunden. Verwenden Sie nur USB-Speichermedien, die den geltenden nationalen Anforderungen entsprechen.

### **Kontextmenü** *6*

Drücken Sie im Kontextmenü 6 auf "Audio-Einstellungen", um die Klangeinstellungen (Bass, Balance, Lautstärke/Geschwindigkeit usw.) aufzurufen.

# **FOTO (1/2)**

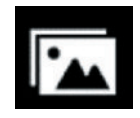

Menü ..Foto"

Drücken Sie im Hauptmenü auf "Apps" und anschließend auf das Register "Foto".

Wählen Sie eine angeschlossene Eingangsquelle aus.

Wenn mehrere Quellen angeschlossen sind, wählen Sie in der Liste eine Eingangsquelle aus, um auf die Fotos zuzugreifen:

- "USB1" (USB-Anschluss);
- "USB2" (USB-Anschluss).

#### **Anmerkung**

- Manche Formate werden vom System möglicherweise nicht erkannt.
- Der USB-Datenträger muss mit dem Dateisystem FAT32 oder NTFS formatiert sein. Die Kapazität muss mindestens 8 GB und höchstens 64 GB betragen.

Die Wiedergabe von Fotos ist nur bei stehendem Fahrzeug möglich.

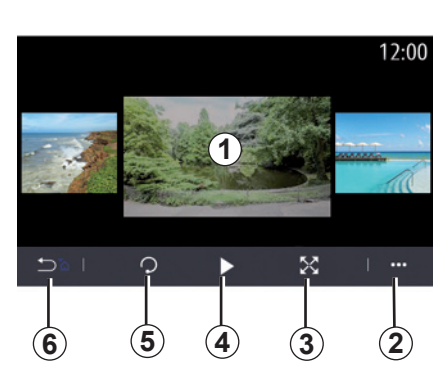

### **Anzeige**

Sie können zwischen der Anzeige aller Fotos als Diashow und der Anzeige eines einzelnen Fotos wählen.

Während der Anzeige eines Fotos können Sie:

- durch schnelles Wischen über die Vorschau der Bilder auf das vorherige oder nächste Foto zugreifen *1*;
- vom Standardmodus (eingestellt) in den Vollbildmodus wechseln, indem Sie die Taste *3* drücken oder indem Sie zweimal auf den Vorschaubereich klicken *1*;

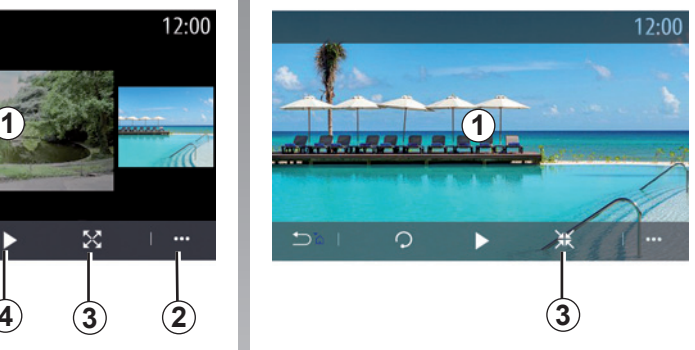

- das Foto drehen, indem Sie auf die Taste *5* drücken;
- die Diashow starten, indem Sie auf die Taste *4* drücken;
- Drücken Sie *6*, um zum vorigen Bildschirm zurückzukehren.
## **FOTO (2/2)**

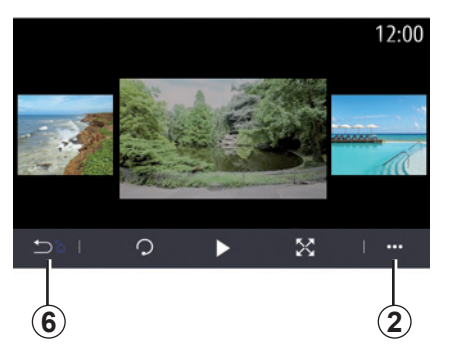

## **Kontextmenü**

Drücken Sie auf der Seite, auf der ein Foto angezeigt wird, auf die Taste *2*, um:

- detaillierte Informationen zum Foto abzurufen (Titel, Dateityp, Datum, Ort usw.);
- Benutzerprofilfoto und Hintergrundbild einstellen
- auf die Einstellungen zugreifen.

#### **"Information"**

Über dieses Menü können Sie auf Bildinformationen (Titel, Typ, Zugriffspfad, Größe, Auflösung) zugreifen.

**Hinweis:** Weitere Informationen zu den kompatiblen Bildformaten erhalten Sie von einem Vertragspartner.

#### **Profil auswählen**

In diesem Menü können Sie das Profilbild ändern. Bestätigen Sie Ihre Änderungen mit "OK".

#### **"Einstellungen"**

Über dieses Menü können Sie auf die Einstellungen für Diashows zugreifen:

- die Anzeigedauer der einzelnen Fotos in der Diashow zu ändern;
- den Animationseffekt zwischen den einzelnen Fotos der Diashow zu aktivieren/ deaktivieren.

**Hinweis:** Der Animationseffekt in der Diashow ist standardmäßig aktiviert.

> Jedes neu eingeführte USB-Speichermedium wird analysiert, und das es repräsentierende Bild wird im Multimediasystem gespeichert. Abhängig von der Kapazität des USB-Speichermediums kann das Multimedia-Display in den Standby-Modus versetzt werden. Warten Sie einige Sekunden. Verwenden Sie nur USB-Speichermedien, die den geltenden nationalen Anforderungen entsprechen.

## **VIDEO (1/2)**

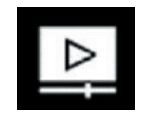

Menü "Videos"

Drücken Sie im Hauptmenü auf "Apps" und anschließend auf das Menü "Videos"

Wählen Sie eine angeschlossene Eingangsquelle aus.

Wenn mehrere Quellen angeschlossen sind, wählen Sie in der Liste eine Eingangsquelle aus, um auf die Videos zuzugreifen:

- "USB1" (USB-Anschluss);
- "USB2" (USB-Anschluss).

#### **Anmerkung**

- Manche Formate werden vom System möglicherweise nicht erkannt.
- Der USB-Datenträger muss mit dem Dateisystem FAT32 oder NTFS formatiert sein. Die Kapazität muss mindestens 8 GB und höchstens 64 GB betragen.

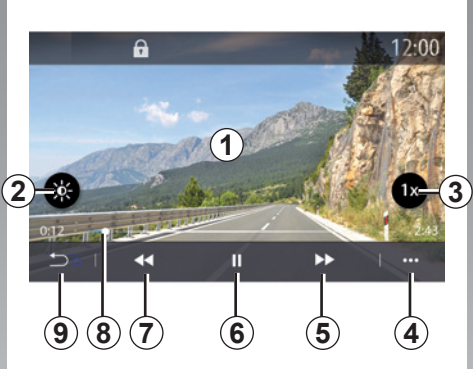

## **"Videos"**

Während der Wiedergabe eines Videos können Sie:

- Stellen Sie die Helligkeit durch Drücken der Taste *2* ein.
- Passen Sie die Wiedergabegeschwindigkeit durch Drücken der Taste *3* an.
- Zugriff auf das Kontextmenü *4*.
- Durch Drücken von *7* auf das vorherige Video zugreifen, sofern das aktuelle Video noch nicht länger als 3 Sekunden wiedergegeben wurde. Läuft das aktuelle Video schon länger als 3 Sekunden, wird die Wiedergabe des Videos von vorn gestartet.
- Verwenden Sie den Scroll-Balken *8*.
- Die Wiedergabe unterbrechen, indem Sie auf *6* drücken.
- Greifen Sie auf das nachfolgende Video zu, indem Sie *5* drücken.
- Klicken Sie zweimal auf den Vorschaubereich *1*, um das Video in den Vollbildmodus umzuschalten.
- Drücken Sie *9*, um zum vorigen Bildschirm zurückzukehren.

#### **Anmerkung**

- Manche Funktionen sind nur im Vollbildmodus verfügbar.
- Die Wiedergabe-Bedienelemente werden bei der Wiedergabe eines Videos im Vollbildmodus nach 10 Sekunden automatisch ausgeblendet.

Die Wiedergabe von Videos ist nur bei stehendem Fahrzeug möglich. Während der Fahrt bleibt nur die Audiospur des aktuellen Videos aktiv.

## **VIDEO (2/2)**

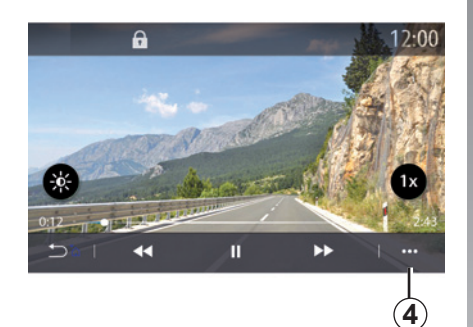

## **Kontextmenü**

Über das Kontextmenü *4* können folgende Vorgänge ausgeführt werden:

- Abrufen detaillierter Informationen zum Video (Titel, Dateityp, Datum, Ordner usw.);
- auf die Einstellungen zugreifen.

**"Information"**

Über dieses Menü können Sie Informationen zum Video (Titel, Typ, Zeit, Auflösung) aufrufen.

**Anmerkung:** Weitere Informationen zu den kompatiblen Videoformaten erhalten Sie bei einer Vertragswerkstatt.

#### **"Einstellungen"**

Im Menü "Einstellungen" können Sie den Anzeigemodus wählen:

- "Angepasst" (angepasst);
- "Vollbild".

Jedes neu eingeführte USB-Speichermedium wird analysiert, und das es repräsentierende Bild wird im Multimediasystem gespeichert. Abhängig von der Kapazität des USB-Speichermediums kann das Multimedia-Display in den Standby-Modus versetzt werden. Warten Sie einige Sekunden. Verwenden Sie nur USB-Speichermedien, die den geltenden nationalen Anforderungen entsprechen.

Г

## **Telefon**

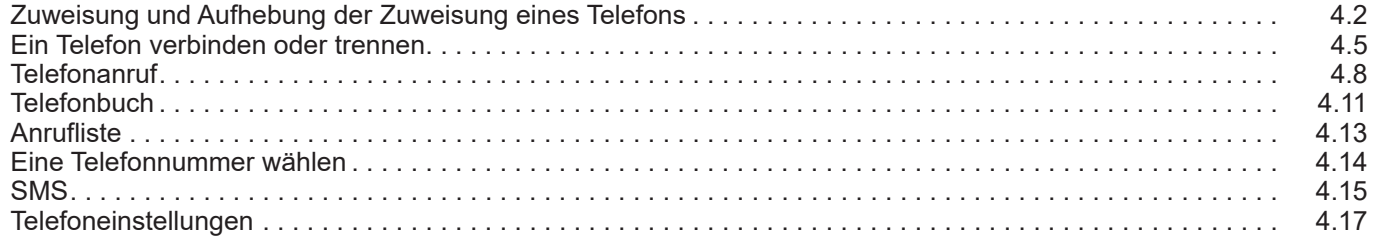

П

## **ZUWEISUNG UND AUFHEBUNG DER ZUWEISUNG EINES TELEFONS (1/3)**

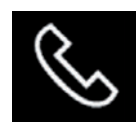

#### **Telefonmenü**

Drücken Sie auf dem Startbildschirm "Telefon", oder (falls bereits ein Telefon verbunden ist) drücken Sie die Schnellzugriffstaste A, wenn das Menü "Telefon" angezeigt wird. Diese Funktion ermöglicht das Koppeln des Telefons mit dem Multimediasystem.

**Hinweis:** Ist kein Telefon mit dem Multimediasystem verbunden, sind bestimmte Menüs deaktiviert.

Nach dem Koppeln des Telefons kann das Multimediasystem auf die Telefonfunktionen zugreifen. Es werden keine Kopien Ihrer Kontakte oder persönlichen Daten im Multimediasystem gespeichert.

Das Multimediasystem verwaltet keine Telefone mit "dual SIM". Passen Sie die Einstellungen auf dem Telefon an, damit das Multimediasystem korrekt gekoppelt werden kann.

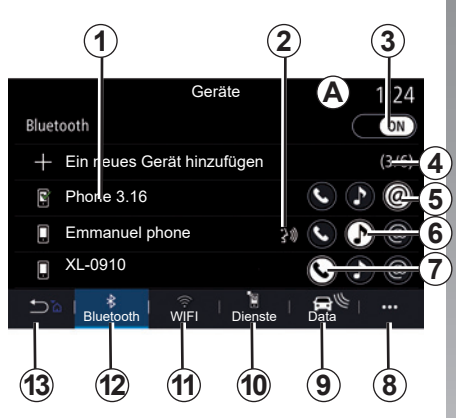

#### **Bildschirm zum Koppeln, Verbinden**

- *1* Liste der verbundenen Geräte.
- *2* Spracherkennung für das Telefon.
- *3* Die Bluetooth®-Verbindung aktivieren/deaktivieren.
- *4* Ein neues Gerät hinzufügen.
- *5* Aktivieren/Deaktivieren der Hotspot-**Funktion**
- **6** Die Funktion "Musik" aktivieren/deaktivieren.
- **7** Die Funktion "Telefon" aktivieren/deaktivieren.
- *8* Kontextmenü
- **9** Zugang zum Menü "Data".
- 10 Zugang zum Menü "Dienste".
- 11 Zugriff auf das Menü "WIFI" (verfügbar je nach Ausstattung).
- *12* Zugang zum Menü Bluetooth®.
- *13* Zurück zum vorigen Bildschirm.

**Hinweis:** Ob eine Internetverbindung des Telefons *5* verfügbar ist, hängt von der Ausstattung des Fahrzeugs ab, und sie kann nur für kompatible Modelle aktiviert werden.

Weitere Informationen zur Liste der kompatiblen Telefone erhalten Sie bei einem Vertragspartner.

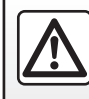

Diese Maßnahmen aus Sicherheitsgründen nur bei stehendem Fahrzeug durchführen.

## **ZUWEISUNG UND AUFHEBUNG DER ZUWEISUNG EINES TELEFONS (2/3)**

## **Ein Telefon zuweisen**

Für die Nutzung der Freisprecheinrichtung müssen Sie das Bluetooth®-Mobiltelefon mit dem Multimediasystem koppeln. Stellen Sie sicher, dass die Bluetooth®-Option Ihres Telefons aktiviert ist, und stellen Sie den Status der Option auf "sichtbar".

Weitere Informationen zur Aktivierung des "Sichtbarkeits"-Status des Telefons entnehmen Sie bitte der Bedienungsanleitung für das Telefon.

Je nach Modell und wenn das System es erfordert, geben Sie den Bluetooth®-Code auf dem Telefon ein, um es mit dem Multimediasystem zu koppeln, oder bestätigen Sie die Kopplungsanfrage.

Telefonseitig können Sie aufgefordert werden, dem Teilen Ihrer Kontakte, Ihrer Anrufverzeichnisse und Ihrer Musik zuzustimmen. Akzeptieren Sie das Teilen, um Zugriff auf diese Informationen im Multimediasystem zu erhalten.

Weitere Informationen zur Liste der kompatiblen Telefone erhalten Sie bei einem Vertragspartner.

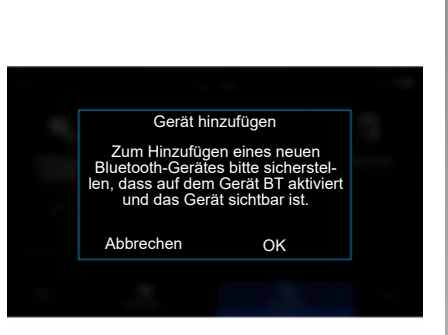

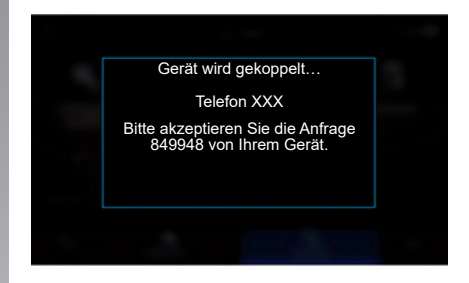

Über das Hauptmenü Ihres Multimediasystems:

- Drücken Sie "Telefon". Im Display erscheint eine Meldung mit der Aufforderung, ein Telefon zu koppeln;
- Drücken Sie "OK". Das Multimediasystem sucht nach sichtbaren Telefonen mit eingeschaltetem Bluetooth®.
- Wählen Sie Ihr Telefon aus der Liste aus.

Im Bildschirm des Multimediasystems und auf dem Telefon wird eine Meldung angezeigt, die Sie auffordert, die Kopplungsanfrage mit dem angegebenen Code zu akzeptieren.

**Hinweis:** Um vom Multimediasystem aus auf die Kontakte, Anruflisten und SMS Ihres Telefons zugreifen zu können, müssen Sie einer Synchronisierung zustimmen.

## **ZUWEISUNG UND AUFHEBUNG DER ZUWEISUNG EINES TELEFONS (3/3)**

- Wählen Sie die zu koppelnden Telefonfunktionen aus:
	- "Telefon"-Funktion: Hiermit rufen Sie das Telefonbuch auf, Sie tätigen Anrufe und nehmen Anrufe an, Sie rufen die Anrufliste auf usw.
	- "Musik"-Funktion: Zugriff auf Musiktitel;
	- Hotspot-Funktion: Internetzugang über das Telefon.
- Drücken Sie auf "OK", um zu bestätigen.

**Hinweis:** Ist das Funktionssymbol hervorgehoben dargestellt, zeigt dies an, dass die Funktion aktiviert ist.

Ihr Telefon ist nun dem Multimediasystem zugewiesen.

Wenn Sie die Hotspot-Funktion verwenden, können durch die Übertragung der hierfür erforderlichen Mobilfunkdaten zusätzliche Kosten anfallen, die von Ihrem Telefontarif nicht abgedeckt sind.

#### **Ein neues Telefon zuweisen**

So koppeln Sie ein neues Telefon mit dem Multimediasystem:

- Aktivieren Sie die Bluetooth®-Verbindung Ihres Telefons und stellen Sie ihren Status auf .sichtbar".
- Wählen Sie im Hauptmenü "Telefon", im Kontextmenü "Bluetooth-Geräteliste" und dann die Option "Neues Gerät hinzufügen" aus.
- Wählen Sie die zu verbindenden Telefonfunktionen aus.
- Drücken Sie auf "OK", um zu bestätigen.

**Hinweis:** Ist das Funktionssymbol hervorgehoben dargestellt, zeigt dies an, dass die Funktion aktiviert ist.

Ihr Telefon ist nun dem Multimediasystem zugewiesen.

Es können bis zu sechs Telefone gleichzeitig zugewiesen sein.

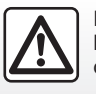

Diese Maßnahmen aus Sicherheitsgründen nur bei stehendem Fahrzeug durchführen.

## **Die Zuweisung eines Telefons aufheben**

Entkoppeln eines oder mehrerer Telefone vom Multimedia-System:

- Wählen Sie aus dem Hauptmenü die Option "Telefon", anschließend aus dem Pop-Up-Menü "Bluetooth-Geräteliste" und abschließend aus dem Pop-Up-Menü *8* das Telefon, das entkoppelt werden soll.
- Wählen Sie aus dem Hauptmenü "Einstellungen" und nachfolgend "System", "Geräte-Manager" und abschließend aus dem Pop-Up-Menü *8* das Telefon, das entkoppelt werden soll.

## **Kontextmenü** *8*

Über das Kontextmenü *8* können folgende Vorgänge ausgeführt werden:

- löschen eines oder mehrerer gekoppelter Geräte;
- Löschen aller zugewiesenen Geräte.

## **ANSCHLIEßEN UND TRENNEN EINES TELEFONS (1/3)**

#### **Verbinden eines Telefons**

Ein Telefon muss zugewiesen (gekoppelt) werden, bevor es mit der Freisprecheinrichtung verbunden werden kann. Weitere Informationen finden Sie im Abschnitt "Zuweisen und Aufheben der Zuweisung eines Telefons". Ihr Telefon muss mit der Freisprechanlage verbunden sein, um den Zugang zu allen Funktionen zu ermöglichen.

**Hinweis:** Wenn kein Smartphone an das Multimediasystem angeschlossen ist, werden einige Menüs deaktiviert.

Nach dem Verbinden des Telefons kann das Multimediasystem auf die Telefonfunktionen zugreifen. Es werden keine Kopien Ihrer Kontakte oder persönlichen Daten im Multimediasystem gespeichert.

Das Multimediasystem verwaltet keine Telefone mit "dual SIM". Passen Sie die Einstellungen auf dem Telefon an, damit das Multimediasystem korrekt verbunden werden kann.

#### **Manuelle Verbindung**

Im Popup-Menü Bluetooth-Geräteliste des Menüs Telefon wird eine Liste der gekoppelten Telefone angezeigt.

Wählen Sie das zu verbindende Telefon und die zu verbindenden Funktionen aus, und vergewissern Sie sich, dass auf dem Telefon die Bluetooth®-Funktion aktiviert und das Telefon als "sichtbar" definiert ist.

**Hinweis:** Wird das Telefon während eines laufenden Gesprächs verbunden, wird der Ton automatisch auf die Lautsprecher des Fahrzeugs umgeschaltet.

**Automatische Verbindung**

Sobald das Multimediasystem eingeschaltet wird, sucht die Freisprechanlage automatisch die zugewiesenen Telefone mit aktivierter Bluetooth®-Option, die sich im Empfangsbereich befinden. Das System lädt automatisch die Daten des zuletzt verbundenen Telefons (Telefonbuch, Musik...).

**Hinweis:** Beim automatischen Verbinden des Telefons mit dem Multimediasystem erfolgt das Herunterladen von Daten (Telefonbuch, Musik, Kontakte usw.) nur dann, wenn Sie zuvor beim Koppeln des Telefons mit dem Multimediasystem das Teilen von Daten erlaubt haben. Weitere Informationen finden Sie im Abschnitt "Zuweisen und Aufheben der Zuweisung eines Telefons".

Weitere Informationen zur Liste der kompatiblen Telefone erhalten Sie bei einem Vertragspartner.

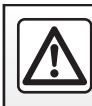

Diese Maßnahmen aus Sicherheitsgründen nur bei stehendem Fahrzeug durchführen.

## **ANSCHLIEßEN UND TRENNEN EINES TELEFONS (2/3)**

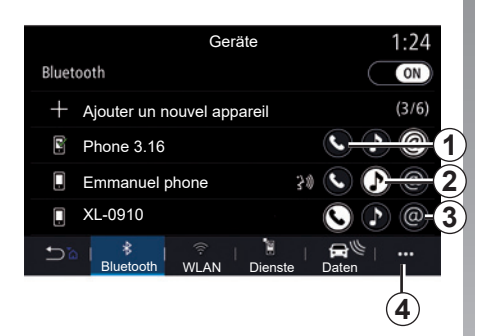

## **Verbinden der Funktionen**

Um über das Multimediasystem direkt auf die Musik, die Kontakte und die Internetverbindung des Telefons zuzugreifen, müssen Sie die Datenfreigabe im Menü Telefon über das Kontextmenü Bluetooth-Geräteliste Bluetooth® autorisieren.

Die Liste der verbundenen Telefone wird angezeigt.

Wählen Sie das Telefon aus der angezeigten Liste aus, und wählen Sie dann die zu verbindenden Telefonfunktionen aus:

- "Telefon" *1*
- "Musik" *2*;
- "Hotspot" *3*

#### **Hinweis:**

- Die Verfügbarkeit des Hotspots *3* hängt von der Ausstattung des Fahrzeugs ab. Der Hotspot kann nur für kompatible Modelle aktiviert werden.
- Ist das Funktionssymbol hervorgehoben dargestellt, zeigt dies an, dass die Funktion aktiviert ist.
- Manche Telefone können eine automatische Datenübertragung zulassen.
- Bei manchen Telefonen wird die Funktion ..Musik" erst dann aktiviert, wenn mindestens eine Musikdatei vorhanden ist.

#### **Ändern eines verbundenen Telefons**

Wählen Sie im Popup-Menü *4* des Menüs Telefon die Option Bluetooth-Geräteliste:

- Deaktivieren Sie die Funktionen, die von dem derzeit verwendeten Telefon getrennt werden sollen.
- Wählen Sie die Dienste aus, die mit einem anderen Telefon verbunden werden sollen, das bereits gekoppelt ist und in der Geräteliste angezeigt wird.

Wählen Sie ausgehend vom Menü "Einstellungen" die Option System> Geräte-Manager> [Zu verbindende Telefonfunktion].

**Hinweis:** Um das verbundene Telefon wechseln zu können, müssen Sie zuvor mehr als ein Telefon gekoppelt haben.

## **ANSCHLIEßEN UND TRENNEN EINES TELEFONS (3/3)**

#### **Anschließen von zwei Telefonen**

Sie können den "Telefon"-Dienst 1 mit zwei Telefonen gleichzeitig verbinden.

Wenn die Funktion "Zweites Telefon" aktiviert *1* wird, fragt das Multimediasystem, ob Sie ein zweites Telefon hinzufügen möchten.

Durch das Hinzufügen eines zweiten Telefons haben Sie die Möglichkeit, auf alle Funktionen des identifizierten Telefons zuzugreifen und eingehende Gespräche gleichzeitig auf beiden verbundenen Telefonen zu empfangen.

#### **Telefon abmelden**

Wählen Sie im Popup-Menü Bluetooth-Geräteliste des Menüs die Option Telefon:

- Deaktivieren Sie die Funktionen, die von dem derzeit verwendeten Telefon getrennt werden sollen.
- Wählen Sie die Dienste aus, die mit einem anderen Telefon verbunden werden sollen, das bereits gekoppelt ist und in der Geräteliste angezeigt wird.

Die Funktionen des Telefons werden vom Multimedia-System getrennt, sobald die Symbole deaktiviert sind.

Wählen Sie ausgehend vom Menü "Einstellungen" die Option System> Geräte-Manager> [Zu trennende Telefonfunktion].

**Hinweis:** Wenn die Telefonverbindung während eines Gesprächs getrennt wird, wird das Gespräch automatisch auf das Telefon gelegt.

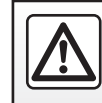

Diese Maßnahmen aus Sicherheitsgründen nur bei stehendem Fahrzeug durchführen.

## **ANRUF (1/3)**

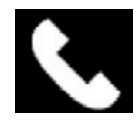

Menü ..Telefon"

Drücken Sie ausgehend vom Hauptmenü ..Telefon".

#### **Hinweis:**

- In den meisten Menüs können Sie direkt auf das Menü "Telefon" zugreifen, indem Sie den Bereich *A* drücken.
- Um einen Anruf tätigen zu können, muss Ihr Telefon mit dem Multimediasystem verbunden sein. Weitere Informationen finden Sie unter "Anschließen und Trennen eines Telefons".

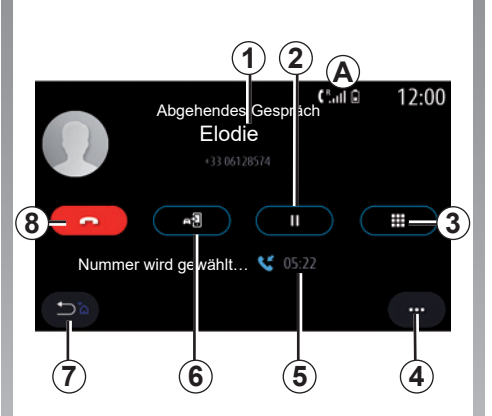

## **Bildschirm "Aktive Verbindung"**

- *1* Name und Telefonnummer des Kontakts.
- *2* Aktuelles Gespräch halten.
- *3* Zugriff auf das Tastenfeld zum Wählen einer Nummer.
- *4* Kontextmenü.
- *5* Dauer des aktuellen Gesprächs.
- *6* Übergabe des Gesprächs an das Telefon.
- *7* Zurück zum vorherigen Menü.
- *8* Beenden des Gesprächs.

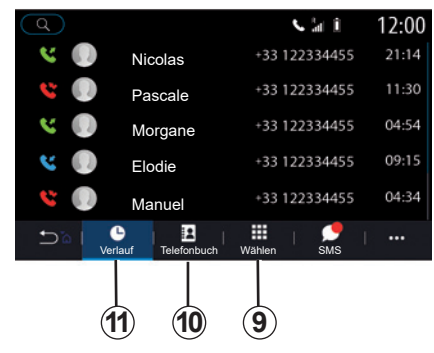

## **Anrufen**

Sie können einen Anruf einleiten, indem Sie eine der folgenden Möglichkeiten auswählen:

- eine Nummer in der Anrufliste aus dem Menü "Verlauf" 11;
- einen Kontakt im Telefonbuch aus dem Menü "Telefonbuch" 10:
- die Tasten des Tastenfelds aus dem Menü "Wählen" 9.

## **ANRUF (2/3)**

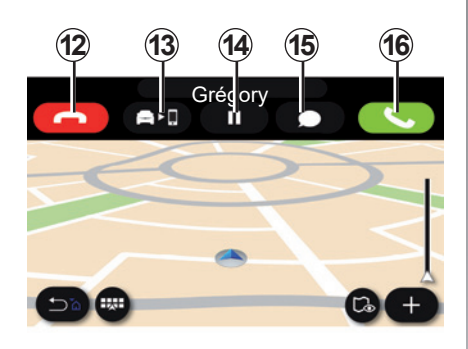

## **Annehmen eines Anrufs**

Bei Annahme eines Anrufs erscheint die entsprechende Anzeige mit folgenden Informationen:

- Name des Gesprächspartners (falls die Nummer im Telefonbuch oder in der Kurzwahlliste vorhanden ist)
- Nummer des Anrufers (falls die Nummer nicht im Telefonbuch vorhanden ist)
- "Privatanruf" (falls die Nummer nicht angezeigt werden kann).

#### **"Annehmen"**

Um einen Anruf anzunehmen, drücken Sie die Taste "Annehmen" *16*. Um ein Gespräch zu beenden, drücken Sie die Taste Gespräch beenden" *12*.

#### **"Abweisen" eines Anrufs**

Um einen eingehenden Anruf abzuweisen, drücken Sie die Taste "Abweisen" 12. Die Person, die Sie anruft, wird dann zur Mailbox weitergeleitet.

#### **Anruf halten.**

Drücken Sie die Taste Halten" 14. Das Multimediasystem beendet den Anruf und stellt eingehende Anrufe automatisch in die Warteschleife. Eine synthetisierte Mitteilung fordert die Anrufer auf zu warten.

#### **Rufumleitung**

Um den Anruf vom Fahrzeug an das Telefon zu übergeben, drücken Sie die "Übergabetaste" *13*.

**Hinweis:** Manche Telefone trennen beim Weiterleiten eines Anrufs die Verbindung zum Multimediasystem.

#### **Tastatur**

Um auf das Tastenfeld zuzugreifen, drücken Sie die Taste "Tastenfeld" 15.

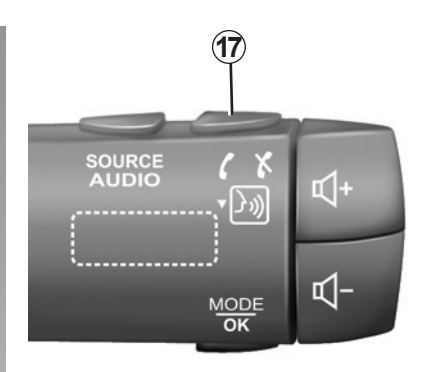

Durch Drücken auf das Bedienelement *17* am Lenkrad können Sie einen Anruf annehmen und beenden.

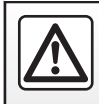

Führen Sie diese Schritte aus Sicherheitsgründen nur bei stehendem Fahrzeug durch.

## **ANRUF (3/3)**

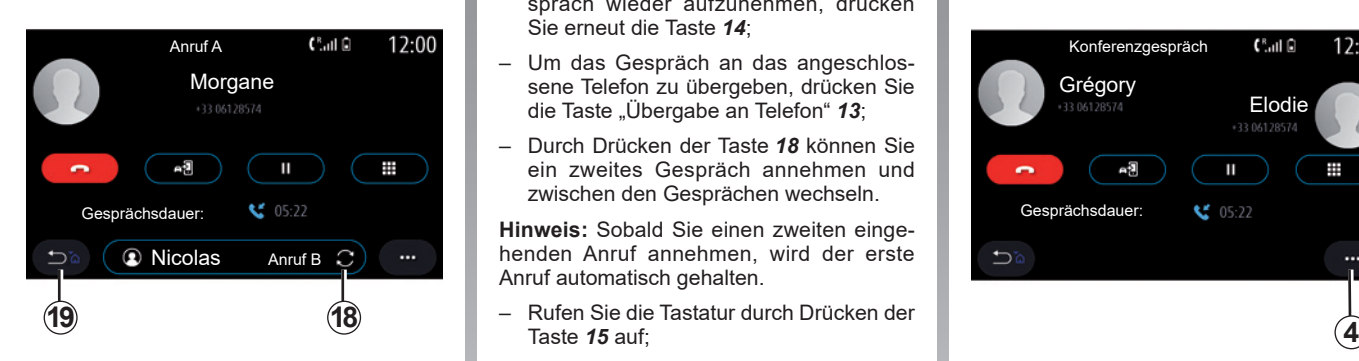

## **Während des Gesprächs**

Während des Gesprächs können Sie:

- Zum Einstellen der Lautstärke verwenden Sie die Tasten am Lenkrad oder die Lautstärke-Tasten im Multimedia-Display;
- Zum Beenden eines Gesprächs drücken Sie die Taste "Gespräch beenden" *8* oder die Taste *17* der Bedieneinheit unter dem Lenkrad.
- Um ein Gespräch zu halten, drücken Sie die Taste *14*. Um ein gehaltenes Gespräch wieder aufzunehmen, drücken Sie erneut die Taste *14*;
- Um das Gespräch an das angeschlos-**Morgane Elefon zu übergeben, drücken Sie Grégory (Grégory Blodie de Telefon zu übergeben, drücken Sie Grégory Grégory (Grégory Blodie de Telefon 2008).**<br>Grégory de Grégory de Telefon de Telefon (Grégory de Grégory Blodie die Taste "Übergabe an Telefon" 13:
	- Durch Drücken der Taste *18* können Sie ein zweites Gespräch annehmen und zwischen den Gesprächen wechseln.

**Hinweis:** Sobald Sie einen zweiten eingehenden Anruf annehmen, wird der erste Anruf automatisch gehalten.

- Rufen Sie die Tastatur durch Drücken der Taste *15* auf;
- Durch Drücken der Taste *19* kehren Sie zum vorherigen Menü und den anderen Funktionen zurück.

Nachdem Ihr Gespräch geendet hat, bietet Ihnen das Multimediasystem die Möglichkeit, den Gesprächspartner zurückrufen.

**Hinweis:** Während eines Anrufs können Sie einen zweiten Anruf annehmen, aber keinen zweiten Anruf tätigen.

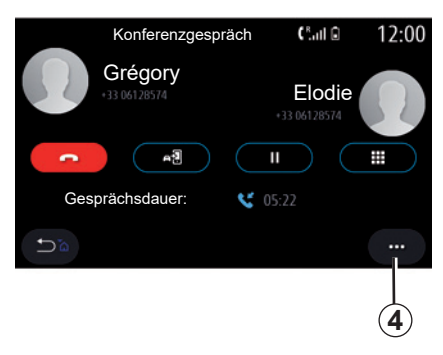

## **Telefonkonferenz**

Während eines Gesprächs haben Sie die Möglichkeit, den Anrufer, dessen Gespräch gehalten wird, in das aktuelle Gespräch einzubinden.

Zum Aktivieren der Telefonkonferenz drücken Sie im Popup-Menü *4* die Schaltfläche "Gespräche zus.-führen".

## **TELEFONBUCH (1/2)**

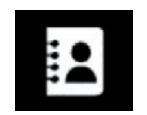

**Menü "Telefonbuch"**

Um vom Multimediasystem aus auf das Telefonbuch des Telefons zuzugreifen, drücken Sie im Hauptmenü auf "Telefon" (alternativ können Sie in den meisten Menüs auch auf die Schnellzugriffstaste *A* drücken) und anschließend auf "Telefonbuch".

Das Multimediasystem verwaltet keine Telefone mit "dual SIM". Konfigurieren Sie Ihr Telefon so, dass das Multimediasystem auf das richtige Telefonbuch Ihres Telefons zugreifen kann.

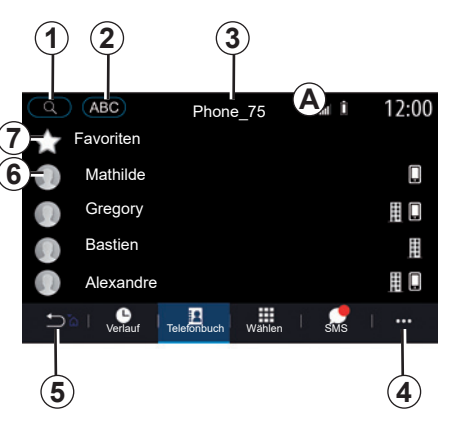

#### **"Kontakte"-Modus**

- *1* Suche nach einem Kontaktnamen oder einer Telefonnummer.
- *2* Suche nach einem Kontakt in alphabetischer Reihenfolge.
- *3* Telefon verbunden.
- *4* Kontextmenü.
- *5* Zurück zum vorherigen Menü.
- *6* Kontaktverzeichnis des verbundenen Telefons.
- *7* Als Favoriten auf dem Telefon gespeicherte Kontakte.

## **Telefonbuch des Telefons herunterladen**

Beim Verbinden eines Telefons werden die Kontakte bei aktiver Freisprechanlage standardmäßig automatisch synchronisiert. Weitere Informationen finden Sie unter "Telefon verbinden/trennen".

**Hinweis:** Um über das Multimediasystem auf das Telefonbuch zuzugreifen, muss das Teilen der Daten auf Ihrem Telefon zugelassen sein. Siehe Kapitel "Zuweisung und Aufhebung der Zuweisung eines Telefons" sowie die Bedienungsanleitung Ihres Telefons.

## **Telefonbuch aktualisieren**

Über Bluetooth® können Sie Ihre Telefonkontakte manuell im Multimediasystem aktualisieren. Tippen Sie auf das Popup-Menü *4*, und drücken Sie dann auf Liste aktualisieren.

## **TELEFONBUCH (2/2)**

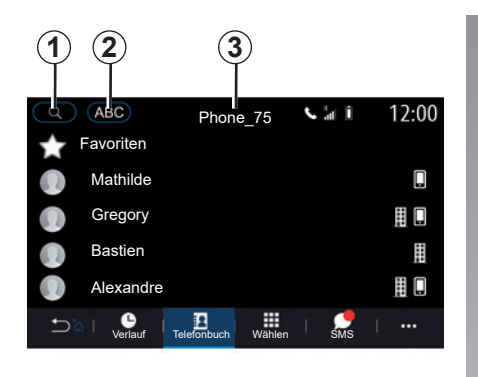

## **Suche nach Kontakten**

Sie können nach einem Kontakt suchen indem Sie dessen Namen oder Telefonnummer eingeben.

Tippen Sie auf die Lupe *1*. Geben Sie einige der Ziffern oder Buchstaben für den gewünschten Kontakt ein.

Tippen Sie auf ABC *2*. Wählen Sie nur einen Buchstaben aus. Das Telefonbuch zeigt die Liste der Kontakte an, die mit dem ausgewählten Buchstaben beginnen.

## **Auswählen des Kontaktverzeichnisses**

Wenn zwei Telefone gleichzeitig mit dem Multimediasystem verbunden sind, können Sie auswählen, welches Kontaktverzeichnis angezeigt wird.

Wählen Sie das Telefon aus der Leiste *3* aus.

## **Vertraulichkeit**

Die Liste der Kontakte der Telefone wird nicht im Speicher der Freisprechanlage gespeichert.

Aus Gründen der Vertraulichkeit ist jedes übertragene Verzeichnis nur sichtbar, wenn das entsprechende Telefon verbunden ist.

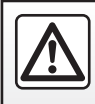

Diese Maßnahmen aus Sicherheitsgründen nur bei stehendem Fahrzeug durchführen.

## **ANRUFLISTE**

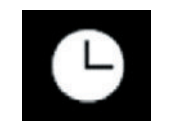

**Menü "Anrufliste"**

## **Auf die Anrufliste zugreifen**

Drücken Sie im Hauptmenü auf "Telefon", oder drücken Sie (in den meisten Menüs) die Schnellzugriffstaste *A*; drücken Sie dann auf "Verlauf", um das Anrufprotokoll aufzurufen.

Das Anrufprotokoll beginnt mit den neusten Anrufen und endet mit den ältesten Anrufen.

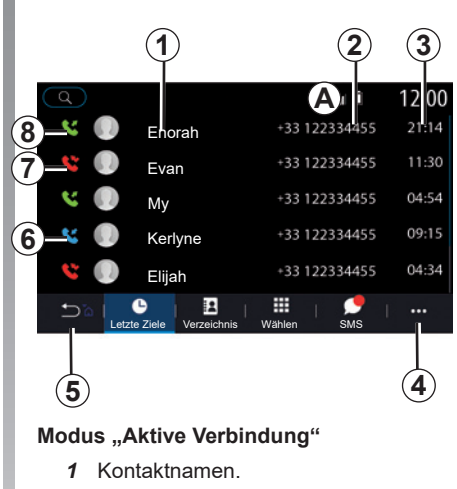

- *2* Kontaktnummern.
- *3* Anrufzeit/-datum.
- *4* Kontextmenü.
- *5* Zurück zum vorherigen Menü.
- *6* Eingehender Anruf.
- *7* Verpasster Anruf.
- *8* Ausgehender Anruf.

**Hinweis:** Abhängig vom Multimedia-Display sind manche Informationen nicht verfügbar.

## **Die Anrufliste durchsuchen**

Wischen Sie im Display nach oben oder nach unten, um die Anrufliste durchlaufen zu lassen.

## **Die Anrufliste aktualisieren**

Drücken Sie auf 4, und wählen Sie "Liste aktualisieren". Eine Meldung informiert Sie über die Aktualisierung der Daten.

## **Eine Nummer aus der Anrufliste anrufen**

Drücken Sie zum Tätigen eines Anrufs auf einen der Kontakte oder eine der Nummern. Der Anruf wird automatisch gestartet.

## **EINE TELEFONNUMMER WÄHLEN**

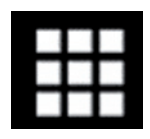

**Menü ..Nummer wählen"**

## **Anrufen mit Eingabe der Nummer**

Drücken Sie im Hauptmenü auf "Telefon". oder drücken Sie (in den meisten Menüs) die Schnellzugriffstaste *A* und dann "Wählen", um das für die Eingabe einer Nummer verwendete Tastenfeld zu öffnen.

## **Eine Telefonnummer wählen**

Geben Sie die gewünschte Nummer mit Hilfe der Tastatur *1* ein, drücken Sie anschließend auf "Anrufen", um den Anruf zu tätigen.

Sobald Sie die Eingabe beginnen, schlägt das Multimediasystem passende Einträge aus Ihren Kontakten vor, die die bisher eingegebenen Ziffernfolge enthalten.

Wählen Sie den Kontakt, den Sie anrufen möchten, und drücken Sie dann die Schaltfläche "Telefon" 5, um den Anruf zu tätigen.

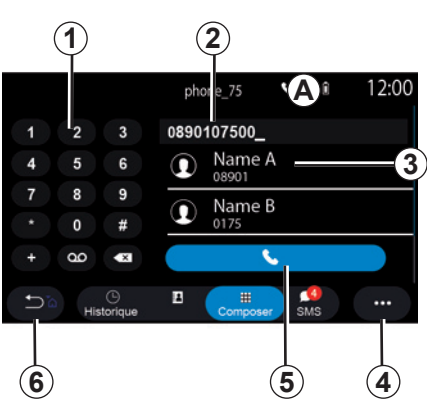

#### **Modus "Wählen"**

- *1* Tastatur.
- *2* Gewählte Nummer.
- *3* Vorgeschlagene Kontakte.
- *4* Kontextmenü.
- *5* Gespräch.
- *6* Zurück zum vorherigen Menü.

## **Eingeben einer Nummer mit Hilfe der Sprachsteuerung**

Es ist möglich, eine Nummer mit Hilfe der in Ihrem Multimediasystem integrierten Sprachsteuerung zu diktieren. Drücken Sie dazu die Taste der Sprachsteuerung, um das Hauptmenü der Sprachsteuerung aufzurufen. Sagen Sie nach dem Tonsignal:

- "Anrufen", und diktieren Sie dann die anzurufende Telefonnummer;
- oder "Anrufen", gefolgt vom Namen des Kontakts, den Sie anrufen möchten.

Das Multimediasystem zeigt die von Ihnen angegebene Nummer an und beginnt sie zu wählen.

**Hinweis:** Wenn Ihr Kontakt mehrere Telefonnummern besitzt (Arbeit, Privat, Handy, usw.), können Sie angeben, welche Sie benötigen, z. B. "Anrufen" - Stéphane - Privat.

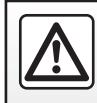

Führen Sie diese Schritte aus Sicherheitsgründen nur bei stehendem Fahrzeug durch.

## **SMS (1/2)**

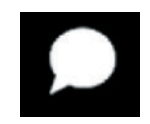

**Menü** ..SMS"

Drücken Sie im Hauptmenü auf "Telefon", oder drücken Sie in einem beliebigen Menü die Schnellzugrifftaste *A*; drücken Sie dann auf "SMS", um über das Multimediasystem auf die SMS-Funktion des Telefons zuzugreifen.

Das Telefon muss mit der Freisprecheinrichtung verbunden sein. Um alle seine Funktionen nutzen zu können, müssen Sie auch die Übertragung von Mitteilungen genehmigen (unter Verwendung der modellabhängigen Einstellungen des Telefons).

**Hinweis:** Über das Multimedia-System können nur SMS gelesen werden. Andere Arten von Meldung können nicht gelesen werden.

Je nach Hersteller und Modell Ihres Telefons sind einige Funktionen eventuell nicht verfügbar.

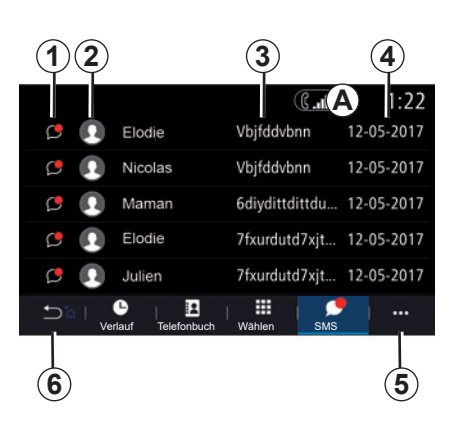

#### **"SMS"-Bildschirm**

- *1* Nachrichtenstatus. Lesen/Ungelesen.
- *2* Name/Nummer des Absenders der **Nachricht**
- *3* Beginn der Nachricht.
- *4* Datum des Eingangs.
- *5* Kontextmenü.
- *6* Zurück zur vorigen Seite.

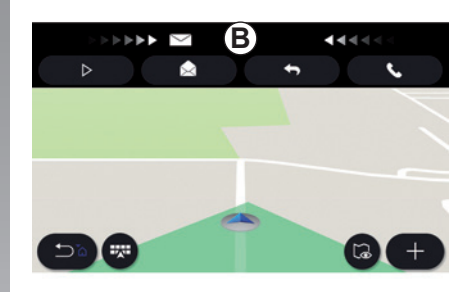

## **Empfangen von SMS**

Beim Eingang einer neuen SMS wird im Multimediasystem im gerade geöffneten Menü ein Hinweis *B* angezeigt.

Standardmäßig sind nach der Zuweisung und Verbindung des Telefons empfangene neue Nachrichten auf dem Multimediasystem verfügbar.

**Hinweis:** Es sind nur die Nachrichten verfügbar, die nach der Kopplung und während der Verbindung des Smartphones mit dem Multimediasystem empfangen wurden.

## **SMS (2/2)**

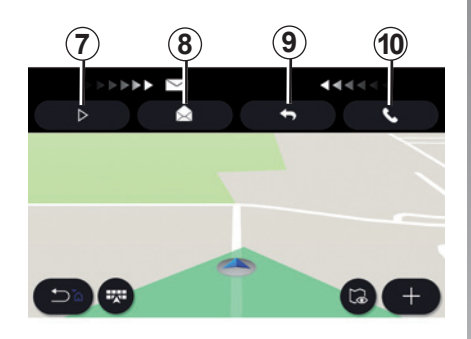

## **Lesen von SMS**

Während der Fahrt können SMS durch den Sprachsynthesizer des Multimediasystems vorgelesen werden. Drücken Sie dazu auf die Schaltfläche "Wiederg" 7. Alternativ können Sie durch Drücken der Anrufschaltfläche *10* den Absender zurückrufen.

Nur wenn das Fahrzeug steht, ermöglicht Ihnen das Multimediasystem, durch Drücken der Schaltfläche "Nachricht" *8* die SMS zu öffnen oder durch Drücken der Schaltfläche "Antworten" *9* auf die SMS zu antworten und den Text der SMS zu lesen.

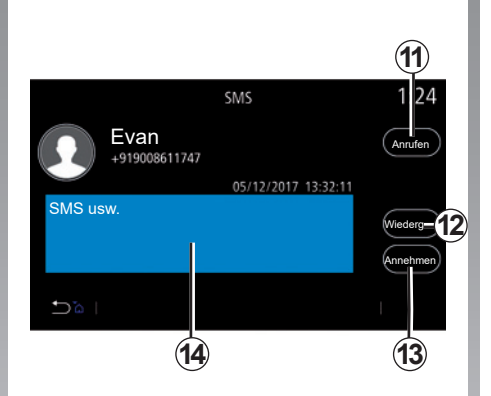

## **Text der SMS**

Wenn die Nummer im Speicher oder im Telefonbuch gespeichert ist, können Sie den Absender durch Drücken der Anrufschaltfläche *11* direkt anrufen.

Die SMS im Bereich *14* kann durch den Sprachsynthesizer des Multimediasystems vorgelesen werden. Drücken Sie dazu auf die Schaltfläche "Wiederg" 12. Alternativ können Sie durch Drücken der Schaltfläche *13* antworten.

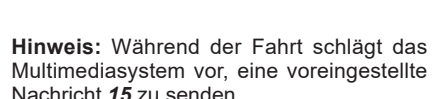

Vordefinierte Antwort beim Fahren

**15**

 $1:24$ 

**Bin im Auto unterwegs und antworte später. Möchten Sie die voreingestellte Nachricht senden?**

Nein Ja

## **TELEFONEINSTELLUNGEN (1/2)**

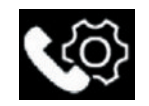

## **Menü "Einstellungen"**

Wählen Sie bei an das System angeschlossenem Telefon im Hauptmenü den Eintrag "Telefon" aus oder tippen Sie in einem beliebigen Menü auf den Bereich *A*.

Wählen Sie im Kontextmenü "Einstellungen" aus, um auf folgende Einstellungen zuzugreifen:

- "Mailbox-Einstellungen";
- "Automatisches Herunterladen des Telefonbuchs" ("ON"/"OFF");
- Na. Name sort./Vorname;
- "Gespräch automatisch halten"  $($ "ON" $/$ "OFF");
- "Telefon-Klingelton"  $($ "ON" $/$ "OFF");
- $-$  "SMS" ("ON"/"OFF");
- "Smartphone-Hilfe".

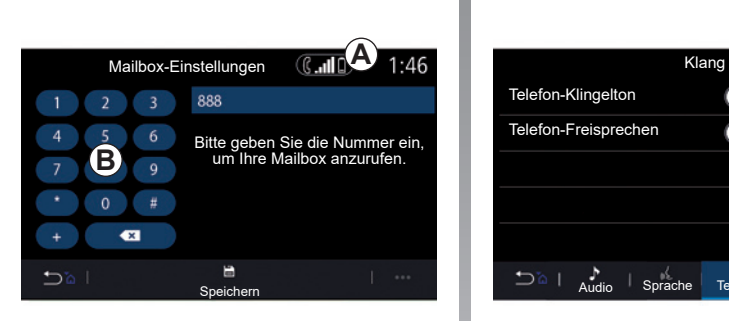

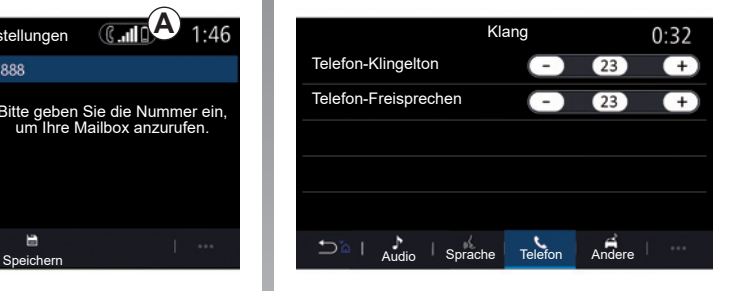

#### **"Mailbox-Einstellungen"**

Verwenden Sie diese Option, um die Einstellungen Ihres Anrufbeantworters (Mailbox) zu konfigurieren.

Wenn die Mailbox nicht eingerichtet ist, können Sie im Einrichtungsbildschirm mithilfe des Tastenfelds *B* die Mailboxnummer auswählen. Wählen Sie danach "Speichern".

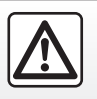

Diese Maßnahmen aus Sicherheitsgründen nur bei stehendem Fahrzeug durchführen.

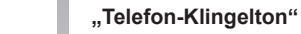

Drücken Sie im Hauptmenü auf "Einstellungen" und anschließend auf das Kontextmenü "Klang". Auf der Registerkarte "Telefon" können Sie die Lautstärke für Folgendes einstellen:

- "Telefon-Klingelton";
- "Telefon-Freisprechen".

Weitere Informationen finden Sie im Abschnitt zu "Systemeinstellungen".

## **TELEFONEINSTELLUNGEN (2/2)**

#### **« SMS »**

Sie können die SMS aktivieren oder deaktivieren.

#### **"Smartphone-Hilfe"**

Mit dieser Option können Sie eine Anleitung zur Nutzung der Spracherkennung Ihres Telefons im Multimediasystem aufrufen.

> Je nach Hersteller und Modell Ihres Telefons sind einige Funktionen eventuell nicht verfügbar.

# *Anwendungen*

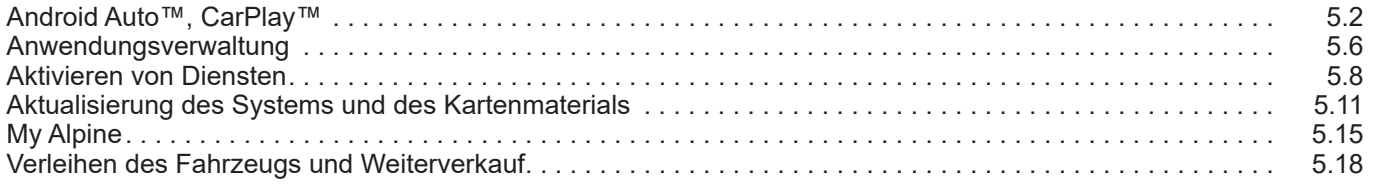

П

## **ANDROID AUTO™, CARPLAY™ (1/4)**

#### **Vorwort Android Auto™**

"Android Auto™" ist eine Anwendung, mit der Sie Ihr Smartphone auf dem Bildschirm Ihres Multimediasystems nachbilden können.

#### **Hinweis:**

- die App "Android Auto™" funktioniert nur, wenn Ihr Smartphone mit dem USB-Anschluss Ihres Fahrzeugs oder drahtlos über Bluetooth® verbunden ist, um die automatische WIFI-Verbindung mit Ihrem System zu aktivieren;
- damit die App richtig funktioniert, muss das verwendete USB-Kabel vom Hersteller Ihres Smartphones anerkannt sein und darf nur eine maximale Länge von 1,5 Metern haben;
- damit die App mit WIFI richtig funktioniert, muss Ihr Smartphone mit dem Multimediasystem gekoppelt sein.

Weitere Informationen finden Sie im Abschnitt Zuweisen und Aufheben der Zuweisung eines Telefons".

#### **Erste Benutzung**

Laden Sie die Anwendung "Android Auto™" über die Plattform zum Herunterladen von Anwendungen Ihres Smartphones herunter.

Schließen Sie Ihr Smartphone an den USB-Anschluss an Ihrem Multimediasystem an oder verbinden Sie es über Bluetooth® , um die WIFI-Verbindung herzustellen.

Stimmen Sie den Anforderungen auf Ihrem Smartphone zu, um die Anwendung zu nutzen.

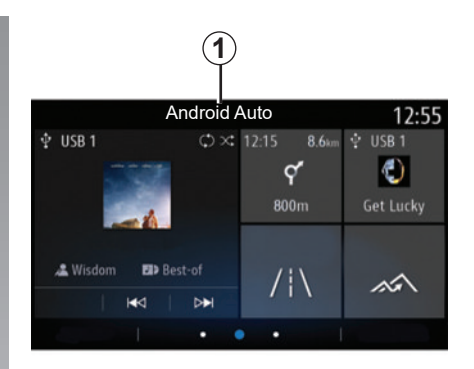

Die Anwendung wird im Multimedia-System gestartet und sollte vom Bereich *1* aus sichtbar sein.

Wenn der vorstehend beschriebene Vorgang fehlschlägt, führen Sie diese Schritte erneut aus.

## **ANDROID AUTO™, CARPLAY™ (2/4)**

## **Vorwort CarPlay™**

"CarPlay™" ist ein auf dem Smartphone vorinstallierter Dienst, der es Ihnen ermöglicht, bestimmte auf dem Smartphone vorhandene Apps vom Display des Multimediasystems aus zu verwenden.

#### **Hinweis:**

- der Dienst "CarPlay™" funktioniert nur, falls der Dienst SIRI aktiviert ist und Ihr Smartphone mit dem USB -Anschluss Ihres Fahrzeugs oder drahtlos über Bluetooth® verbunden ist, um eine automatische Verbindung mit Ihrem System über WIFI zu ermöglichen;
- damit die App richtig funktioniert, muss das verwendete USB-Kabel vom Hersteller Ihres Smartphones anerkannt sein und darf nur eine maximale Länge von 1,5 Metern haben;
- damit die App mit WIFI richtig funktioniert, muss Ihr Smartphone mit dem Multimediasystem gekoppelt sein.

Weitere Informationen finden Sie im Abschnitt "Zuweisen und Aufheben der Zuweisung eines Telefons".

#### **Erste Benutzung**

Schließen Sie Ihr Smartphone an den USB-Anschluss an Ihrem Multimediasystem an oder verbinden Sie es über Bluetooth® , um die WIFI-Verbindung herzustellen.

Das Multimediasystem schlägt vor, dass Sie:

- die Verbindung und die gemeinsame Nutzung von Daten autorisieren;
- sich die Einstellungen für das Gerät merken.

Stimmen Sie den Anforderungen auf Ihrem Smartphone zu, um die Anwendung zu nutzen.

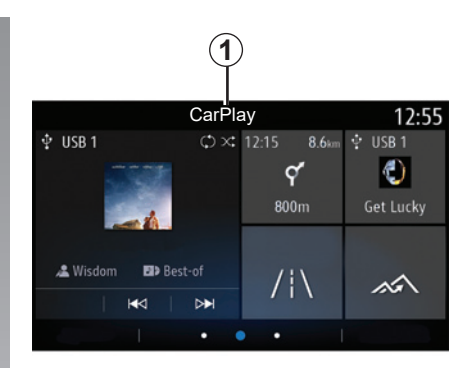

Der Dienst wird im Multimedia-System gestartet und sollte vom Bereich *1* aus sichtbar sein.

Wenn der vorstehend beschriebene Vorgang fehlschlägt, führen Sie diese Schritte erneut aus.

## **ANDROID AUTO™, CARPLAY™ (3/4)**

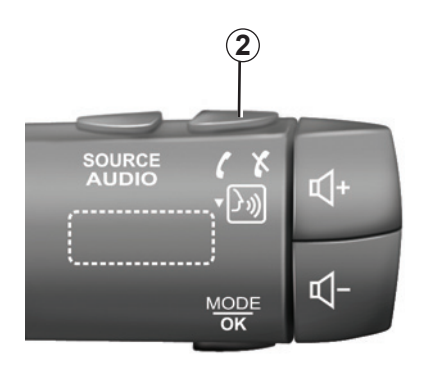

## **Spracherkennung**

Sobald die Anwendung "Android Auto™" oder der "CarPlay™"-Service im Multimediasystem verfügbar ist, können Sie die Spracherkennungstaste *2* des Fahrzeugs nutzen, um bestimmte Funktionen des Smartphones wie folgt mit der Stimme zu steuern:

- Kurzer Druck: Aktivieren/Deaktivieren der Spracherkennung des Multimediasystems;
- Langer Druckimpuls: Aktivieren/Deaktivieren der Spracherkennung für das Telefon, sofern es mit dem Multimediasystem verbunden ist.

**Hinweis: Mit "Android Auto™" oder** "CarPlay™" können Sie auf die Navigations- und Musik-Apps des Smartphones zugreifen.

Diese Anwendungen ersetzen ähnliche, in das Multimediasystem integrierte Anwendungen, die bereits ausgeführt werden.

Es kann nur eine Navigation verwendet werden, die von:

- "Android Auto™";
- "CarPlay™..;
- oder die in Ihrem Multimediasystem integrierte Navigation.

**Hinweis:** Wenn Sie die "Android Auto™"-Apps oder den "CarPlav™"-Dienst nutzen, werden einige Funktionen des Multimediasystems weiter im Hintergrund ausgeführt. Wenn Sie beispielsweise "Android Auto™" oder "CarPlav™" starten und die Navigation auf dem Smartphone verwenden, während das Radio über das Multimediasystem spielt, wird die Radiowiedergabe fortgesetzt.

## **ANDROID AUTO™, CARPLAY™ (4/4)**

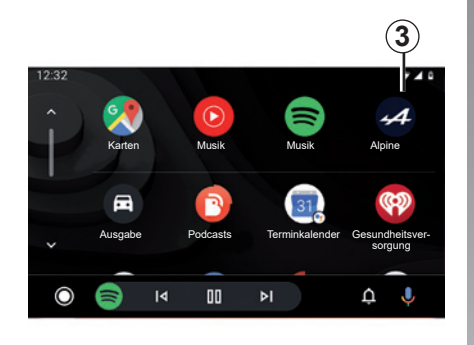

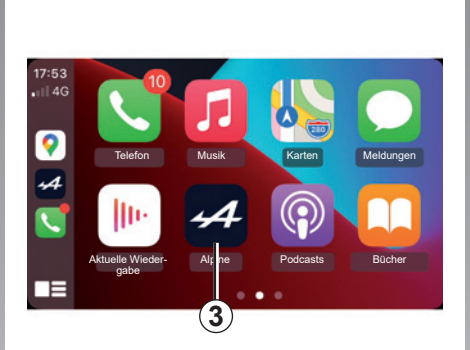

#### **Zurück zur Multimedia-Benutzeroberfläche**

Um zur Benutzeroberfläche Ihres Multimediasystems zurückzukehren, drücken Sie auf dem Bildschirm des Multimediasystems die Taste *3*.

Die Funktionen der Anwendung "Android Auto™" und des Dienstes "CarPlay™" hängen von Marke und Modell des Telefons ab. Weitere Informationen erhalten Sie auf der Website des Herstellers (sofern vorhanden).

Wenn Sie die Anwendungen "Android Auto™" oder den "CarPlay™"-Service nutzen, können durch die Übertragung der hierfür benötigten Mobilfunkdaten zusätzliche Kosten anfallen, die durch Ihr Telefonabonnement nicht abgedeckt sind.

## **ANWENDUNGSVERWALTUNG (1/2)**

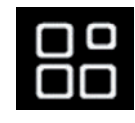

Menü ..Apps"

Drücken Sie im Hauptmenü auf "Anwendungen" oder "Apps", um auf Folgendes zuzugreifen:

- die auf dem Navigationssystem installierten Apps;
- "Foto";
- "Videos".

#### **Hinweis:**

- Einige Dienste sind während einer Testphase kostenlos verfügbar. Sie können Ihr Abonnement von Ihrem Fahrzeug aus oder online verlängern;
- Einige Anwendungen erscheinen nur im Menü, wenn das System mit den vernetzten Diensten verbunden ist.

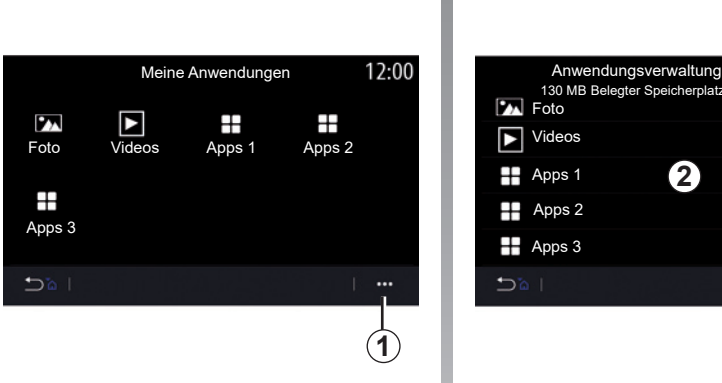

## **Kontextmenü**

Über das Popup-Menü *1* können folgende Vorgänge ausgeführt werden:

- Organisieren Ihrer Anwendungen per Drag-and-Drop;
- Löschen der Anwendung durch Drücken der Löschtaste "**X**". Wenn die Anwendung nicht gelöscht werden kann, wird die Löschtaste nicht angezeigt;
- Aktivieren von Benachrichtigungen;
- Rufen Sie die Anwendungsverwaltung auf.

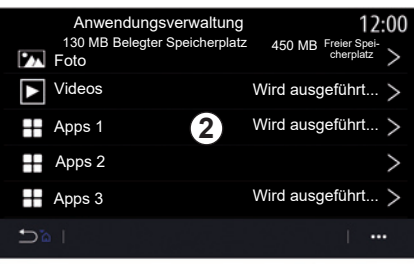

#### **Anwendungsverwaltung**

Im Menü "Anwendungsverwaltung" können Sie die derzeit auf dem Multimediasystem ausgeführten *2*-Anwendungen einsehen. **Hinweis:**

- Die Anwendungen "Foto" und "Videos" unterliegen nicht dem "App Manager";
- Laufende Anwendungen werden gestoppt, sobald das Multimediasystem ausgeschaltet wird;
- Die Anzahl der Anwendungen ist durch den Systemspeicherplatz begrenzt.

## **ANWENDUNGSVERWALTUNG (2/2)**

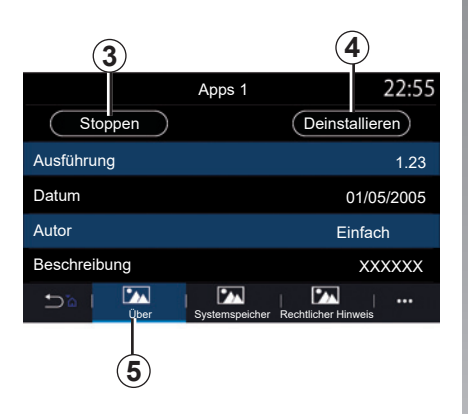

Wählen Sie eine der Anwendungen *2* aus. Von der Registerkarte 5 "Über" aus können Sie auf Informationen zur Anwendung (Version, Erstellungs- oder Verfallsdatum, Titel, usw.) zugreifen.

Sie können auf diese Weise:

- "Stoppen der Anwendung" *3*;
- "Deinstallieren der Anwendung" *4*.

Apps 1 | 22:55 Apps 1 22:55 Apps 1 3.0 MB Anwendung 1.0 MR Daten Gesamt 4.0 MB  $\overline{\mathbf{z}}$  $\overline{\mathbf{z}}$  $\overline{\mathbf{z}}$  $5a$  $\cdots$ **6 5 7 8**

> Von der Registerkarte "Speicher" 7 aus können Sie auf die folgenden Informationen zugreifen:

- Größe der Anwendung;
- Größe des Anwendungsdatenspeichers (Musik, Fotos, usw.);
- Gesamtgröße des Anwendungsspeichers.

Aus dem Popup-Menü *6* können Sie die Anwendungsdaten löschen.

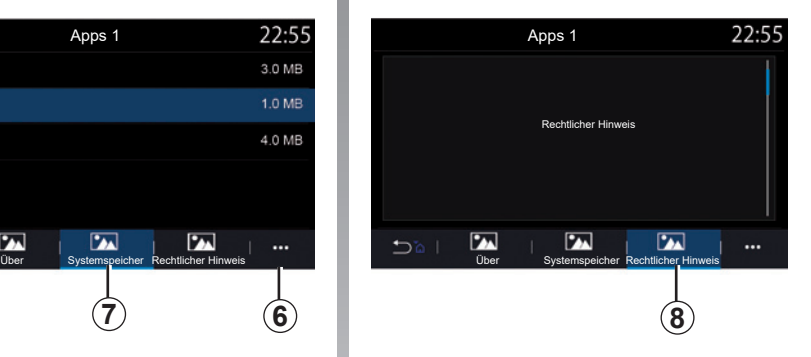

Über die Registerkarte "Rechtliche Hinweise" *8* können Sie auf Berechtigungsinformationen (sofern vorhanden) zugreifen.

## **AKTIVIEREN VON DIENSTEN (1/3)**

#### **Aktivieren von Diensten**

Um die verbundenen Dienste des Fahrzeugs (Echtzeit-Verkehrsinformationen, Online-Suche nach POI, Fernsteuerung des Fahrzeugs über das Smartphone usw.) nutzen zu können, müssen Sie sie zuvor aktivieren.

Die Aktivierung der Dienste ermöglicht auch die automatische Aktualisierung des Systems und der Karten. Lesen Sie dazu den Abschnitt "Aktualisieren von System und Karten".

#### **Hinweis:**

- Die Dienste werden für einen bestimmten Zeitraum nach Lieferung Ihres Fahrzeugs kostenlos aktiviert;
- Die Aktivierung der Dienste kann je nach Vertriebsland variieren.

Der Hersteller ergreift alle notwendigen Vorkehrungen, um sicherzustellen, dass Ihre persönlichen Daten uneingeschränkt sicher verarbeitet werden.

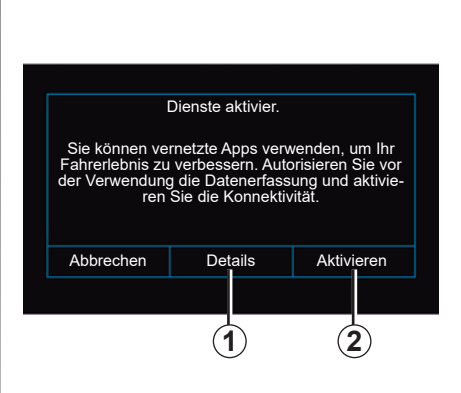

Wenn die verbundenen Dienste noch nicht aktiviert sind, schlägt das Multimediasystem vor, dass Sie die Aktivierungsanforderung an den Server senden, indem Sie auf "Verbindung" drücken und die Anfrage durch Drücken von "Aktivieren" 2 bestätigen.

Für weitere Informationen drücken Sie die Taste "Details" *1*.

**Hinweis:** Da die Dienste nur einmal aktiviert werden müssen, ist das Steuerelement "Verbindung" während der Zeit, die zum Aktivieren der Dienste benötigt wird, nicht verfügbar. Dies kann bis zu 72 Stunden dauern.

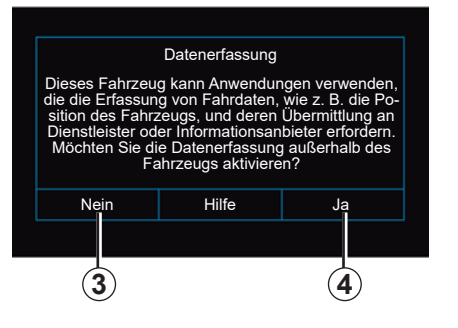

## **Datenerfassung**

Damit die Dienste funktionieren, erfasst das Fahrzeug Daten zu seiner Position und seinem Betriebszustand.

Diese Daten können an unsere Partner und Dienstleister weitergegeben werden.

Diese Daten sind persönlicher Natur.

Das Multimediasystem schlägt vor, dass Sie die Datenerfassung aktivieren. Drücken Sie auf "Ja" *4* zur Aktivierung oder "Nein" *3* zur Deaktivierung der Datenerfassung

## **AKTIVIEREN VON DIENSTEN (2/3)**

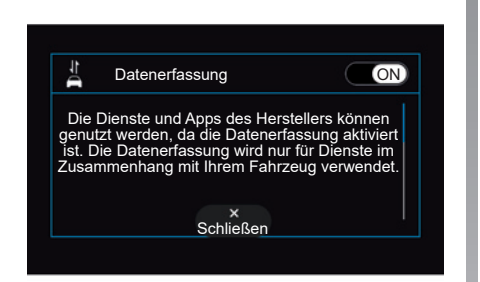

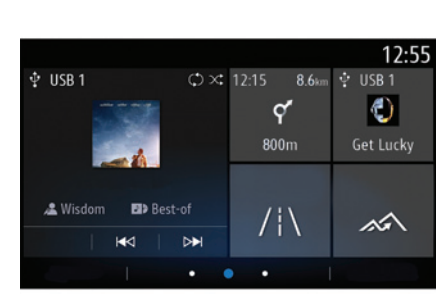

Wenn die Anforderung zur Dienstaktivierung validiert wurde, werden Sie beim Starten des Multimediasystems aufgefordert, die Datenerfassung zu aktivieren oder zu deaktivieren.

Wählen Sie "ON" zur Aktivierung oder "OFF" zur Deaktivierung der Datenerfassung, drücken Sie zur Bestätigung auf "OK".

## **Vorübergehende Aussetzung der Datenerfassung**

Die Erfassung von Fahrzeugdaten kann vorübergehend ausgesetzt werden.

Hierzu beim Starten des Fahrzeugs die Datenerfassung auf "OFF" stellen.

Die Datenerfassung können Sie jederzeit deaktivieren, im Menü "Einstellungen", Registerkarte "System", Menü "Geräte" und anschließend auf der Registerkarte "Data" oder indem Sie auf das Symbol für die Empfangsstärke drücken, um auf das Menü "Data" direkt zuzugreifen.

Weitere Informationen zum Symbol für die Empfangsstärke finden Sie im Abschnitt "Systemeinstellungen".

Die Dienste werden deaktiviert. Ausgenommen hiervon sind die obligatorischen Sicherheitsfunktionen im Zusammenhang mit dem automatischen Notruf bei einem Unfall.

Der Hersteller ergreift alle notwendigen Vorkehrungen, um sicherzustellen, dass Ihre persönlichen Daten uneingeschränkt sicher verarbeitet werden.

## **AKTIVIEREN VON DIENSTEN (3/3)**

#### **Datenschutz**

Die Daten Ihres Fahrzeugs werden vom Hersteller, den Vertragshändlern und anderen Unternehmen der Herstellergruppe verarbeitet. Die Angaben des Herstellers finden Sie auf dessen Website und auf der letzten Seite der Betriebsanleitung des Fahrzeugs.

Ihre persönlichen Daten können zu folgenden Zwecken verwendet werden:

- die Daten, die der Hersteller über Sie gespeichert hat, anfordern und überprüfen;
- fehlerhafte Informationen korrigieren;
- daten löschen, die Sie betreffen:
- eine Kopie Ihrer Daten machen, um sie an anderer Stelle wiederzuverwenden;
- sich jederzeit der Verwendung Ihrer Daten widersetzen;
- die Verwendung Ihrer Daten einfrieren.

Der Kunde hat das Recht, der Verarbeitung seiner persönlichen Daten zu widersprechen, insbesondere wenn diese für Absatzförderung oder Profiling verwendet werden.

#### **Schutz Ihrer persönlichen Daten**

Unabhängig davon, ob Sie sich für die Einstellung der gemeinsamen Nutzung entscheiden oder nicht, werden die Fahrzeugnutzungsdaten an den Hersteller und die betroffenen Partner/Tochtergesellschaften zu folgenden Zwecken weitergegeben:

- um den Betrieb und die Wartung Ihres Fahrzeugs zu ermöglichen;
- verbesserung des Lebenszyklus Ihres Fahrzeugs.

Der Zweck der Nutzung dieser Daten ist nicht die kommerzielle Akquise, sondern die kontinuierliche Verbesserung der Herstellerfahrzeuge und die Vorbeugung von Problemen, die den täglichen Betrieb behindern könnten.

Weitere Informationen finden Sie in der Datenschutzrichtlinie auf der Website des Herstellers, deren Adresse Sie in der Bedienungsanleitung des Fahrzeugs finden.

## **Ablauf der Dienste**

Die Dienste werden für einen begrenzten Zeitraum aktiviert. Nach Ablauf dieses Zeitraums funktionieren die Dienste nicht mehr. Informationen zur Reaktivierung der Dienste finden Sie im Absatz "Dienste kaufen und erneuern".

Der Hersteller ergreift alle notwendigen Vorkehrungen, um sicherzustellen, dass Ihre persönlichen Daten uneingeschränkt sicher verarbeitet werden.

## **AKTUALISIEREN DER KARTE UND DES SYSTEMS (1/4)**

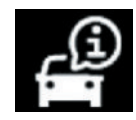

Menü ..Info"

Wählen Sie im Menü "Info" die Registerkarte "System".

Verwenden Sie dieses Menü, um diverse Informationen anzuzeigen, das Multimedia-System und die Navigationskarten zu aktualisieren.

Die Aktualisierungen werden vom System automatisch vorgeschlagen.

Einige Installationen von Updates können dazu führen, dass Ihr Fahrzeug vorübergehend nicht nutzbar ist. Wenn ja, beachten Sie bitte die auf dem Bildschirm angezeigten Hinweise.

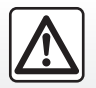

Diese Maßnahmen aus Sicherheitsgründen nur bei stehendem Fahrzeug durchführen.

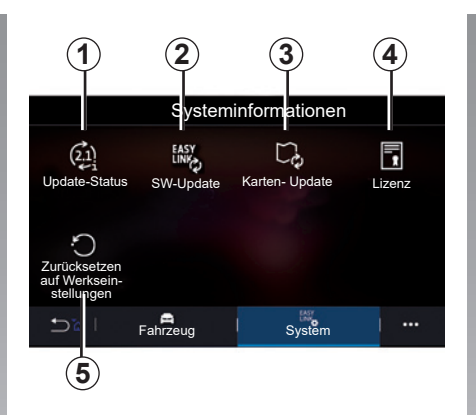

## **Bildschirm "Systeminformationen"**

- *1* "Update-Status";
- *2* "SW-Update"
- 3 "Karten- Update";
- *4* "Lizenz";
- *5* "Zurücksetzen auf Werkseinstellungen".

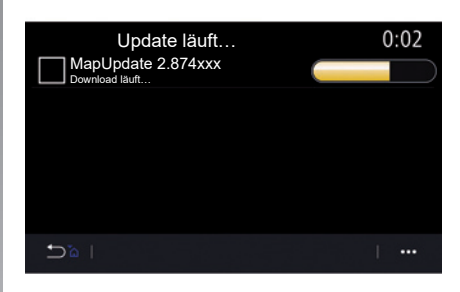

#### **"Update-Status"** *1*

Dieses Menü enthält Informationen zum Fortschritt der Aktualisierungen des Multimediasystems und der Navigationskarten:

- Bezeichnung der Aktualisierung;
- Status der Aktualisierungen.

**Hinweis:** Das Menü "Update-Status" 1 ist verfügbar, wenn ein Update ausgeführt wird.

## **AKTUALISIEREN DER KARTE UND DES SYSTEMS (2/4)**

## **Aktualisierung des Multimediasystems**

#### **"SW-Update"** *2*

In diesem Menü können Sie:

- ermitteln Sie die Version und Seriennummer der aktuellen Software;
- ermitteln des Datums der letzten Aktualisierung.
- prüfen, ob ein Update verfügbar ist;
- aktualisieren Sie die verschiedenen Systeme des Multimediasystems.

#### **Hinweis:**

- Sie erhalten eine Benachrichtigung, wenn eine Aktualisierung verfügbar ist. Siehe Abschnitt zu "Verwalten von Benachrichtigungen";
- Aktualisierungen können nur gesucht und heruntergeladen werden, wenn sich Ihr Fahrzeug in einem geografischen Gebiet befindet, in dem ein Mobilfunknetz vorhanden ist. Weitere Informationen finden Sie im Abschnitt zu "Systemeinstellungen".

Wenn eine neue Aktualisierung verfügbar ist, wird nach dem Ausschalten des Motors auf dem Bildschirm Ihres Multimediasystems eine entsprechende Benachrichtigung angezeigt

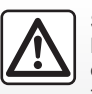

Stellen Sie das Fahrzeug vor Beginn der Installation weit entfernt vom Verkehr ab und ziehen Sie die Parkbremse an.

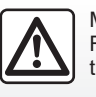

Motor nicht in geschlossenen Räumen laufen lassen: Vergiftungsgefahr.

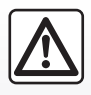

Stellen Sie Ihr Fahrzeug nicht an einem Ort ab, an dem brennbare Stoffe wie trockenes Gras oder Laub mit der heißen

Auspuffanlage in Berührung kommen können und lassen Sie auch den Motor nicht an einem solchen Ort im Leerlauf drehen.

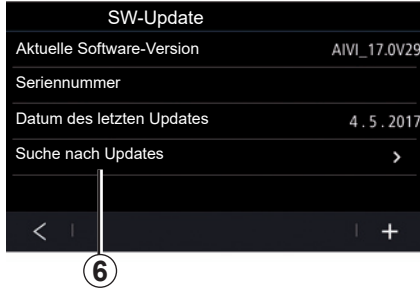

Folgen Sie den auf dem Bildschirm des Multimediasystems angezeigten Anweisungen, um mit der Installation fortzufahren.

Sie können auch direkt nach Aktualisierungen suchen, indem Sie auf "Suche nach Updates" drücken *6*. Nach Durchsuchen des Multimediasystems können Sie, falls verfügbar, auf die nächste Aktualisierung zugreifen *7*.

## **AKTUALISIEREN DER KARTE UND DES SYSTEMS (3/4)**

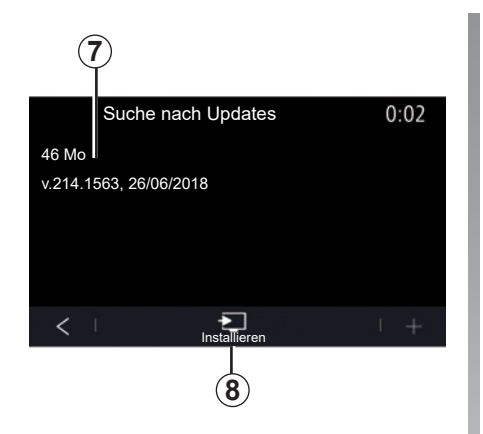

Starten Sie die Installation der Aktualisierung 7 durch Drücken auf "Installieren" 8.

Befolgen Sie die Anweisungen auf dem Display des Multimediasystems. Nachdem Sie die Installation mit OK bestätigt haben, können Sie das Fahrzeug verlassen, ohne den Abschluss des Updates abwarten zu müssen.

## **Aktualisierung der Navigationskarten**

#### **"Karten-Update"** *3*

Sie sehen die in Ihrem Navigationssystem installierte Länderliste *9*.

Nur das als Favorit gespeicherte Land *10* wird automatisch aktualisiert.

Um Ihre Karten zu aktualisieren, überprüfen Sie zunächst, ob alle Fahrzeugdienste aktiviert sind. Bitte beachten Sie den Abschnitt "Aktivieren von Diensten".

#### **Ändern des Lieblingslandes**

Das Favoritenland *10* kann nur ein Mal über das Multimediasystem geändert werden. Das Favoritenland kann definiert werden, sobald sich das Fahrzeug in Ihren Händen befindet und die Dienste aktiviert sind.

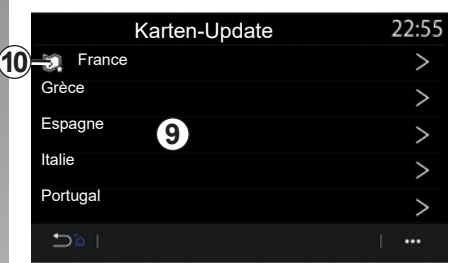

Eine Meldung auf dem Bildschirm Ihres Multimedia-Systems bietet an, den Standort Ihres Fahrzeugs zu bestimmen, um das Favoritenland zu ermitteln.

Wenn Sie das Favoritenland *10* ändern möchten, wenden Sie sich an einen Vertragspartner.

**Hinweis:** Standardmäßig basiert Ihr Favoritenland auf dem ermittelten Fahrzeugstandort.

## **AKTUALISIEREN DER KARTE UND DES SYSTEMS (4/4)**

#### **Remote-Updates der Navigationskarten**

Wenn Ihr Fahrzeug über Online-Dienste verfügt, wird die Karte für Ihr Favoritenland *10* automatisch aktualisiert. Möglicherweise werden Informationen zu diesen Aktualisierungen angezeigt.

#### **Anmerkung**

- bestimmte Kartenaktualisierungen sind möglicherweise nur nach Absprache mit einem Vertragspartner verfügbar;
- automatische Aktualisierungen werden für einen bestimmten Zeitraum nach dem Verkaufsdatum Ihres Fahrzeugs angeboten. Weitere Informationen erhalten Sie bei jedem Vertragspartner.
## **Vorwort**

Sie erhalten Zugriff auf Ihr "My Alpine"-Kundenkonto durch Herunterladen der "My Alpine"-App.

#### **Anmerkung**

- die "My Alpine"-App wird ständig weiterentwickelt. Verbinden Sie sich regelmäßig, um Ihr Konto um neue Funktionen zu erweitern;
- weitere Informationen zu kompatiblen Telefonen erhalten Sie von einem Vertragspartner.

Wenn Sie die App "My Alpine" verwenden, nutzen Sie die Internetverbindung Ihres Smartphones (vorbehaltlich der Gebühren und Einschränkungen, die von Ihrem Mobilfunkbetreiber auferlegt werden).

Über Ihr "My Alpine"-Kundenkonto können Sie mit Ihrem Fahrzeug interagieren und Informationen abrufen:

- Informationen zu Ihrem Fahrzeug anzeigen;
- greifen Sie auf den Wartungsverlauf und -plan Ihres Fahrzeugs zu und vereinbaren Sie einen Termin;
- den Ort ausfindig machen, an dem Ihr Fahrzeug geparkt ist;
- Ihre Wartungsverträge und Services einsehen und verwalten;
- auf den E-Guide des Fahrzeugs zugreifen;
- einen Vertragspartner in der Nähe finden;
- ...

#### **Hinweis:**

- bestimmte Funktionen hängen von der Fahrzeugausstattung, dem Abschluss von Serviceverträgen und den Gesetzen des jeweiligen Landes ab;
- auf einige Funktionen können Sie mit Ihrem Smartphone nur über die "My Alpine"-App zugreifen;
- die Dienste müssen aktiviert werden, um die Fernsteuerung des Fahrzeugs zu ermöglichen. Bitte beachten Sie den Abschnitt "Aktivieren von Diensten"

## **MY ALPINE (2/3)**

## **Erstellen Sie ein "My Alpine"-Benutzerkonto**

Um auf die "My Alpine"-Funktionen zugreifen zu können, müssen Sie auf der Website oder in der Anwendung "My Alpine" ein Benutzerkonto erstellen.

Auf der Website:

- wählen Sie auf der Startseite "Konto erstellen" aus;
- geben Sie die für die Erstellung des Kontos erforderlichen Informationen ein.

In der App:

- wählen Sie aus dem Hauptmenü der Anwendung die Option "Registrieren";
- geben Sie die für die Erstellung des Kontos erforderlichen Informationen ein.

Eine Bestätigungs-E-Mail wird an die zuvor angegebene E-Mail-Adresse gesendet.

Um die Einrichtung Ihres "My Alpine"-Kontos abzuschließen, klicken Sie auf den Link in der Bestätigungs-E-Mail.

**Hinweis:** Sie können denselben Benutzernamen und dasselbe Passwort verwenden, um sich bei Ihrem Web-Benutzerkonto anzumelden.

## **Registrieren Sie Ihr Fahrzeug in Ihrem "My Alpine"-Konto**

Klicken Sie in Ihrem "My Alpine"-Konto auf "Fahrzeug hinzufügen" und fügen Sie die VIN (Fahrzeugidentifikationsnummer) oder das Kennzeichen Ihres Fahrzeugs manuell oder durch Einscannen hinzu.

## **MY ALPINE (3/3)**

## **Synchronisieren Sie Ihr ..Mv Alpine"-Konto mit dem Fahrzeug**

Um diese Anwendung verwenden zu können, muss Ihr Smartphone mit Ihrem Multimediasystem gekoppelt werden.

Weitere Informationen finden Sie im Abschnitt "Zuweisen und Aufheben der Zuweisung eines Telefons".

#### **Hinweis:**

- Um die "My Alpine"-App mit dem Fahrzeug zu synchronisieren, müssen Sie sich im Fahrzeug befinden, das Multimediasystem muss eingeschaltet sein, das Fahrzeug muss in einem Gebiet mit Mobilfunkabdeckung abgestellt sein;
- Wenn die "My Alpine" -Anwendung nicht mit Ihrem Fahrzeug synchronisiert ist, können Sie nicht auf Ihre Serviceverträge zugreifen.

Aus der "My Alpine"-App"

- Melden Sie sich bei Ihrem Konto an;
- Drücken Sie im Hauptmenü der App auf die Schaltfläche "Mein Fahrzeug synchronisieren" und bestätigen Sie durch erneutes Drücken;
- Folgen Sie den Anweisungen auf dem Display des Multimediasystems.

Sobald Ihr "My Alpine"-Konto mit dem Multimediasystem verknüpft ist, erfolgt die Synchronisierung automatisch.

## **Erneuern eines Dienstes**

Um einen Ihrer Dienste, die kurz vor dem Ablauf stehen, zu erneuern, gehen Sie zur Registerkarte "Store" in Ihrem "My Alpine"-Konto.

Klicken Sie dann auf "Erneuern", und folgen Sie der Schritt-für-Schritt-Anleitung.

## **VERLEIHEN DES FAHRZEUGS UND WEITERVERKAUF**

## **Verleihen des Fahrzeugs**

#### **Rechtliche Hinweise**

Wenn Sie das Fahrzeug verleihen, sind Sie verpflichtet (siehe Allgemeine Verkaufsbedingungen der verbundenen Dienstleistungen), die Person(en), an die Sie Ihr Fahrzeug verleihen, darüber zu informieren, dass das Fahrzeug verbunden wird und personenbezogene Informationen wie der Standort des Fahrzeugs erfasst werden.

#### **Datenerfassung**

Die Erfassung von Fahrzeugdaten kann vorübergehend ausgesetzt werden.

Wählen dazu für die Datenerfassung die Option "OFF", wenn nach dem Starten im Hauptbildschirm das Fenster "Sicherheit und Vertraulichkeit" angezeigt wird.

Die Dienste werden deaktiviert. Ausgenommen hiervon sind erforderliche Funktionen oder Funktionen im Zusammenhang mit der Sicherheit, wie zum Beispiel der automatische Notruf bei einem Unfall.

## **Weiterverkauf des Fahrzeugs**

#### **Löschen von personenbezogenen Daten**

Beim Verkauf des Fahrzeugs müssen Sie unbedingt alle innerhalb oder außerhalb des Fahrzeugs gespeicherten personenbezogenen Daten löschen.

Setzen Sie dazu das Bordsystem zurück und löschen Sie das Fahrzeug aus Ihrem "My Alpine"-Konto.

#### **Reinitialisierung des Systems**

Schalten Sie dazu das Multimediasystem des Fahrzeugs ein.

Drücken Sie im Hauptmenü auf "Info" und anschließend auf die Registerkarte "System", um auf die Option "Allgemeine Reinitialisierung" zuzugreifen.

**Hinweis:** Sie können das System nur vom Administratorprofil aus zurücksetzen. Beim Zurücksetzen des Systems werden installierte Apps gelöscht.

Einen Vertragspartner aufsuchen, um die Apps neu zu installieren.

#### **Löschen eines Fahrzeugs aus Ihrem "My Alpine"-Konto**

Beim Verkauf des Fahrzeugs müssen Sie das Fahrzeug auch unbedingt aus Ihrem "My Alpine"-Konto löschen.

Verbinden Sie sich dazu mit Ihrem "My Alpine"-Konto und wählen Sie "Fahrzeug löschen".

## **Fahrzeug**

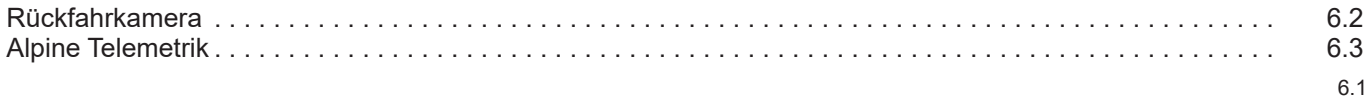

П

## **RÜCKFAHRKAMERA**

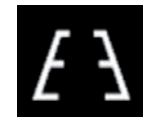

**Menü "Rückfahrkamera"**

Wählen Sie im Hauptmenü "Einstellungen". dann die Registerkarte "Fahrzeug" und anschließend "Parkassistent". Verwenden Sie dieses Menü für das Konfigurieren der Rückfahrkamera.

Für weitere Informationen zur Rückfahrkamera siehe die Bedienungsanleitung Ihres Fahrzeugs.

#### **Hinweis:**

- Achten Sie darauf, dass die Kameras nicht verdeckt sind (durch Schmutz, Schlamm, Schnee usw.);
- Die Anzeige der Rückfahrkamera ist nicht mehr verfügbar (sie wird durch einen schwarzen Bildschirm ersetzt), wenn die Fahrzeuggeschwindigkeit über ca. 10 km/h liegt, je nach lokaler Gesetzgebung. Auf dem Bildschirm erscheint eine Meldung, die Sie warnt, dass Ihre Geschwindigkeit zu hoch ist.

Diese Maßnahmen aus Sicherheitsgründen nur bei stehendem Fahrzeug durchführen.

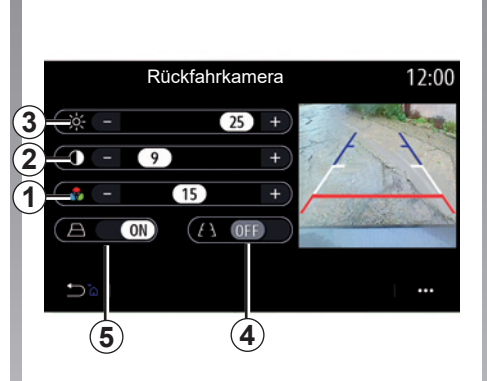

## **"Bildeinstellungen"**

Sie können die folgenden Einstellungen anpassen:

- Helligkeit *3*;
- Kontrast *2*;
- Farbe *1*.

#### **"Orientierungslinien"**

Sie können die dynamischen Orientierungslinien *5* , die den der Lenkradstellung entsprechenden Kurs des Fahrzeugs bezeichnen, aktivieren oder deaktivieren.

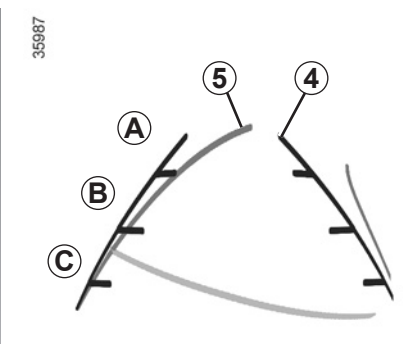

## **Feste Maßlinie** *4*

Die feststehende Führungslinie besteht aus farbigen Markierungen *A*, *B* und *C*, die den Abstand vom Fahrzeugheck angeben:

- *A* (blau): ca. 120 cm Abstand zum Fahrzeug;
- *B* (weiß): ca. 60 cm Abstand zum Fahrzeug;
- *C* (rot): ca. 30 cm Abstand zum Fahrzeug.

## **Bewegliche Führungslinie** *5*

(je nach Fahrzeug)

Standardmäßig wird sie auf dem Multimedia-Display in Gelb angezeigt. Diese Führungslinie gibt je nach Lenkeinschlag die Fahrtrichtung an.

## **ALPINE TELEMETRICS (1/7)**

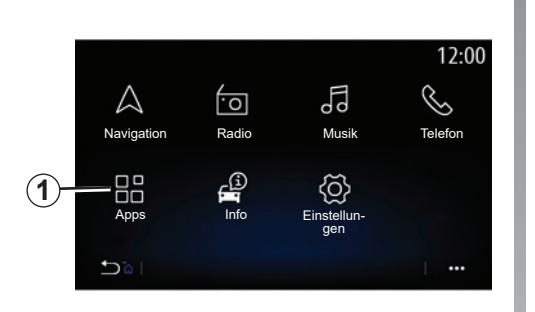

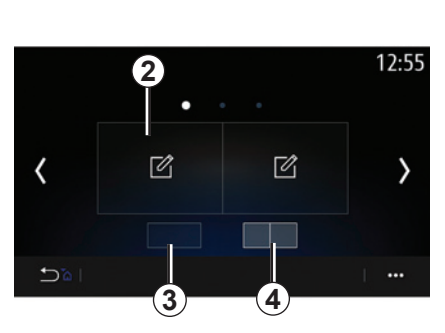

Um die Alpine Telemetrics-Anwendung auf dem Startbildschirm aufzurufen, drücken Sie "Apps" *1* und wählen dann Alpine Telemetrics.

#### **Hinweis:**

- Die Verfügbarkeit von Alpine Telemectrics hängt vom Land ab, in dem das Fahrzeug verkauft wird;
- Die Verfügbarkeit von Alpine Telemetrics hängt vom Ausstattungsniveau Ihres Fahrzeugs ab.

Alpine Telemetrics ist eine Anwendung mit einer Anzeige, die durch Widgets angepasst werden kann.

Sie können das Widget auswählen, indem Sie *2* drücken.

Sie können die Anzeige der Widgets anpassen, indem Sie Folgendes drücken:

- *3* Anzeige eines Widgets pro Seite;
- *4* Anzeige von zwei Widgets pro Seite.

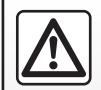

**Vorsichtsmaßnahmen bei der Handhabung des Systems**

Die Bedienung des Displays und die Abfrage von Informationen am Display nur vornehmen, wenn es die Verkehrsbedingungen erlauben.

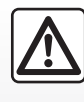

Diese Funktion dient als zusätzliche Fahrhilfe. Sie kann niemals die Wachsamkeit und Verantwortung des Fahrers er-

setzen.

Der Fahrer muss sich stets auf den Straßenverkehr konzentrieren.

## **ALPINE TELEMETRICS (2/7)**

Alpine Telemetrics wird verwendet, um die folgenden Funktionen anzuzeigen:

- "Messgeräte" 1 und 2 (konfigurierbar);
- "**Balkenanzeige**" (6 konfigurierbare Balkendiagramme);
- "Leistung" (von 0 auf 100 km/h), 0 bis 400 m usw.);
- "G-G-Diagramm" (Messung der Querund Längsbeschleunigung);
- "Motorenleistungskurven" (Leistung und Drehmoment);
- "Doppelkupplungsgetriebe" (Getriebe-Informationen: Temperaturen, geschalteter Gang usw.);
- "Stopwatch" (manuelle Aufzeichnung der Rundenzeit usw.);
- "Auto Stopwatch" (Automatische Aufzeichnung der Rundenzeit usw.).

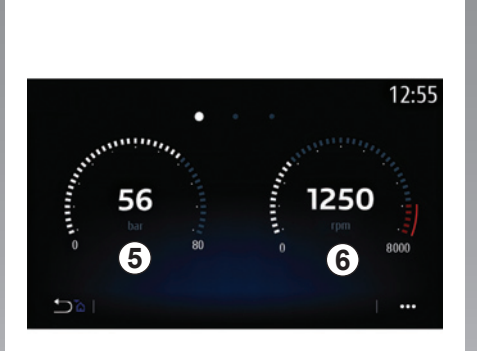

## **"Messgeräte" 5**

Diese Funktion wird verwendet, um eine *5* oder zwei *6* individuell konfigurierbare Manometer-Widgets der Fahrzeugeinstellungen anzuzeigen.

#### **Einstellen der Manometer**

Um die Manometer zu konfigurieren, tippen Sie auf eines der zwei Manometer, die im Bildschirm des Multimediasystems angezeigt werden, und wählen die gewünschte Einstellung aus.

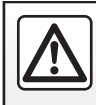

Diese Arbeiten aus Sicherheitsgründen nur bei stehendem Fahrzeug durchführen.

## **ALPINE TELEMETRICS (3/7)**

Sie können wahlweise diese Werte anzeigen lassen:

- "Drehmoment";
- "Leistung";
- $\Box$  adedruck";
- "Öltemperatur";
- "Öldruck";
- "Bremse";
- "T° Kühlflüssigkeit";
- "Geschwindigkeit";
- "Lenkeinschlag";
- "Querbeschleunigung";
- "Gaspedal-Prozentsatz";
- "Öltemp. Getriebe";
- "Kupplungs T°";
- "Motordrehzahl".

### **"Drehmoment" (Nm)**

Zeigt das verfügbare Drehmoment (in Newtonmeter) an.

### **"Leistung" (ch)**

Zeigt die Motorleistung in Echtzeit (in DIN-PS) an.

### **"Ladedruck" (mBar)**

Zeigt die Auslastung des Turboladers in Echtzeit und die vorhandene Ladedruckreserve an (in Millibar).

**"Öltemperatur" (°C oder °F)** Zeigt die Temperatur des Motoröls (in Grad Celsius oder Fahrenheit) an.

## **"Öldruck" (bar)**

Zeigt den Druck des Motoröls an (in bar). Der Druck muss immer über 0,7 bar liegen bar.

## **"Bremse" (bar)**

Zeigt den Druck im Bremssystem an (in bar). Je höher der Druck ist, desto größer ist die Bremskraft.

### **"T° Kühlflüssigkeit" (°C oder °F)**

Zeigt die Temperatur (in Grad Celsius oder Fahrenheit) der Kühlflüssigkeit an.

**Hinweis:** Die Betriebstemperatur muss unter 115 °C sein. Wenn die Temperatur höher ist, wird eine Meldung an der Instrumententafel angezeigt.

### **"Geschwindigkeit" (km/h oder mph)**

Zeigt die Fahrgeschwindigkeit (in Kilometern pro Stunde bzw. Meilen pro Stunde) an.

**"Lenkeinschlag" (°)** Zeigt den Winkel des Lenkrads an (in Grad) an.

**"Querbeschleunigung" (G)** Zeigt die Quer- und Längsbeschleunigung an  $(in . G<sup>4</sup>).$ 

## **"Gaspedal-Prozentsatz" (%)**

Zeigt die Position, bis zu der das Gaspedal gedrückt wird, in Prozent an (von 0 bis 100).

## **"Öltemp. Getriebe" (°C oder °F)**

Zeigt die Temperatur des Öls im Getriebe an (in Grad Celsius oder Fahrenheit).

## **"Kupplungs T°" (°C oder °F)**

Zeigt die Temperatur (in Grad Celsius oder Fahrenheit) des Kupplungssystems an.

## **"Motordrehzahl" (RPM)**

Zeigt die Motordrehzahl an (in U/min).

## **ALPINE TELEMETRICS (4/7)**

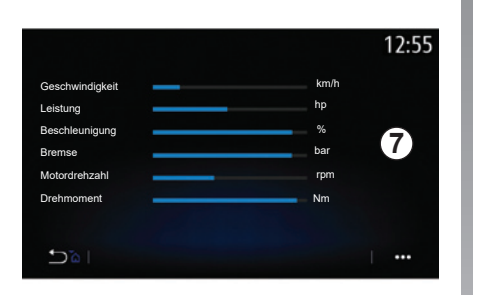

## **" Balkenanzeige"**

Diese Funktion zeigt sechs konfigurierbare Balkendiagramme.

#### **Einstellen der Balkendiagramme**

Um die Anzeige der Balkendiagramme zu konfigurieren, tippen Sie auf eines der sechs Balkendiagramme *7*, die im Bildschirm des Multimediasystems angezeigt werden, und wählen die gewünschte Einstellung aus.

Sie können wahlweise diese Werte anzeigen lassen:

- $\sim$  Drehmoment";
- "Leistung";
- "Ladedruck";
- "Öltemperatur";
- "Öldruck";
- "Bremse";
- "T° Kühlflüssigkeit";
- "Geschwindigkeit";
- "Lenkeinschlag";
- "Querbeschleunigung";
- "Gaspedal-Prozentsatz";
- "Öltemp. Getriebe";
- "Kupplungs T°";
- "Motordrehzahl".

#### **"Drehmoment" (Nm)**

Zeigt das verfügbare Drehmoment (in Newtonmeter) an.

#### **"Leistung" (ch)**

Zeigt die Motorleistung in Echtzeit (in DIN-PS) an.

#### **"Ladedruck" (mBar)**

Zeigt die Auslastung des Turboladers in Echtzeit und die vorhandene Ladedruckreserve an (in Millibar).

#### **"Öltemperatur" (°C oder °F)**

Zeigt die Temperatur des Motoröls (in Grad Celsius oder Fahrenheit) an.

#### **"Öldruck" (bar)**

Zeigt den Druck des Motoröls an (in bar). Der Druck muss immer über 0,7 bar liegen bar.

#### **"Bremse" (bar)**

Zeigt den Druck im Bremssystem an (in bar). Je höher der Druck ist, desto größer ist die Bremskraft.

#### **"T° Kühlflüssigkeit" (°C oder °F)**

Zeigt die Temperatur (in Grad Celsius oder Fahrenheit) der Kühlflüssigkeit an.

**Hinweis:** Die Betriebstemperatur muss unter 115 °C sein. Wenn die Temperatur höher ist, wird eine Meldung an der Instrumententafel angezeigt.

#### **"Geschwindigkeit" (km/h oder mph)**

Zeigt die Fahrgeschwindigkeit (in Kilometern pro Stunde bzw. Meilen pro Stunde) an.

## **ALPINE TELEMETRICS (5/7)**

**"Lenkeinschlag" (°)**

Zeigt den Winkel des Lenkrads an (in Grad) an.

**"Querbeschleunigung" (G)** Zeigt die Quer- und Längsbeschleunigung an  $(in, G^{\omega})$ .

**"Gaspedal-Prozentsatz" (%)** Zeigt die Position, bis zu der das Gaspedal gedrückt wird, in Prozent an (von 0 bis 100).

**"Öltemp. Getriebe" (°C oder °F)** Zeigt die Temperatur des Öls im Getriebe an (in Grad Celsius oder Fahrenheit).

## **"Kupplungs T°" (°C oder °F)**

Zeigt die Temperatur (in Grad Celsius oder Fahrenheit) des Kupplungssystems an.

### **"Motordrehzahl" (RPM)**

Zeigt die Motordrehzahl an (in U/min).

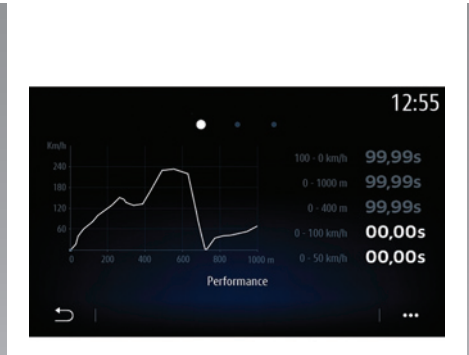

## **"Leistung"**

Die Messung der Leistungen erfolgt automatisch und beginnt, sobald eine Geschwindigkeit von über 0 km/h erfasst wird. Wenn das Fahrzeug länger als zwei Sekunden steht, wird die Messung automatisch reinitialisiert. Die Verzögerungsmessung setzt bei einem deutlichen Bremsvorgang ein.

Folgende Leistungen werden gemessen:

- $-$  0-50 km/h;
- $-$  0-100 km/h;
- 0-400 Meter;
- 100-0 km/h;
- 0-1000 Meter.

Die Grafik zeigt die Geschwindigkeit des Fahrzeugs im Verhältnis zu den zurückgelegten Strecken.

**Hinweis:** Sie können diesen Test auch über kürzere Entfernungen durchführen. Die Parameter 0-400 Meter und 0-1000 Meter bleiben daher auf Null.

## **ALPINE TELEMETRICS (6/7)**

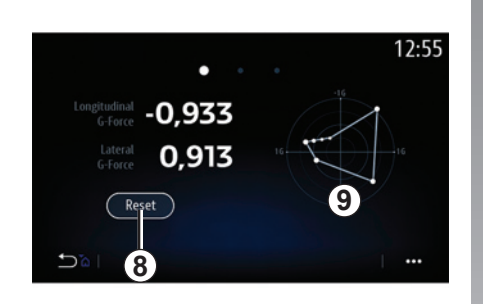

## **"G-G-Diagramm"**

Wenn Sie beschleunigen, verzögern oder lenken, ist das Fahrzeug Quer- und Längsbeschleunigungskräften ausgesetzt. Diese können von der Funktion in Echtzeit gemessen und angezeigt werden.

In dem Bildschirm *9* können Sie die von dem Multimediasystem in der Vergangenheit gespeicherten Werte sehen.

Um die Anzeige zu nullen, drücken Sie "Zurücksetzen" *8*.

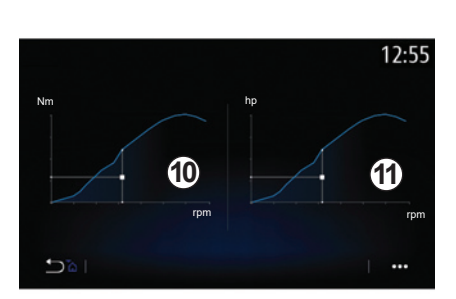

## **"Motorenleistungskurven"**

Mit dieser Funktion können Sie Folgendes anzeigen lassen:

- Motordrehmoment *10* (in Newtonmetern);
- Motorleistung *11* in Echtzeit (DIN-PS).

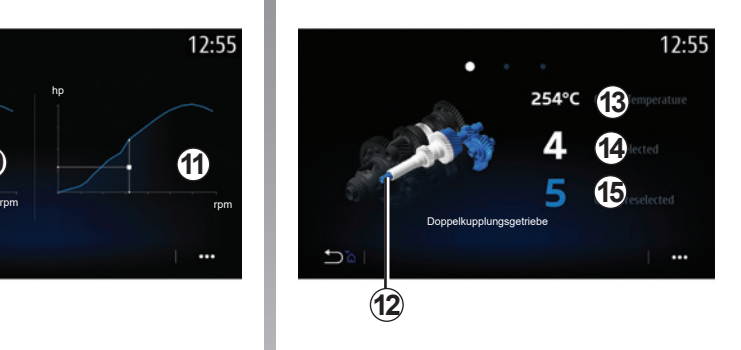

## **"Doppelkupplungsgetriebe"**

Diese Funktion kann zur Anzeige einer Animation des Doppelkupplungsgetriebes *12* und der folgenden Informationen verwendet werden:

- Kupplungstemperatur *13*;
- geschalteter Gang (der im Bildschirm und der an der Instrumententafel angezeigte Gang können während ca. zwei Sekunden voneinander abweichen) *14*;
- vorgewählter Gang *15*.

## **ALPINE TELEMETRICS (7/7)**

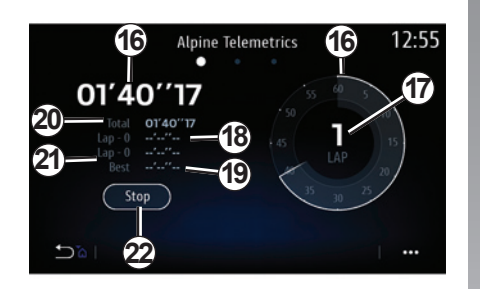

## **"Stopwatch"**

Diese Funktion zeigt die folgenden Informationen:

- Stoppuhren *16*;
- Gesamtzeit *20*;
- Zeit seit dem Start der ersten Runde *18;*
- Zeit der zwei vorigen Runden *21;*
- beste Rundenzeit *19*;
- Anzahl der Runden *17*.

Um die Stoppuhr zu starten, drücken Sie auf die Taste "Start" oder auf die Stoppuhr *22*, anschließend speichert das System bei jedem Drücken der Stoppuhr *22* die Rundenzeit.

Diese Zeit wird als neueste Rundenzeit *18* angezeigt, das Hauptchronometer läuft weiter.

**Hinweis:** Wenn Sie die Taste "Start" 22 drücken, ersetzt die Taste "Anhalten" die Funktion ..Start".

Indem Sie die Taste "Stopp" ein Mal drücken, halten Sie die Stoppuhr an (die Zeiten werden trotzdem angezeigt).

Drücken Sie die Taste "Zurücksetzen" ein Mal, um alle Informationen zu löschen und die Hauptstoppuhr zu nullen.

**Hinweis:** Wenn Sie die Taste "Anhalten" 22 drücken, ersetzt die Taste "Zurücksetzen" die Funktion "Anhalten".

## **"Automatic Stopwatch"**

Die Stoppuhr hat eine Automatikfunktion. Nachdem Sie den Startpunkt ausgewählt haben, drücken Sie "Ready" *22*, um die Rundenstoppuhr zu starten.

Die Funktion speichert die GPS-Fahrzeugposition zu Beginn der Runde. Jedes Mal, wenn das Fahrzeug diese GPS-Position passiert, speichert das System die Rundenzeit.

**Hinweis:** Im Automatikmodus ändert sich die Taste "Anhalten" 22 in die Taste "Ready".

П

## **Einstellung**

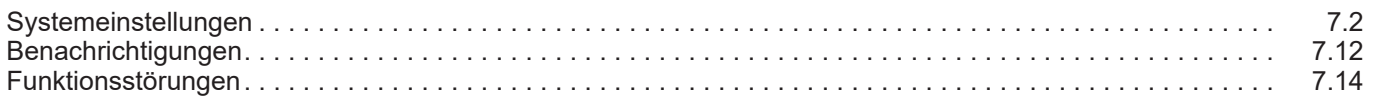

П

## **SYSTEMEINSTELLUNGEN (1/10)**

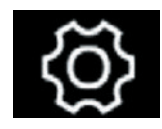

Menü "Svstem"

Tippen Sie im Startbildschirm auf "Einstellungen" und dann auf die Registerkarte "System". Mit diesem Menü können Sie folgende Einstellungen vornehmen:

- "Display";
- "Klang";
- "Sprache";
- "Tastatur";
- "Datum und Zeit";
- "Geräte";
- "Startmenü";
- "Benutzerprofil". **"Display**"

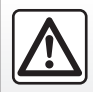

Diese Maßnahmen aus Sicherheitsgründen nur bei stehendem Fahrzeug durchführen.

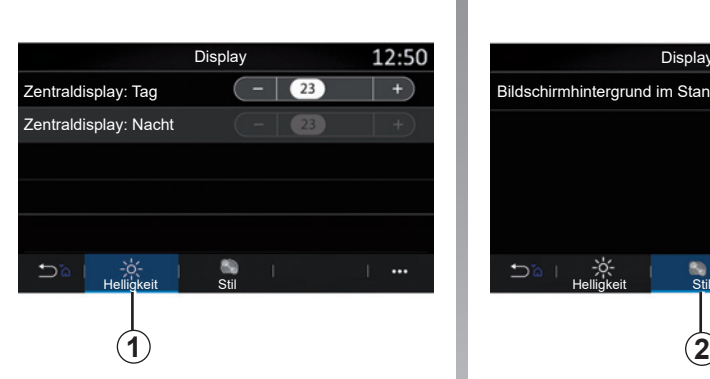

Auf der Registerkarte "Helligkeit" 1 können Sie die Helligkeit einstellen:

– des Multimediadisplays;

– ...

Passen Sie die Helligkeit mit "<sup>+"</sup> und "-" an oder aktivieren/deaktivieren Sie die Funktionen.

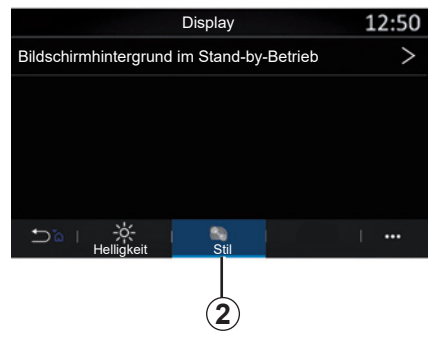

Auf der Registerkarte "Stil" 2 können Sie ein Bild auswählen, um den Hintergrund des Multimediasystem-Standbybildschirms anzupassen.

Weitere Informationen zum Hochladen von Bildern finden Sie im Abschnitt "Apps" unter "Foto".

**Hinweis:** Die Einstellungen "Helligkeit am Tag" sind des nachts und die Einstellungen "Helligkeit in der Nacht" sind tagsüber deak**tiviert** 

## **SYSTEMEINSTELLUNGEN (2/10)**

## **"Klang"**

In diesem Menü können verschiedene Klangoptionen eingestellt werden.

Je nach Ausstattung sind einige Optionen nicht verfügbar.

Das Fahrzeug hat drei Ausstattungsniveaus:

- Standard;
- Focal;
- Focal Premium.

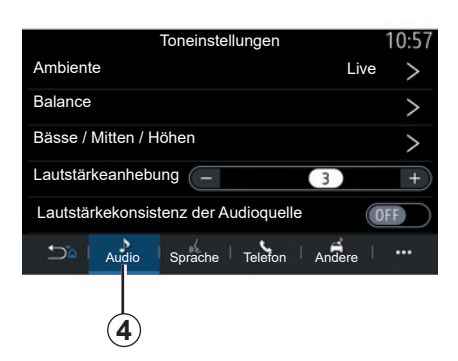

Auf der Registerkarte "Audio" 4 können Sie die folgenden Einstellungen konfigurieren:

- die Klangumgebung auswählen;
- "Balance" einstellen;
- die Werte für "Bässe / Mitten / Höhen" einstellen;
- einstellen der geschwindigkeitsabhängigen Lautstärke durch Drücken von "<sup>+"</sup> oder "**-**";
- die Lautstärkekonsistenz je nach Audioquelle aktivieren/deaktivieren.

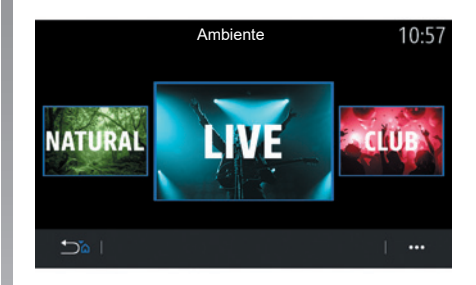

## **"Ambiente"**

Verfügbar bei Ausstattungsniveau Focal oder Focal Premium.

Sie können eine der folgenden vordefinierten musikalischen Umgebungen auswählen:

- Natural;
- Live;
- Lounge;
- $-$  Club.

## **SYSTEMEINSTELLUNGEN (3/10)**

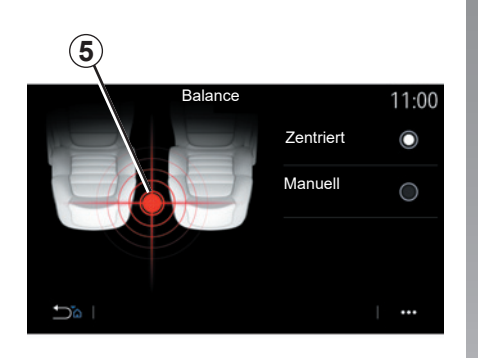

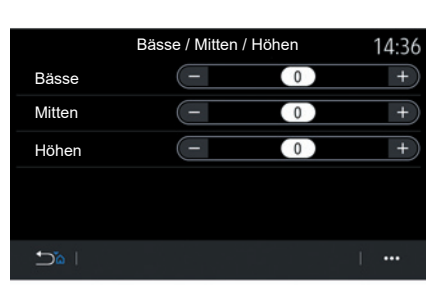

#### **"Balance"**

Diese Funktion ermöglicht das Einstellen der Klangverteilung. Drücken Sie "Zentriert" oder "Manuell", um die Klangverteilung für alle Fahrzeuginsassen zu optimieren.

Wenn Sie auf das Display tippen oder wenn der Modus "Manuell" ausgewählt ist, können Sie die Einstellungen durch Verschieben der Zielposition *5* ändern.

#### **"Bässe / Mitten / Höhen"**

Mit dieser Funktion wird die Klangverteilung zwischen den Werten angepasst:

- "Bässe";
- "Mitten";
- "Höhen".

#### **"Lautstärkeanhebung"**

Verfügbar bei Ausstattungsniveau Focal und Focal Premium.

Mit dieser Einstellung kann das Audiosystem die Lautstärke entsprechend der Fahrzeuggeschwindigkeit anpassen.

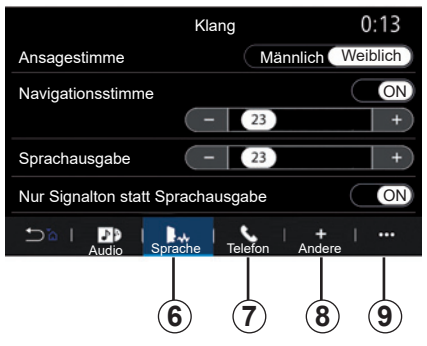

Je nach Land, in dem das Fahrzeug verkauft wird, können Sie auf der Registerkarte "Sprache" *6* die folgenden Optionen einstellen:

- Sprachtyp für die Zielführung;
- Aktivieren/Deaktivieren der akustischen Zielführung;
- Sprachlautstärke für die Zielführung;
- Lautstärke für die Spracherkennung;
- Aktivieren/Deaktivieren der Töne der Spracherkennungstaste;
- Aktivieren/Deaktivieren von Sprachbefehlen per Stimme (Voice command auto-barge in);

 $-$  ...

## **SYSTEMEINSTELLUNGEN (4/10)**

Auf der Registerkarte "Telefon" *7* können Sie die folgenden Optionen einstellen:

- Lautstärke des Klingeltons;
- Lautstärke des Anrufs.

Auf der Registerkarte "Andere" *8* können Sie die folgenden Optionen einstellen:

- Aktivieren/Deaktivieren der Begrüßungseffekte im Fahrzeuginnenraum;
- Tastentöne aktivieren/deaktivieren.

Über das Kontextmenü *9* können Sie die Werkseinstellungen wiederherstellen.

## **"Sprache"**

In diesem Menü kann eine Sprache für das System ausgewählt werden. Wählen Sie die gewünschte Sprache.

Sie werden über die Verfügbarkeit von Sprachbefehlen für jede Sprache informiert.

#### **"Sprache"**

In diesem Menü kann eine Sprache für das System ausgewählt werden. Wählen Sie die gewünschte Sprache.

Sie werden über die Verfügbarkeit von Sprachbefehlen für jede Sprache informiert.

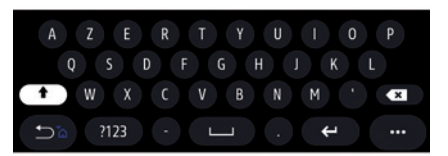

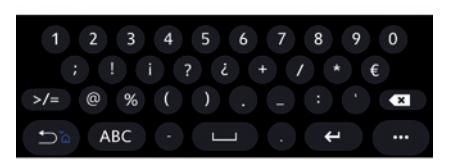

## **"Tastatur"**

In diesem Menü können Sie eine der folgenden virtuellen Tastaturen auswählen:

- "Alphabetisch";
- "Azerty";
- "Qwerty";
- "Kyrillisch";
- "Griechisch";

– ...

Wenn Sie mit der Eingabe Ihres Texts beginnen, kann das Multimediasystem entsprechende Wörter vorschlagen.

Im Kontextmenü der Tastatur können Sie den Typ des Tastenfelds auswählen.

## **SYSTEMEINSTELLUNGEN (5/10)**

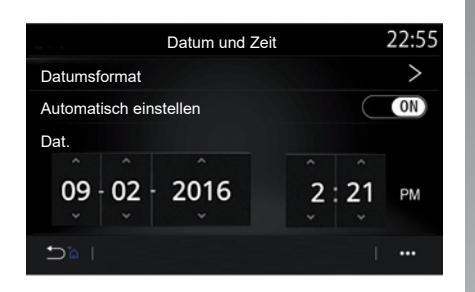

#### **"Datum und Zeit"**

Mit diesem Menü können folgende Einstellungen vorgenommen werden:

- Anzeigemodus;
	- Datum;

 – Uhrzeit (12- oder 24-Stunden-Format);

- Der "Analog" oder "Digital" Uhr:
- automatische Einstellung;
- Einstellen von Uhrzeit und Datum.

**Hinweis:** Es wird empfohlen, die automatische Einstellung beizubehalten.

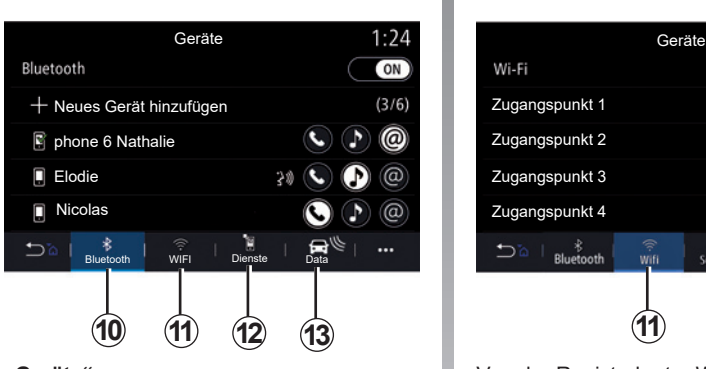

#### **"Geräte"**

Verwenden Sie dieses Menü, um verschiedene Verbindungen zu Ihrem Multimedia-System zu konfigurieren:

- "Bluetooth®" *10*;
- «WIFI» *11*;
- "Dienste" *12*;
- "Datenaustausch", *13*.

Über die Registerkarte "Bluetooth®" *10* können Sie Ihr(e) Telefon(e) mit dem Multimedia-System verbinden/koppeln. Weitere Informationen finden Sie im Abschnitt "Zuweisen und Aufheben der Zuweisung eines Telefons".

**Hinweis:** Die Einstellungsoptionen können je nach Ausstattung variieren.

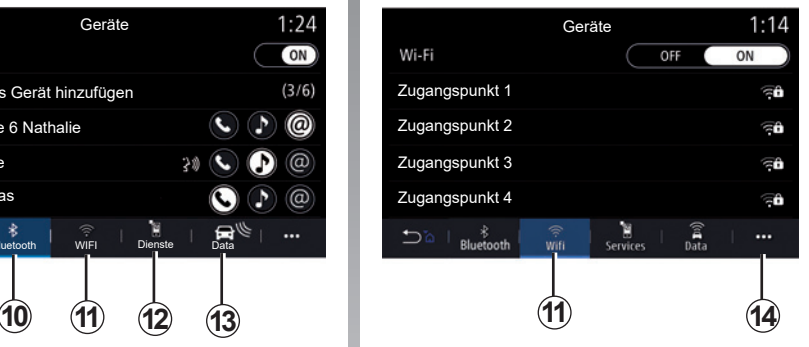

Von der Registerkarte "WIFI" 11 aus können Sie die von einem externen Gerät (hotspot) in einem Geschäft, einem Restaurant, einer Wohnung, einem Telefon usw. bereitgestellte Internetverbindung nutzen.

Über das Kontextmenü *14* können folgende Vorgänge ausgeführt werden:

- Löschen eines hotspotss;
- Nutzen eines versteckten hotspots;
- Zugriff auf das Verbindungsverfahren.

## **SYSTEMEINSTELLUNGEN (6/10)**

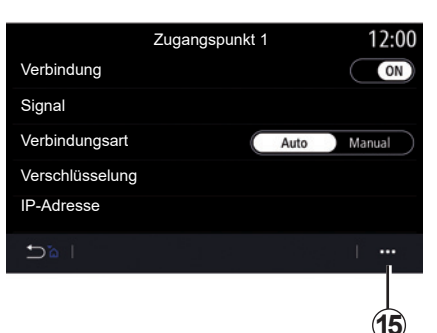

Wählen Sie eines der WIFI -Geräte, um dessen Verbindung zu konfigurieren.

Bei der ersten Verbindung mit dem Multimediasystem wird ein Kennwort benötigt.

Im Kontextmenü *15* können Sie Zugangspunkte löschen.

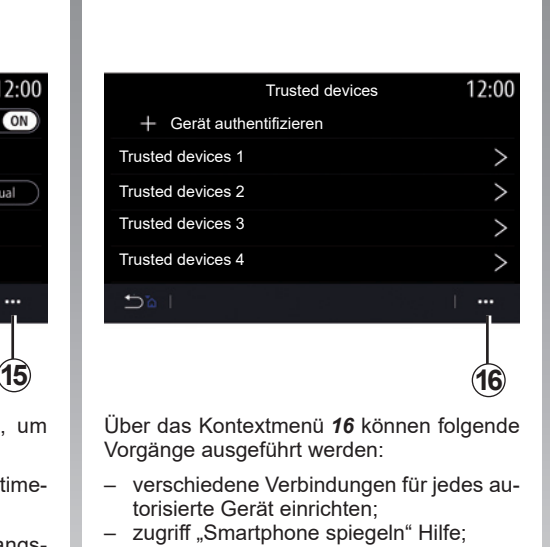

- ein genehmigtes Gerät löschen;
- alle genehmigten Geräte löschen.

Wenn Sie die Hotspot-Funktion verwenden, können durch die Übertragung der hierfür erforderlichen Mobilfunkdaten zusätzliche Kosten anfallen, die von Ihrem Telefontarif nicht abgedeckt sind.

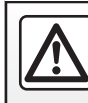

Diese Maßnahmen aus Sicherheitsgründen nur bei stehendem Fahrzeug durchführen.

## **SYSTEMEINSTELLUNGEN (7/10)**

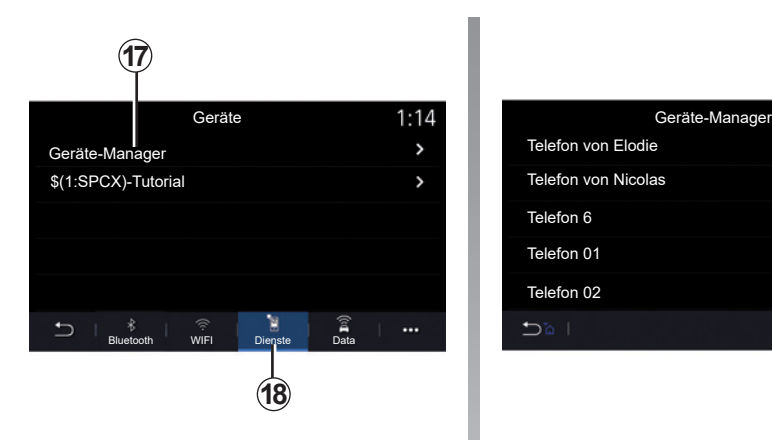

Über die Registerkarte "Dienste" 18 können Sie den "Geräte-Manager" *17* konfigurieren und auf das "\$(1:SPCX)-Tutorial" zugreifen.

#### **Tutorial zur Smartphone-Integration**

In diesem Menü wird erklärt, wie Sie die "Smartphone spiegeln" aktivieren. Stellen Sie vor Beginn sicher, dass:

- ihr Smartphone mit der "Android Auto™" oder der "CarPlay™"-Anwendung ausgestattet ist;
- diese Anwendung aktualisiert und mit Ihrem Multimediasystem kompatibel ist;
- ihr Smartphone mit dem Multimediasystem verbunden ist.

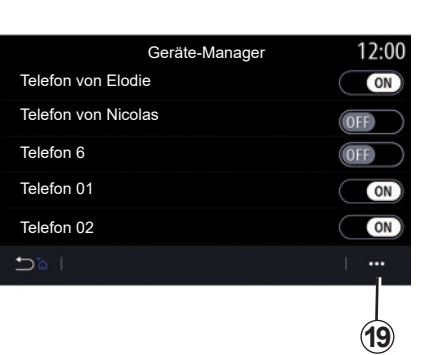

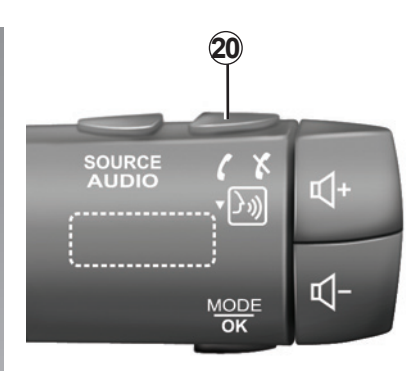

Weitere Informationen finden Sie unter "Anschließen und Trennen eines Telefons".

Mit der Funktion "Geräte-Manager" 17, können Sie die Smartphones auswählen, die sich automatisch mit "Smartphone spiegeln" verbinden sollen.

Über das Kontextmenü *19* können Sie Geräte löschen.

**Hinweis:** Die Einstellungsoptionen können je nach Ausstattung variieren.

Je nach Land, in dem das Fahrzeug verkauft wird, können Sie, sobald die "Android Auto<sup>™</sup>"-Anwendung oder der "CarPlay™"-Dienst auf Ihrem Multimediasystem ausgeführt wird, die Spracherkennungstaste *20* in Ihrem Fahrzeug verwenden, um bestimmte Smartphone-Funktionen mit Ihrer Stimme zu steuern.

Weitere Informationen finden Sie im Abschnitt "Verwenden der Spracherkennung".

## **SYSTEMEINSTELLUNGEN (8/10)**

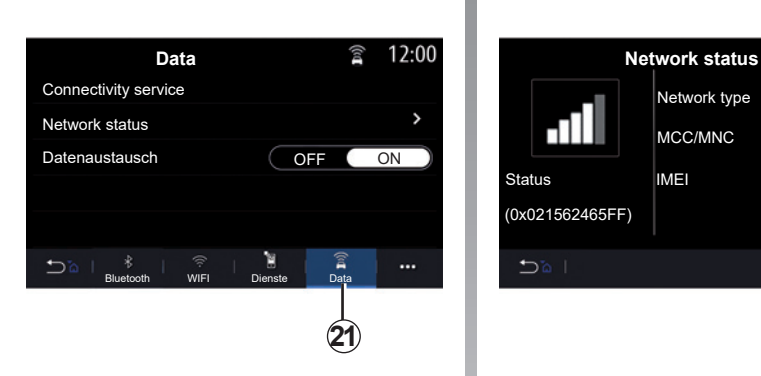

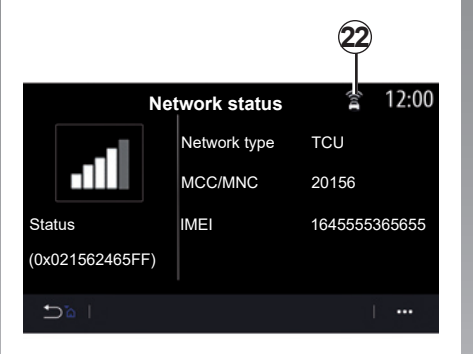

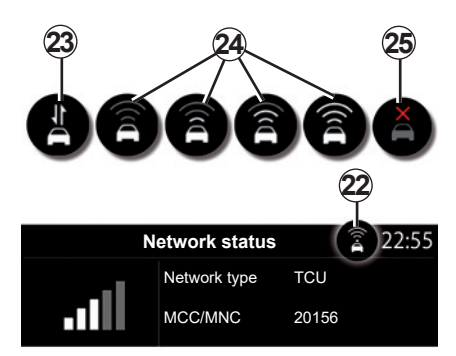

Auf der Registerkarte "Data" 21 können Sie auf folgenden Angaben zugreifen:

- Verantwortlicher Betreiber für die Verbindung zu Ihrem Fahrzeug;
- Status und Details der Verbindung;
- Teilen von Daten.

Die Status- und Verbindungsdaten informieren Sie über Status, Empfangsstärke *22* und System-ID.

Die Empfangsstärke und der Status der Datenverbindung werden am Symbol *22* angezeigt:

- Datenaustausch aktiv *23*;
- Datenaustausch nicht aktiv. Empfangsstärke *24*;
- Fahrzeug offline oder außerhalb der Netzabdeckung *25*.

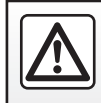

Diese Maßnahmen aus Sicherheitsgründen nur bei stehendem Fahrzeug durchführen.

## **SYSTEMEINSTELLUNGEN (9/10)**

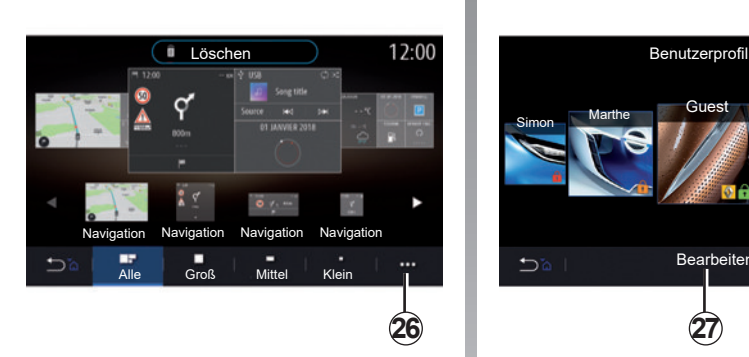

# Simon Marthe Guest Océane Grégory **Bearbeiten**  $\overline{D}$ m. **26 27 28**

#### **"Startmenü"**

Verwenden Sie dieses Menü, um die Startseiten für Ihr Multimedia-System zu konfigurieren.

Die Startseiten können geändert werden, indem Sie die Widgets Ihrer Wahl hinzufügen und sie wie gewünscht auf den Startseiten positionieren. Weitere Informationen zum Konfigurieren der Startseite finden Sie im Abschnitt "Hinzufügen und Verwalten von Widgets".

Über das Kontextmenü *26* können folgende Vorgänge ausgeführt werden:

- Löschen von Widgets;
- Zurücksetzen zum Wiederherstellen der Standardkonfiguration.

## **"Benutzerprofil"**

In diesem Menü kann ein Benutzerprofil gewählt werden, welches im System zur Anwendung gelangt.

Wählen Sie das gewünschte Benutzerprofil.

#### **Mit dem Benutzerprofil verbundene Funktionen**

Folgende Parameter sind im Benutzerprofil gespeichert:

- Sprache des Systems;
- Maßeinheit der Entfernungen (falls verfügbar);
- Konfiguration der Startseite;
- Display-Einstellungen;
- Presets;
- Radio-Einstellungen;
- Navigationseinstellungen;
- Navigationsprotokoll;
- Favoriten Navigation;
- Datenschutzeinstellungen (Sperren des Profils usw.).

– ...

### **GUEST-Profil**

Das GUEST-Profil ermöglicht Ihnen den Zugriff auf die Funktionen des Hauptmenüs.

Die Registerkarte "Bearbeiten" 27 ist in diesem Profil nicht verfügbar. Das GUEST-Profil wird beim Neustart des Systems zurückgesetzt, die Einstellungen werden nicht gespeichert.

Sie können die verschiedenen Profile über das Popup-Menü verwalten *28*.

Um Ihre persönlichen Daten besser zu schützen, empfehlen wir Ihnen, Ihr Profil zu sperren.

Weitere Informationen zur Verarbeitung Ihrer Daten finden Sie im Abschnitt "Aktivieren von Diensten".

## **SYSTEMEINSTELLUNGEN (10/10)**

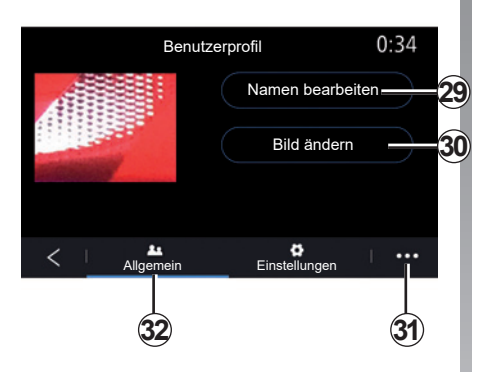

#### **Namen des Benutzerprofils ändern**

Drücken Sie in der Registerkarte "Allgemein" 32 auf die Schaltfläche "Namen bearbeiten" *29*, um das Profil umzubenennen.

Über das Kontextmenü *31* können folgende Vorgänge ausgeführt werden:

- das Profil sperren/entsperren;
- das Profil duplizieren;
- löschen aller mit dem Profil gespeicherten Einstellungen;
- Aktualisieren des Profils;

– ...

## **Foto des Benutzerprofils ändern**

Tippen Sie auf der Registerkarte "Allgemein" 32 auf "Bild ändern" 30, um ein Bild aus dem Multimediasystem oder von einem externen Speichermedium (USB-Speicherstick) auszuwählen. Weitergehende Informationen zum Anzeigen von Fotos finden Sie im Abschnitt "Foto".

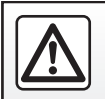

Diese Maßnahmen aus Sicherheitsgründen nur bei stehendem Fahrzeug durchführen.

## **BENACHRICHTIGUNGEN (1/2)**

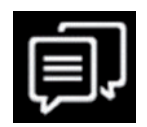

**"Vorschläge und Hinweise"**

Mit diesem Menü können Sie während der Fahrt Vorschläge und Benachrichtigungen anzeigen.

Jede Benachrichtigung informiert Sie über Ereignisse in den folgenden Kategorien:

- "Vorschläge und Hinweise";
- "Navigation";
- "Multimedia";
- "Telefon";
- "Fahrzeug";
- $-$  "Apps";
- "System";
- "Andere";

Diese Maßnahmen aus Sicherheitsgründen nur bei stehendem Fahrzeug durchführen.

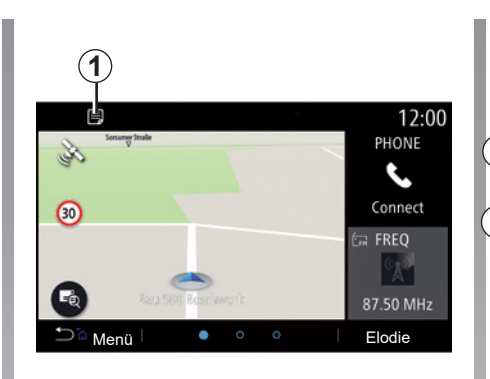

Über das Menü "Vorschläge und Hinweise" *1* greifen Sie auf die Liste der erhaltenen Benachrichtigungen zu.

Im Benachrichtigungsbereich wird die aktuelle Anzahl von Benachrichtigungen angezeigt.

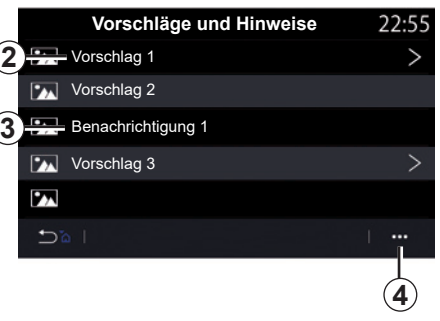

Sie erhalten zwei Arten von Informationen:

- Vorschläge *2*: Informationen, die Maßnahmen erforderlich machen können;
- Benachrichtigungen *3*: grundlegende Informationen.

Über das Kontextmenü *4* können folgende Vorgänge ausgeführt werden:

- Aktivieren/Deaktivieren der Benachrichtigungen einer Kategorie;
- Löschen von Benachrichtigungen

## **BENACHRICHTIGUNGEN (2/2)**

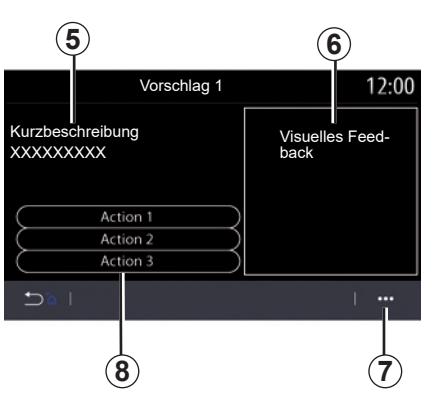

Wählen Sie einen der Vorschläge *2* aus, um auf die Details zuzugreifen:

- vereinfachte Beschreibung *5*;
- Bild *6* im Zusammenhang mit dem Vorschlag: z. B. Verkehr, System, Fahrzeug, Telefon;
- empfohlene Aktion *8*, die ausgeführt werden sollte.

Über das Kontextmenü *7* können Sie den Vorschlag löschen.

> Diese Maßnahmen aus Sicherheitsgründen nur bei stehendem Fahrzeug durchführen.

## **FUNKTIONSSTÖRUNGEN (1/3)**

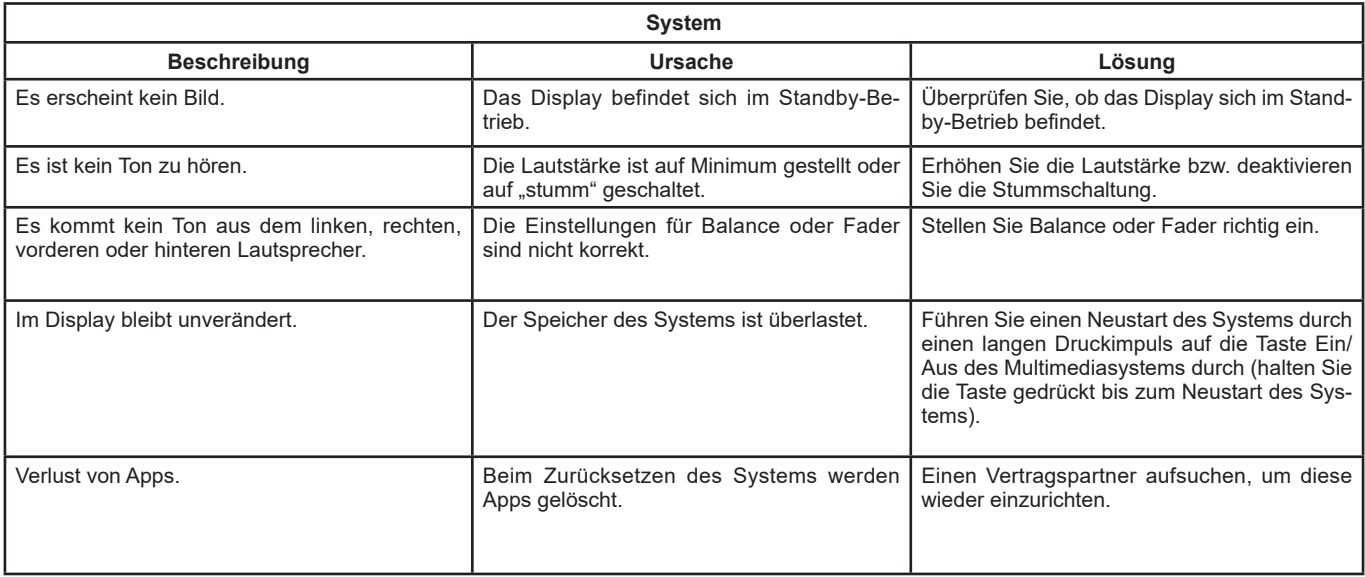

П

## **FUNKTIONSSTÖRUNGEN (2/3)**

г

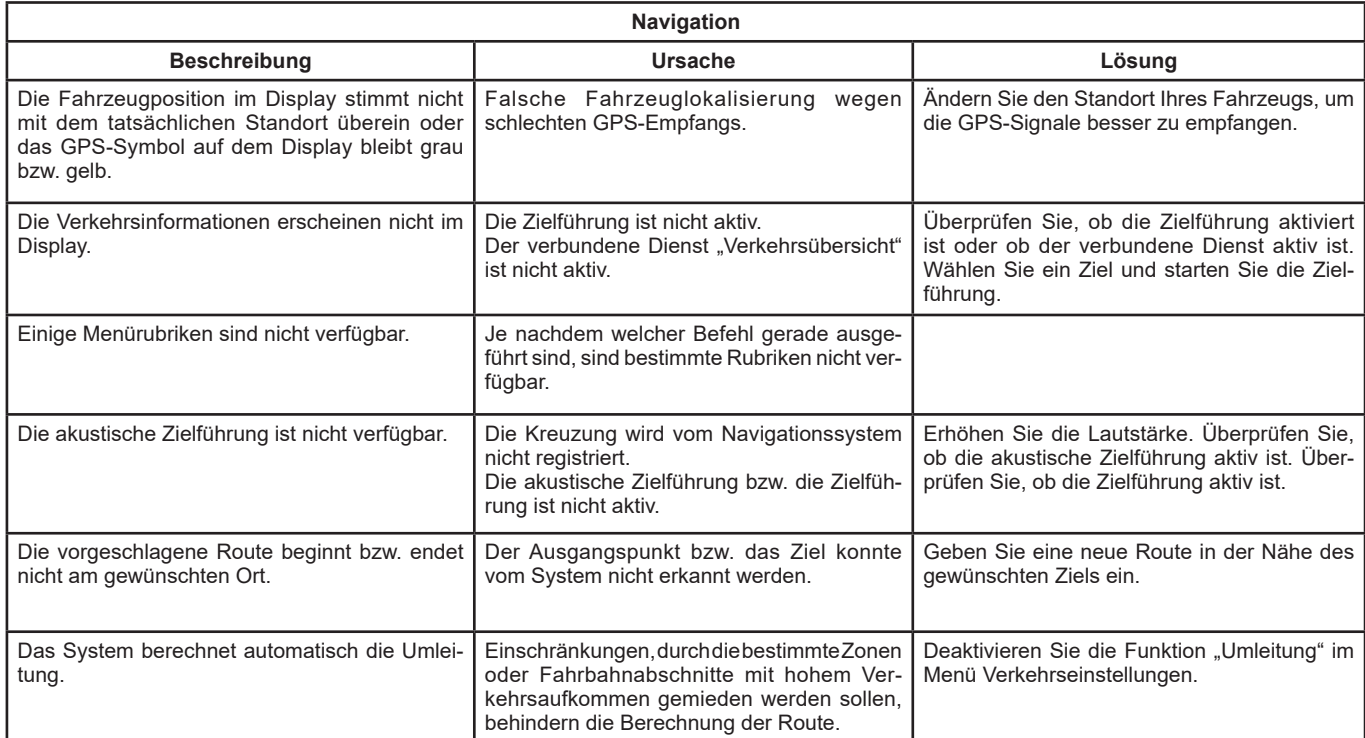

## **FUNKTIONSSTÖRUNGEN (3/3)**

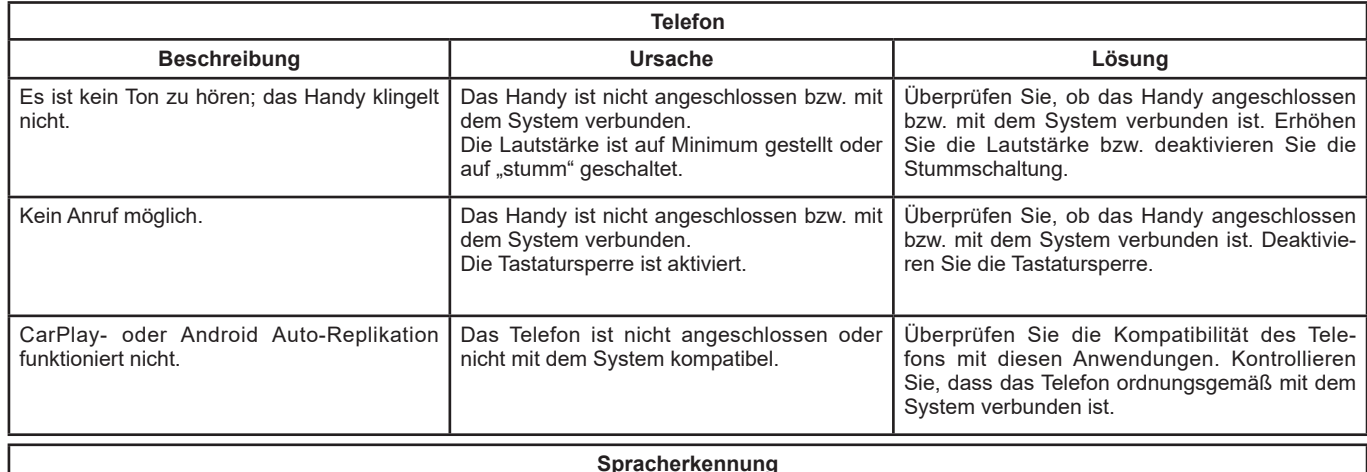

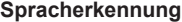

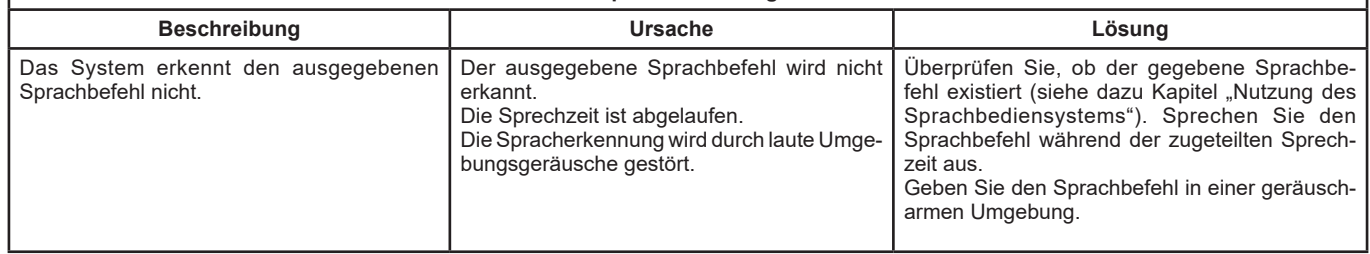

## **STICHWORTVERZEICHNIS (1/3)**

ь

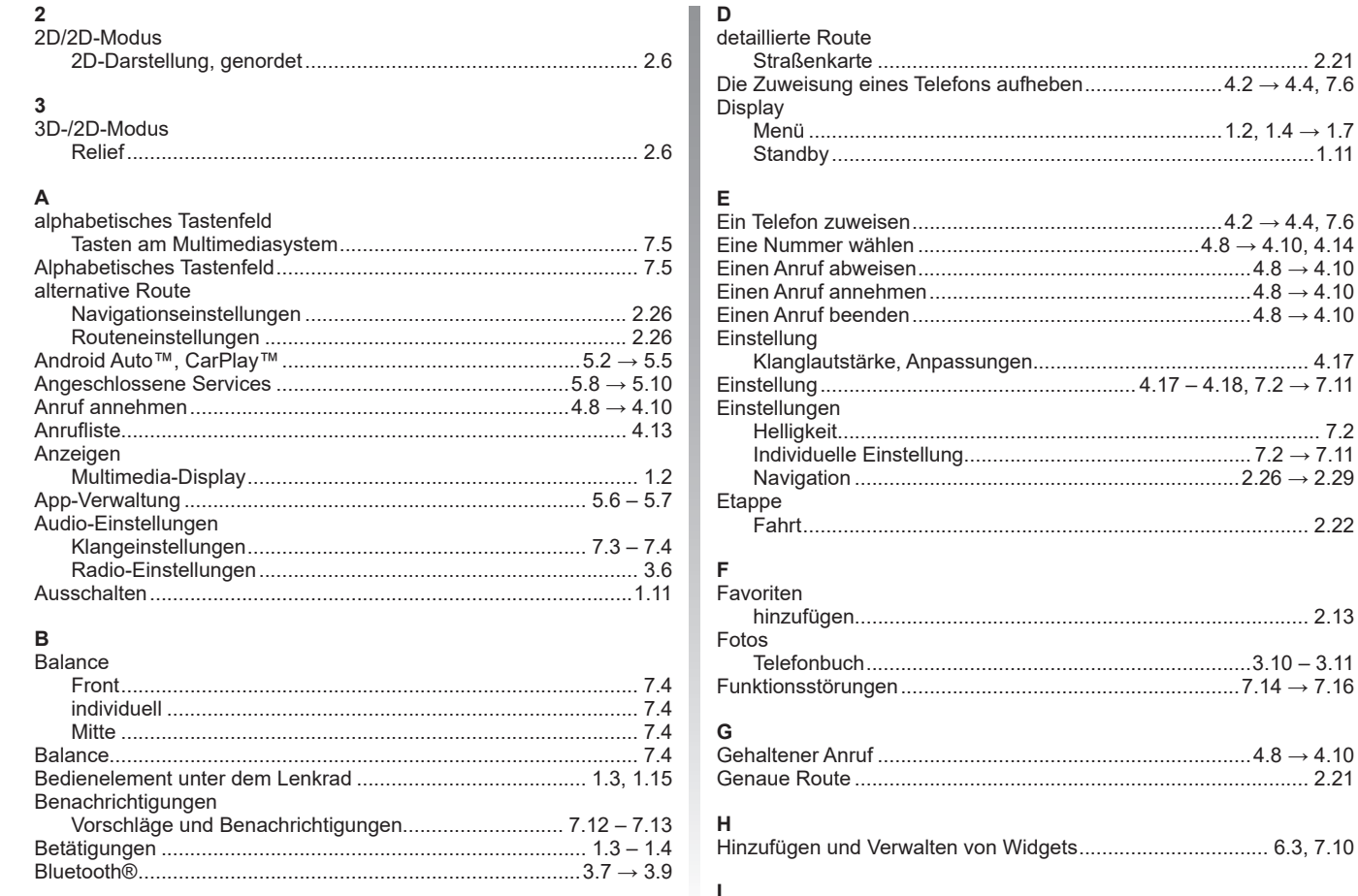

## **STICHWORTVERZEICHNIS (2/3)**

## $\mathsf K$

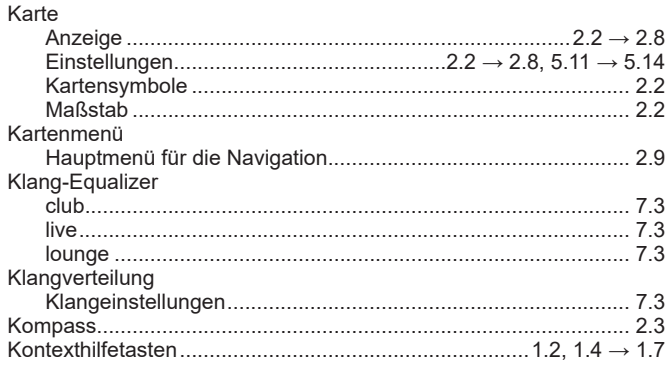

#### L Lautetärke

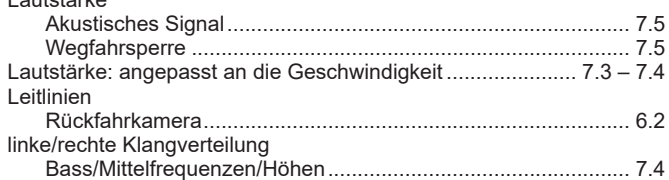

## $\mathsf{M}$

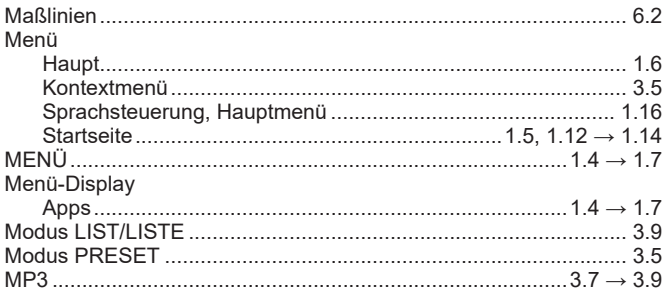

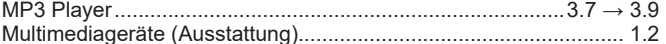

#### $\mathsf{N}$ Nevigation

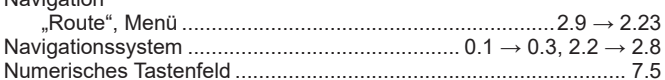

#### $\mathsf{P}$

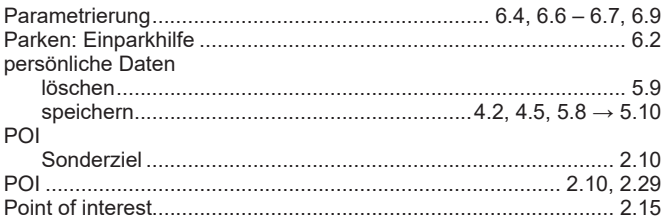

## **R**<br>Radio

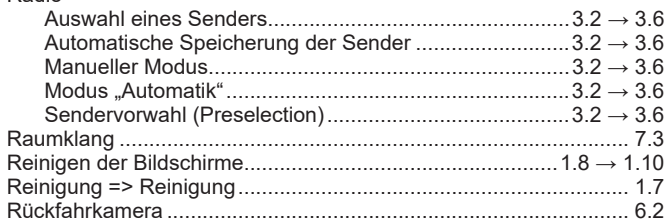

#### $\mathbf{s}$

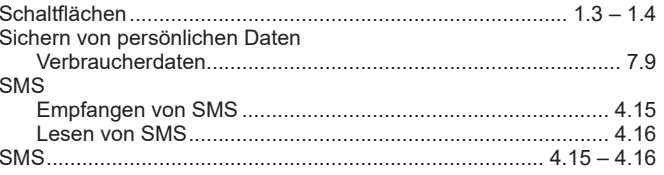

Г

## **STICHWORTVERZEICHNIS (3/3)**

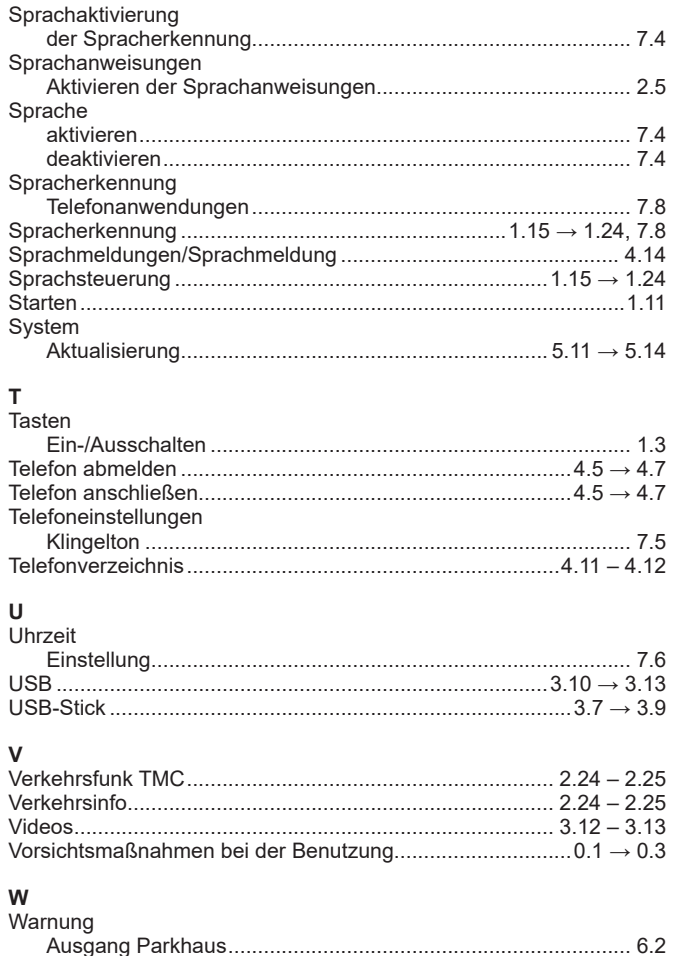

г

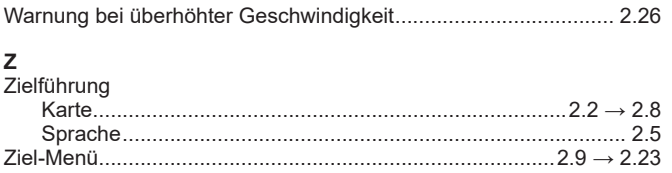

Г

SOCIÉTÉ DES AUTOMOBILES ALPINE, SA par actions simplifiée à associé unique au capital de 3 567 564 € AVENUE DE BREAUTE, 76200 DIEPPE - SIRET 662 750 074 / SITE INTERNET : alpinecars.com

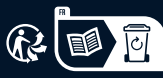

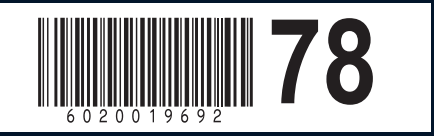

NW 1469-3 - 60 20 019 692 - 08/2022 - Édition allemande